# **Izrada prototipa aplikacije za šetnju i brigu o psima - DogFit**

**Lončarić, Anđelko**

#### **Undergraduate thesis / Završni rad**

#### **2024**

*Degree Grantor / Ustanova koja je dodijelila akademski / stručni stupanj:* **University North / Sveučilište Sjever**

*Permanent link / Trajna poveznica:* <https://urn.nsk.hr/urn:nbn:hr:122:259397>

*Rights / Prava:* [In copyright](http://rightsstatements.org/vocab/InC/1.0/) / [Zaštićeno autorskim pravom.](http://rightsstatements.org/vocab/InC/1.0/)

*Download date / Datum preuzimanja:* **2024-07-13**

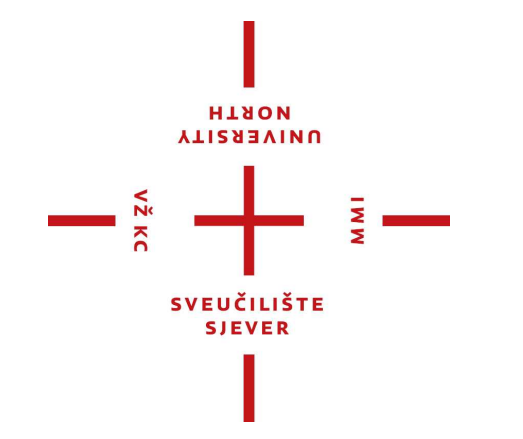

*Repository / Repozitorij:*

[University North Digital Repository](https://repozitorij.unin.hr)

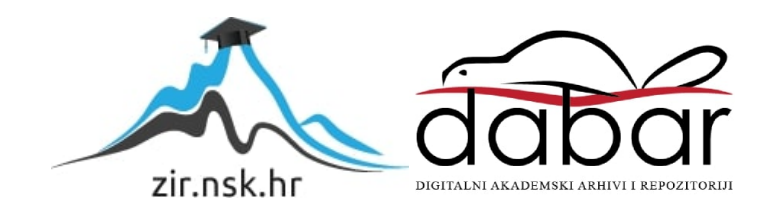

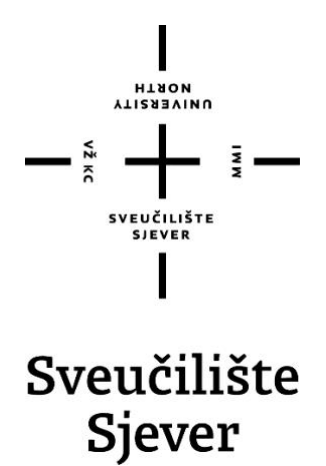

**Završni rad br. 877/MM/2024**

# **Izrada prototipa aplikacije za šetnju i brigu o psima – DogFit**

**Anđelko Lončarić, 6051/850**

Varaždin, srpanj 2024. godine

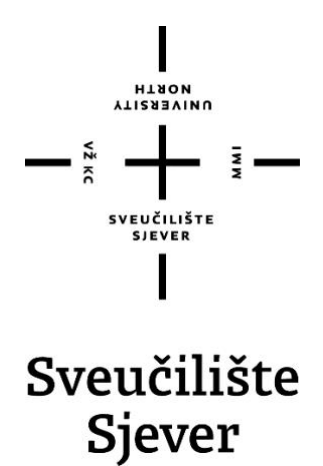

**Odjel za multimediju**

**Završni rad br. 877/MM/2024**

# **Izrada prototipa aplikacije za šetnju i brigu o psima – DogFit**

**Student**

Anđelko Lončarić, 6051/850

#### **Mentor**

doc. dr. sc. Marko Čačić

Varaždin, srpanj 2024. godine

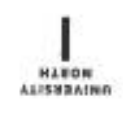

# Prijava završnog rada

Definiranje teme završnog rada i povjerenstva

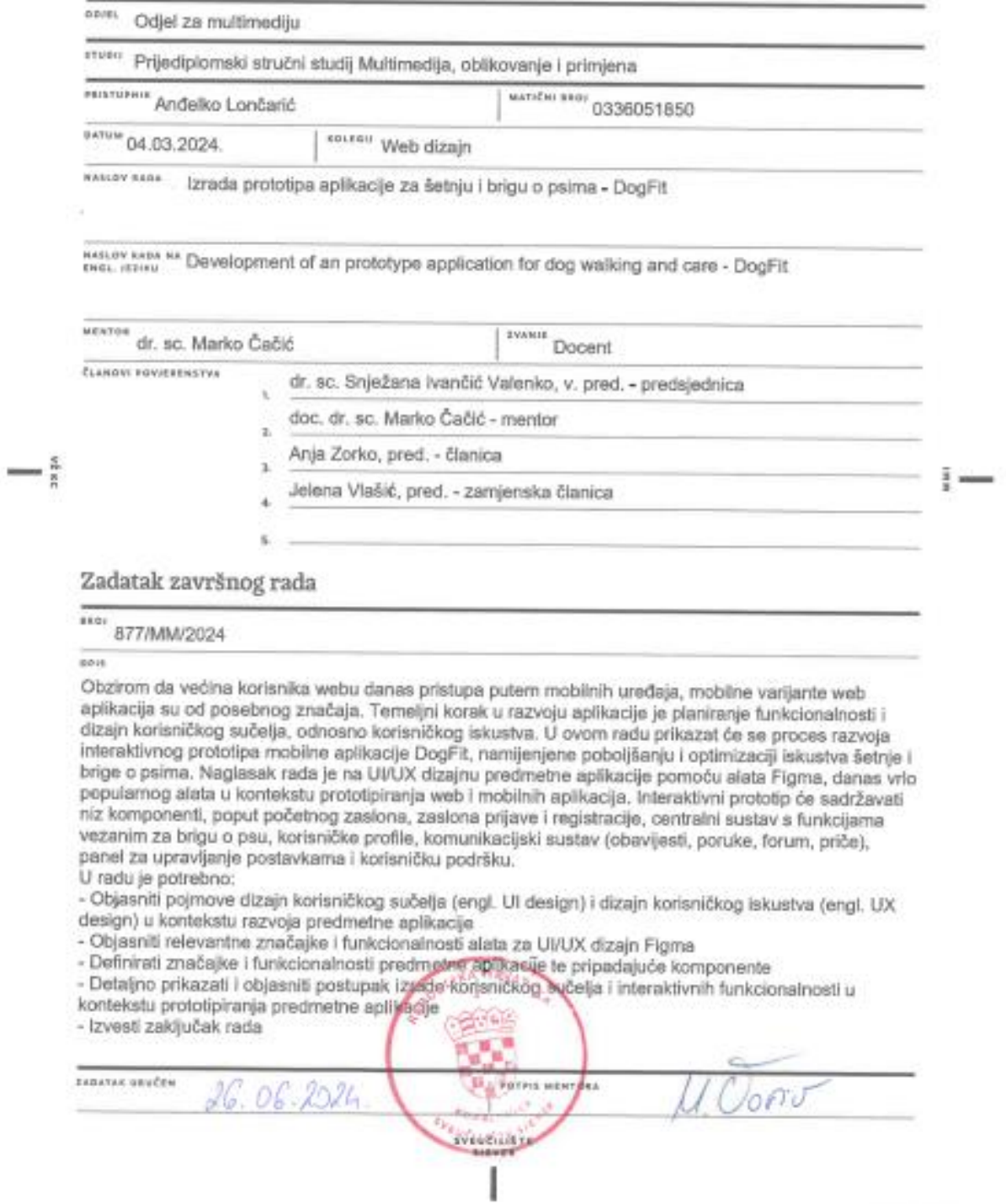

**PERCHART RESIDENCE** 

# **Predgovor**

Kao student multimedije na Sveučilištu Sjever, tijekom studija sam imao priliku istraživati razne aspekte širokog pojma multimedije. Najviše mi je privukao pažnju web dizajn, kojem sam posvetio svoj završni rad. Izrada prototipa aplikacija, naročito razvoj interaktivnih prototipova, smatram iznimno korisnim jer omogućuje provjeru ostvarenja i funkcionalnosti te demonstraciju izgleda samog projekta. Moj cilj je sveobuhvatno prikazati postupak izrade interaktivnog prototipa aplikacije visoke kvalitete i ispravnosti koristeći alat Figma, popularan među UI/UX dizajnerima. Ovim radom želim pokazati svoje vještine i kreativnost u dizajnu i dizajniranju sučelja, koje sam razvijao tijekom tri godine studija.

Posebno zahvaljujem mom mentoru, doc. dr. sc. Marku Čačiću, čija su pomoć i stručni savjeti bili neprocjenjivi za dovršetak ovog rada. Također, zahvaljujem se svim profesorima koji su mi zajedno svojim predavanjem i objašnjavanjem omogućili da moja kreativnost dođe do maksimalne koristi te da s lakoćom rješavam razne probleme ili prepreke koje se mogu desiti tokom izrade bilo kakvog dizajna. Posljednje, ali ne najmanje važno, želim se zahvaliti svojoj obitelji koja me podržavala u procesu prolaženja ove tri godine na ovom studiju.

# **Sažetak**

U ovom završnom radu bavit ću se UI/UX dizajnom aplikacije pod nazivom DogFit. Aplikacija DogFit namijenjena je vlasnicima pasa i fokusira se na tri glavna aspekta : brigu o psima, šetnje i praćenje fitness aktivnosti te organiziranje *dog sleepovera*, gdje vlasnici mogu ostaviti svoje pse kod drugih korisnika ili primiti pse na čuvanje.

Prototip aplikacije ključan je alat u razvoju aplikacije jer omogućava vizualizaciju i evaluaciju izgleda, funkcionalnosti i korisničkog iskustva prije same implementacije. Prvi korak bit će istraživanje značenja korisničkog sučelja, a zatim opisivanje značajki i mogućnosti alata UI/UX dizajna Figma, koji će se koristiti za grafički dizajn aplikacije.

Kao što je već navedeno, aplikacija DogFit imat će tri glavna sektora : briga o psima, šetnje i praćenje fitness aktivnosti te *dog sleepover*. Sektor za brigu je u obliku foruma gdje ljudi mogu objavljivati objave i komunicirati s drugim ljudima vezano za brigu i njegu pasa, a omogućava praćenje zdravlja i potreba pasa. Sektor za šetnje i fitness aktivnosti omogućava planiranje i praćenje dnevnih aktivnosti. Sektor *dog sleepover* služi za dogovaranje čuvanja pasa kod drugih korisnika ili primanje pasa u svoj dom na određeni period.

Na kraju rada bit će prikazan zaključak koji će analizirati prednosti i nedostatke tehnike iza aplikacije, te kako se prototip može pretvoriti u funkcionalnu i korisnu aplikaciju. Cilj je identificirati ključne korake i preporuke za daljnji razvoj kako bi DogFit postao praktičan alat za sve vlasnike pasa.

**Ključne riječi :** UI/UX dizajn, prototip, Figma, korisničko sučelje, korisničko iskustvo, funkcionalnost, grafički dizajn

## **Summary**

In this final paper I will focus on the UI/UX design of an application called DogFit. The DogFit app is intended for dog owners and focuses on three main aspects : dog care, walking and tracking fitness activities, and organizing "dog sleepovers" where owners can leave their dogs with other users or take in dogs for a certain period.

The application prototype is a crucial tool in the development process as it allows visualization and evaluation of the design, functionality, and user experience before implementation. The first step will be to explore the meaning of the user interface, followed by describing the features and capabilities of the UI/UX design tool Figma, which will be used for the graphic design of the application.

As previously mentioned, the DogFit application will have three main sectors : dog care, walking and tracking fitness activities, and dog sleepovers. The dog care sector is a forum where people can post and communicate with others regarding dog care and needs, allowing users to track their dogs' health and needs. The walking and fitness activities sector enables planning and tracking of daily activities. The dog sleepover sector is for arranging dog sitting with other users or taking dogs into their own homes for a certain period.

The conclusion of the paper will analyze the advantages and disadvantages of the techniques behind the application and how the prototype can be transformed into a functional and useful application. The goal is to identify key steps and recommendations for further development to make DogFit a practical tool for all dog owners.

**Keywords :** UI/UX design, prototype, Figma, user interface, user experience, functionality, graphic design

# **Popis korištenih kratica**

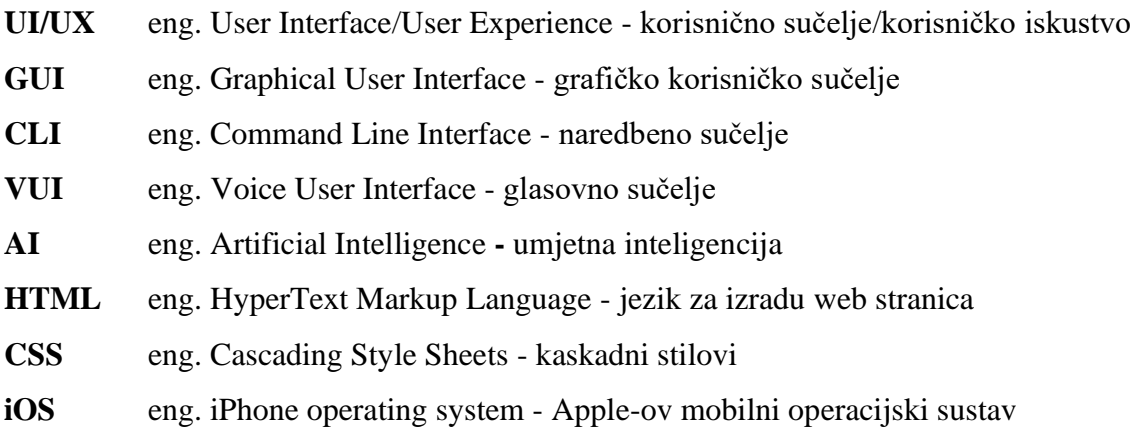

# Sadržaj

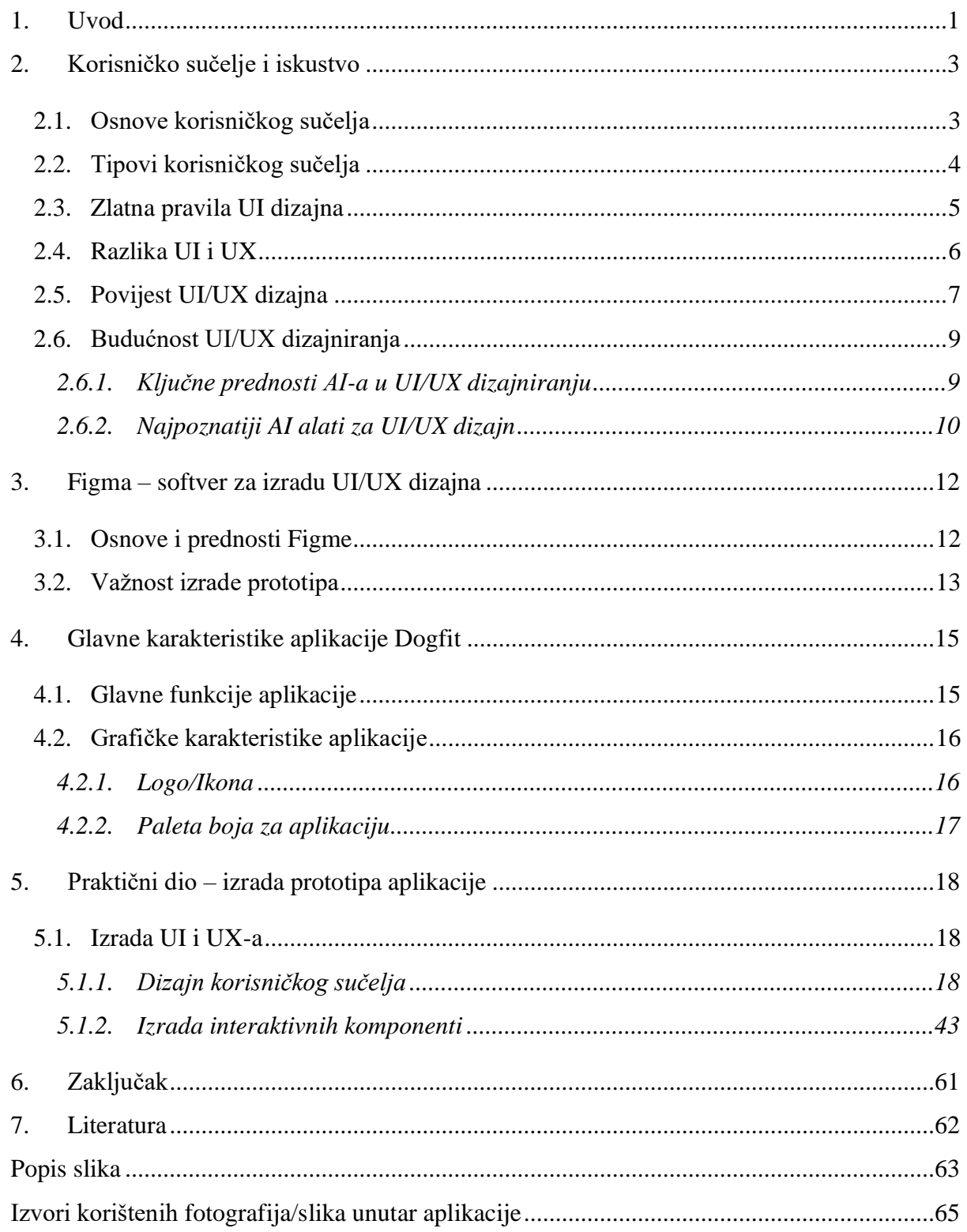

# <span id="page-11-0"></span>**1. Uvod**

U današnjem digitalnom svijetu, web stranice i interaktivne aplikacije su ključne za uspješno poslovanje i komunikaciju. Kada je riječ o izradi aplikacija ili web stranica, obuhvaćamo raznolike elemente poput dizajna korisničkog sučelja (UI), korisničkog iskustva (UX), sadržaja, navigacije i optimizacije. Dizajn sučelja mora biti ugodan oku i funkcionalan te prilagođen ciljevima stranice ili aplikacije. Nakon stvaranja privlačnog dizajna, ključno je osigurati dobro korisničko iskustvo. Kvalitetno korisničko iskustvo može povećati angažman posjetitelja i potaknuti konverzije. Jedan od važnih elemenata kvalitetnog korisničkog iskustva je jednostavna navigacija, koja omogućuje posjetiteljima lako pronalaženje informacija na web stranici. [1] Ukratko, UI se odnosi na izgled, dok UX obuhvaća iskustvo korisnika. Usredotočujući se na obje, stvara se privlačna i funkcionalna aplikacija. UI stvara prvu privlačnost, dok UX ostavlja trajni dojam aplikacije. Važno je razlikovati ove pojmove radi uspjeha aplikacija te ih znati ukomponirati u jednu cjelovitu estetski privlačnu i funkcionalnu aplikaciju. Dizajn UI-a mora odmah privući korisnike, a UX osigurava da se osjećaju ugodno koristeći aplikaciju. Oba su ključna za uspjeh na konkurentnom tržištu aplikacija. Zato je važno razumjeti njihovu ulogu u kreiranju korisničkog iskustva. Cilj korištenja UI i UX-a je taj da dođe do najlakše navigacije te kvalitetnog i ugodnog iskustva s aplikacijom. [2]

Većinu vremena provodimo na našim mobilnim uređajima gledajući i *scrollajući* kroz svakakve aplikacije, a uspjeh i vrijeme provedeno na najuspješnijima je najviše zaslužno dizajnu UI-a i UX-a. Korisnici mobilnih aplikacija najviše preferiraju aplikacije koje su jednostavne za korištenje i privlačne oku. Najuspješnije aplikacije neprestano nude svojim korisnicima besprijekornu navigaciju i atraktivno sučelje. Razvoj aplikacije s učinkovitim Ul/UX dizajnom prvi je korak prema uspješnoj aplikaciji. Kao što je već navedeno, to je zato što većina korisnika aplikacija preferira vizualno privlačne i jednostavne za korištenje naspram onih koje imaju izvrsnu funkcionalnost, ali imaju manje atraktivan izgled. Izvrsno sučelje korisnicima pruža realističan doživljaj korištenja aplikacije te pruža kontinuirani protok vrijednih informacija. [2]

U ovom završnom radu istražuje se stvaranje mobilne aplikacije DogFit uz pomoć web dizajna i UI/UX dizajna. DogFit je namijenjen vlasnicima pasa, a cilj same aplikacije je olakšati brigu o njihovim ljubimcima. Kroz moderni i estetski ugodni UI/UX dizajn, aplikacija će omogućiti korisnicima jednostavan pristup informacijama i funkcijama vezanim uz brigu, šetnje, praćenje fitness aktivnosti te organizaciju *dog sleepovera*. UI/UX dizajn će biti ključan za privlačenje korisnika i osiguravanje njihove dugotrajne angažiranosti. Fokus će biti na stvaranju

intuitivnog i privlačnog korisničkog sučelja koje će omogućiti jednostavnu navigaciju i ugodno iskustvo korištenja aplikacije. Osim estetskog aspekta, UI/UX dizajn će biti usmjeren na optimizaciju funkcionalnosti i korisnosti aplikacije kako bi zadovoljio potrebe vlasnika pasa. Kroz proces izrade prototipa aplikacije DogFit, istraživat će se različite tehnike i alati UI/UX dizajna, kao što je Figma, kako bi se stvorio vizualno privlačan i funkcionalan prototip. Uz pažljivo planiranje i implementaciju UI/UX dizajna, cilj je stvoriti korisničko iskustvo koje će biti jednostavno, intuitivno i ugodno za sve korisnike aplikacije DogFit.

U procesu stvaranja ovog rada, prvo se provodilo istraživanje i objašnjavanje karakteristika korisničkih sučelja u modernim mobilnim aplikacijama na web platformi. Slijede opisi primjene, značajki i mogućnosti alata Figma za UI/UX dizajn te definiranje tehničkih i grafičkih aspekata mobilne aplikacije za online cvjećarnicu. Korištenjem alata Figma, cilj je stvoriti precizan prototip koji će korisnicima prikazati konačni proizvod. Interaktivni prototip omogućuje testiranje samog koncepta proizvoda i sudjelovanje korisnika, što rezultira boljim razumijevanjem izgleda i funkcionalnosti prije konačne proizvodnje. Sudjelovanje korisnika u procesu smanjuje rizik od razočaranja i grešaka te povećava kvalitetu i uspjeh proizvoda. Na kraju, zaključak analizira prednosti i nedostatke metodologije, te sugerira kako bi se prototip mogao dalje razviti u potpuno funkcionalnu aplikaciju.

# <span id="page-13-0"></span>**2. Korisničko sučelje i iskustvo**

#### <span id="page-13-1"></span>**2.1. Osnove korisničkog sučelja**

Korisničko sučelje (UI) je točka interakcije i komunikacije između čovjeka i računala, mobilnog uređaja ili tableta. To može uključivati zaslone, tipkovnice, miševe i izgled radne površine. Također, UI obuhvaća način na koji korisnik komunicira i ima interakciju s aplikacijom ili web stranicom putem vizualnih i audio elemenata kao što su tipografija, ikone, tipke, animacije i zvukovi.

Kvalitetno i moderno UI sučelje slijedi dizajnerske principe koji omogućuju korisnicima jednostavno kretanje kroz sučelje i njegovo lako korištenje za željene svrhe. Mnoge tvrtke danas ovise o web i mobilnim aplikacijama što ih potiče da daju veću važnost UI dizajnu kako bi poboljšale cjelokupno korisničko iskustvo. UI dizajn više ne obuhvaća samo tehničke vještine poput kodiranja, već zahtijeva i poznavanje obrazaca interakcije korisnika i pristupačnosti kako bi sučelja bila prilagođena korisniku ili *user-friendly* i ne previše složena. [3]

Iza svake inovativne moderne tehnologije koja olakšava život korisnicima diljem svijeta stoje UI dizajneri, čije pametne odluke čine tehnologiju pristupačnijom, privlačnijom, intuitivnijom i estetski ugodnom. Prije modernog UI dizajna, interakcija s računalima zahtijevala je poznavanje programskih jezika. Korisnici su navigirali kroz neorganizirane kontrolne ploče, pune tipki i komandi koje su razumjeli samo računalni znanstvenici. Kada je šira javnost počela koristiti osobna računala, UI dizajneri su shvatili da moderna tehnologija treba nove metodologije organizacije koje bi svatko mogao razumjeti. Ideja iza toga je ta da bi se popularnost korištenja mobilnih aplikacija i web stranica proširila, a iskustva s UI-om poboljšala.

UI dizajneri kreiraju brze i jednostavne načine komunikacije između ljudi i strojeva, koristeći interaktivne značajke poput tipki, ikona, izbornika, gumbova, navigacije te glasovnih i gestualnih komandi. Primjenjujući principe dizajna interakcije i korisničke psihologije, UI dizajneri stvaraju sučelja koja su prijateljska, pouzdana, logična i privlačna korisnicima. [4]

### <span id="page-14-0"></span>**2.2. Tipovi korisničkog sučelja**

Grafičko korisničko sučelje (GUI) je najčešći tip korisničkog sučelja koje se koristi na mnogim uređajima. GUI sadrži grafičke elemente poput prozora, padajućih izbornika, tipki, klizača i ikona. U novije vrijeme, GUI sve više uključuje multimedijske elemente poput zvuka, govora, videozapisa i virtualne stvarnosti (VR). Korisnici komuniciraju s GUI-jem putem dodira ili vanjskih uređaja poput stilusa ili miša. [3] [4]

Naredbeno sučelje (CLI) namijenjeno je programerima koji koriste programske jezike poput Pythona, Perla, C, C++, PowerShella i Basha. Korisnici unose naredbu, a sučelje izvršava povezani zadatak. Sučelje vođeno izbornicima ili *Menu-driven UI* omogućuje korisnicima odabir među različitim opcijama kako bi došli do željenih informacija. Primjer ovog tipa sučelja su online trgovine. Touch UI omogućuje korisnicima fizičku interakciju s mnogim elementima sučelja putem zaslona osjetljivog na dodir. Najčešće je korišten na modernim mobilnim uređajima, tabletima ili bilo kakvim drugim ekranima na dodir. [3]

Glasovno sučelje ili *Voice-controlled UI* (VUI) prima verbalne naredbe ili zahtjeve od korisnika i odgovara u skladu s tim. Pametni asistenti poput Siri, Alexe i Cortane najpoznatiji su primjeri VUI-a. Sučelje temeljeno na obrascima pruža elektroničke obrasce s značajkama poput potvrdnih okvira, omogućujući korisnicima slanje odgovora i popunjavanje obrazaca. Sučelje prirodnog jezika razumije prirodni jezik i može komunicirati s ljudima na ljudski način. Appleov Siri i Amazonova Alexa primjeri su uređaja s ovakvim sučeljem. Ova vrsta sučelja razlikuje se od prirodnog korisničkog sučelja koje se fokusira na stvaranje interakcija koje ne zahtijevaju učenje umjetnih kontrola kao što je na primjer tipkanja na tipkovnici. [3] [4]

Mobilno korisničko sučelje razvijeno je zbog popularnosti mobilnih aplikacija. Usmjereno je na stvaranje upotrebljivih, interaktivnih sučelja na manjim ekranima pametnih telefona i tableta te na poboljšanje posebnih značajki poput dodirnih kontrola. *Gesture-based* sučelja postaju sve važnija s rastom popularnosti proširene stvarnosti (AR) i virtualne stvarnosti (VR). Ova sučelja prevode pokrete korisnika u trodimenzionalnom prostoru u naredbe. Integracijom svih ovih vrsta korisničkih sučelja, moderni dizajneri stvaraju interaktivna i intuitivna sučelja koja čine tehnologiju pristupačnijom i jednostavnijom za korištenje. [3] [4]

#### <span id="page-15-0"></span>**2.3. Zlatna pravila UI dizajna**

Konzistentnost je jedno od osnovnih pravila dizajniranja UI-a. Korištenje sličnih rješenja za srodne akcije, ujednačena terminologija, boje, fontovi i ikone ključni su za dosljednu korisničku interakciju. Poznat primjer je korištenje gumba s oznakom X u gornjem desnom kutu za zatvaranje prozora.

Težnja ka univerzalnoj upotrebljivosti znači da dizajn treba zadovoljiti i početnike i napredne korisnike, te biti prilagođen svim dobnim skupinama. Meniji s kratkim opisima funkcija i kratice na tipkovnici omogućuju bržu i učinkovitiju upotrebu sučelja.

Smislena povratna informacija je također ključna. Svaka korisnička aktivnost treba biti popraćena adekvatnim odzivom sustava, posebno u netipičnim okolnostima poput grešaka. Indikatori napretka prilikom popunjavanja formulara dobar su primjer korisne povratne informacije.

Jasni dijalozi između korisnika i uređaja vrlo su bitni kod stvaranja interakcije između samog UI-a i korisnika. Najbolji primjeri su poruke "Molimo pričekajte..." ili "Hvala vam na kupnji!", a one pružaju korisnicima osjećaj ispunjenja i olakšanja.

Prevencija grešaka je bitna kroz intuitivne upute i pametna ograničenja. Zvjezdice pored polja za unos ili padajući izbornici pomažu korisnicima izbjeći greške. Ako dođe do greške, korisnik treba dobiti jasnu informaciju i prijedlog kako je ispraviti i zašto se ona desila.

Mogućnost poništavanja akcija i kretanja unazad smanjuje stres i potiče istraživanje mogućnosti aplikacije. Jedan od najpoznatijih primjera jest gumb "Back" koji omogućuje korisnicima vraćanje na prethodnu stranicu što je korisno pri plaćanju putem aplikacija.

Davanje korisnicima osjećaja kontrole omogućuje izbjegavanje frustracija uzrokovanih neočekivanim odzivima sustava. Opcija *End Task* u Windows Task Manageru ili *Force Quit* u MacOS-u omogućuje korisnicima zatvaranje aplikacija bez ikakvih problema.

Smanjenje potrebe za pamćenjem podataka ključno je jer je kratkotrajno ljudsko pamćenje ograničeno. Podaci koji se koriste u različitim dijelovima aplikacije trebaju se automatski prenositi, umjesto da korisnici moraju pamtiti i unositi ih ponovno. [5]

#### <span id="page-16-0"></span>**2.4. Razlika UI i UX**

UI (korisničko sučelje) i UX (korisničko iskustvo) često se spominju zajedno zbog njihovog preklapanja. UI se odnosi na estetski izgled, dok UX obuhvaća estetski izgled uređaja, vrijeme odaziva i sadržaj koji se korisniku prikazuje kroz UI. Oba pojma pripadaju području interakcije čovjeka i računala ili mobilnog uređaja koje se bavi stvaranjem računalne tehnologije i interakcijom između ljudi i IT dizajna.

Sve veći fokus na stvaranje optimiziranog korisničkog iskustva putem istraživanja korisnika i responzivnog dizajna doveo je do razvoja karijera kao što su UX i UI stručnjaci. Jezici poput HTML-a i CSS-a podržavaju snažan UI i UX. Kombinirajući ove koncepte, jasno je da su oba ključna za stvaranje uspješnih digitalnih proizvoda. Kvalitetan UI osigurava vizualnu privlačnost i intuitivnu upotrebljivost, dok kvalitetan UX osigurava da korisnici imaju pozitivno iskustvo kroz cijelu interakciju s proizvodom. [3]

Kao što je već navedeno, UI i UX međusobno se preklapaju, a rezultat toga je da ih mnogi ljudi još dan danas često miješaju. "UI ne može postojati bez UX-a. Korisnička sučelja daju život korisničkom iskustvu, omogućujući ključne funkcije i upotrebljivost značajki. Kako je korisničko iskustvo kombinacija UI i UX dizajna, suradnja je ključna za stvaranje kvalitetnih iskustava." rekao je poznati UI stručnjak Hugo Raymond, zagovornik dizajna u Figmi. Ipak, mnoge organizacije razdvajaju UX i UI timove, što stvara zbrku oko podjele odgovornosti. Raymond kaže da tradicionalno UI dizajneri su više bili fokusirani na vizualne detalje i dosljednost, dok su UX dizajneri više provodili vrijeme baveći se korisničkim tokovima i informacijskom arhitekturom. [4]

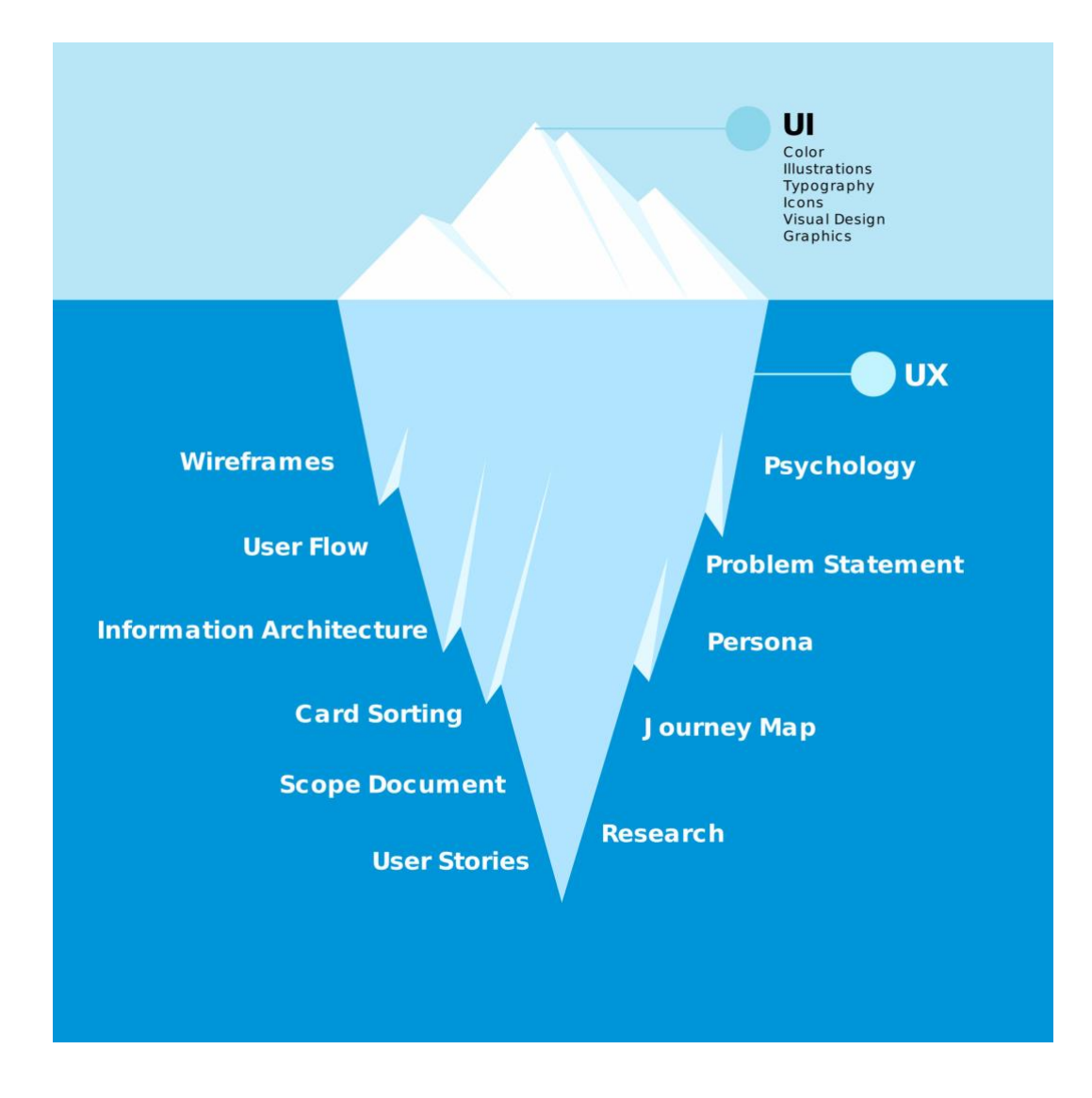

*Slika 1. "Ledenjak" UI i UX dizajna (izvor :<https://aspira.design/things-to-do-before-join-ux-ui-design-school/> )*

### <span id="page-17-0"></span>**2.5. Povijest UI/UX dizajna**

Dizajn UI/UX je polje koje se neprestano mijenja. Način na koji se koristimo tehnologijom iznimno se razvio tijekom godina, od ranijih dana sučelja s naredbenim retcima do sadašnjeg doba sučelja za razgovor i umjetne inteligencije (AI). Razumijevanje povijesti i napretka dizajna UI/UX-a ključno je za dizajnere koji žele stvarati kreativna rješenja usmjerena na korisnike. Također je vrlo bitno da dizajneri prate trenutne trenove u dizajnu jer se oni znaju konstantno mijenjati.

Uvođenje grafičkih korisničkih sučelja (GUI) označilo je prekretnicu u povijesti dizajna UI/UX-a. Početkom 1970-ih, Xerox PARC je prvi predstavio GUI, koji je Apple kasnije popularizirao s Macintoshom 1984. godine. GUI je revolucionirao način interakcije s računalima, zamienjujući estetski neugodna i "dosadna" sučelja s naredbenim retcima. S ikonama i prozorima, GUI je učinio računala korisnijima i pristupačnijima. [6]

Uvođenje Svjetske mreže u 1990-ima dodalo je novu dimenziju dizajnu UI/UX-a. S stranicama povezanim hipervezama i jednostavnim preglednicima, web je postao pristupačan svima. To je potaknulo dizajnere da stvaraju vizualno atraktivne web stranice, olakšavajući pristup i razmjenu informacija. Prve stranice su imale samo tekst i hiperveze, ne samo dizajneri, već i ostali čitatelji su shvatili da stranice nisu toliko estetski ugodne pa su se baš radi tog lošijeg iskustva njihovi dizajni krenuli mijenjati.

Uspon mobilnih uređaja u 2000-ima izazvao je revoluciju u dizajnu UI/UX-a. Smanjeni zasloni i sučelja osjetljiva na dodir zahtijevali su prilagodbe u dizajnu. Ovo je predstavljalo nove izazove, ali i mogućnosti za dizajnere. Steve Jobs, Don Norman i Jakob Nielsen su jedni od najključnijih likova u ovom području. Jobs je popularizirao koncept "dizajna usmjerenog na korisnika", Norman je pridonio teoriji korisničkog iskustva, a Nielsen je poznat po istraživanjima upotrebljivosti web stranica.

Kroz povijest dizajna UI/UX-a, vidjeli smo proizvode i web stranice koji postavljaju standarde kvalitete. Operacijski sustav Macintosh, prva web stranica i Google tražilica su samo neki od primjera. Ovi proizvodi imali su velik utjecaj na način na koji koristimo tehnologiju danas. [6]

#### World Wide Web

The WorldWideWeb (W3) is a wide-area hypermedia information retrieval initiative aiming to give universal access to a large universe of documents. Everything there is online about W3 is linked directly or indirectly to this document, including an executive summary of the project, Mailing lists, Policy What's out there? Pointers to the world's online information, subjects, W3 servers, etc. Help on the browser you are using Software Product A list of W3 project components and their current state. (e.g. Line Mode, X11 Viola, NeXTStep, Servers, Tools, Mail robot, Library) Technical Details of protocols, formats, program internals etc. Bibliography Paper documentation on W3 and references People A list of some people involved in the project. History A summary of the history of the project. How can I help? If you would like to support the web. Getting code Getting the code by anonymous FTP, etc.

#### *Slika 2. Prva web stranica*

*(izvor : [https://banjalukain.com/clanak/48882/pogledajte-kako-je-izgledala-prva-web-stranica\)](https://banjalukain.com/clanak/48882/pogledajte-kako-je-izgledala-prva-web-stranica)*

#### <span id="page-19-0"></span>**2.6. Budućnost UI/UX dizajniranja**

Mnogi ljudi predviđaju da će umjetna inteligencija (AI) utjecati na postojeće poslove, ali će također stvoriti čak 92 milijuna novih digitalnih poslova do 2030. godine. Automatizacija će značajno varirati ovisno o sektoru, dok će industrije poput financija, logistike, transporta biti snažno pogođene AI-jem, poslovi koji se oslanjaju na socijalne vještine i interakcije među ljudima neće biti lako zamijenjeni. UX dizajn je, kao što je već navedeno, vrlo orijentiran prema ljudima. Zahtijeva empatiju za povezivanje s ciljanom publikom za koju je napravljena aplikacija ili web stranica te također mora sadržati razumijevanje problema koje treba riješiti. Potrebno je duboko razumijevanje kako ljudski um funkcionira i zašto ljudi reagiraju na određene proizvode i usluge na određeni način. [7]

Teško je zamisliti svijet i uopće mjesto u kojem bi taj "ljudski dodir" mogao biti u potpunosti zamijenjen umjetnom inteligencijom. Većina smatra da niti jedan AI nije na takvom nivou da može u potpunosti zamijeniti ljude kod UI te pogotovo UX dizajniranja. Nije da AI nema mjesto u svijetu UX dizajna, ono zapravo ima značajan utjecaj na ovu industriju i mijenja način na koji UX/UI dizajneri svakodnevno rade. AI transformira obje vrste dizajna, omogućujući dizajnerima da rade učinkovitije i kreativnije.

Današnji UI/UX dizajneri traže inspiraciju pomoću AI-a koji im omogućuje izradu prikaza aplikacija i web stranica na koje oni mogu nadodavati i mijenjati što žele. AI će najvjerojatnije, ako već i nije promijenio mnoge aspekte rada, ljudski element u UX i UI dizajnu ostaje nezamjenjiv. Kombinacija ljudske empatije i tehnološke inovacije ključna je za stvaranje uspješnih digitalnih proizvoda i iskustava. [7]

#### <span id="page-19-1"></span>**2.6.1. Ključne prednosti AI-a u UI/UX dizajniranju**

Spoj umjetne inteligencije (AI) i UI/UX dizajna potiče inovativnost i povećava kreativnost dizajnera. AI alati za UI/UX dizajn unapređuju rad, čineći zadatke dizajnera učinkovitijima i donoseći niz prednosti. Prva od ključnih prednosti je povećana učinkovitost zato što sam AI automatizira zadatke poput prototipiranja, analize podataka i generiranja sadržaja. To oslobađa vrijedno vrijeme za dizajnere, omogućujući im da se fokusiraju na kreativnije aktivnosti kod izrade web stranica ili aplikacija. Druga prednost je donošenje odluka temeljenih na podacima. Dizajneri mogu koristiti pristup temeljen na analizi podataka kako bi donosili bolje odluke koje su usklađene s potrebama korisnika. Treća prednost je brža iteracija i testiranje. Uz mogućnosti A/B testiranja,

dizajneri mogu isprobavati različite dizajne, što im omogućuje efikasniji rad i ubrzava razvojni proces. Četvrta prednost je personalizacija korisničkih iskustava. Korištenjem AI-ja, sučelja se mogu prilagoditi prema korisničkim preferencijama, što osigurava veći angažman korisnika. Peta prednost je prevladavanje kreativnih prepreka ili blokada zato što AI pomaže dizajnerima savladavati navedene blokade putem alata za generiranje slika iz teksta, otvarajući nove mogućnosti dizajna i skraćenje pronalaženja ili kreiranja određenih slikovnih elemenata. Šesta prednost je poboljšana suradnja i komunikacija. Transparentna i pojednostavljena komunikacija smanjuje nesporazume između dizajnera i developera, a to rezultira olakšavanju zajedničkog rada. [8]

#### <span id="page-20-0"></span>**2.6.2. Najpoznatiji AI alati za UI/UX dizajn**

Uizard je alat koji omogućuje pretvaranje ideja u vizualne prikaze, štedeći vrijeme dizajnerima jer mogu jednostavno opisati projekt i odabrati stilove kako bi generirali makete. Ovaj alat može generirati wireframeove, makete i prototipove iz jednostavnih skica ili tekstualnih opisa, a koristi se i za testiranje i suradnju među UX dizajnerima. Slično Uizardu, Galileo AI generira upečatljive UI dizajne na temelju tekstualnih unosa, koji se mogu uređivati u Figmi. Ovaj alat koristi velike jezične modele za stvaranje kontekstualno prikladnih tekstova i nudi brzo generiranje UI dizajna, podržava web i mobilne funkcionalnosti te nudi različite predloške, dodajući kreativnost dizajnu.

Khroma pomaže dizajnerima u odabiru paleta boja koje odgovaraju brendu analizirajući njihove omiljene boje i generirajući slične nijanse i kombinacije. Koristeći algoritme strojnog učenja, Khroma nudi prilagodljive palete boja, uključujući opcije tipografije, gradijenata i izvoz slika, što olakšava stvaranje privlačnih kombinacija boja. Visily je alat koji pretvara ručne skice u wireframeove ili izdvoji wireframeove iz snimki postojećih dizajna, omogućujući brže iteracije dizajna bez potrebe za stalnim brisanjem i ponovnim kreiranjem. Njegovo jednostavno sučelje i AI asistencija osiguravaju bolju generaciju ideja i pravovremeno dovršavanje zadataka. [8]

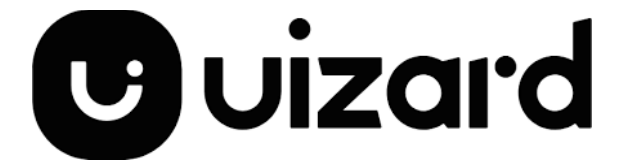

*Slika 3. Logo Uizard-a (izvor : [https://uizard.io/blog/launching-the-design-tool-for-everyone/\)](https://uizard.io/blog/launching-the-design-tool-for-everyone/)*

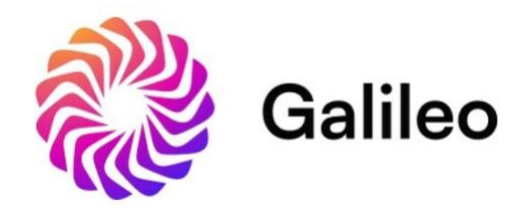

*Slika 4. Logo Galileo AI-a*

*(izvor : [https://www.prnewswire.com/news-releases/galileo-introduces-rag--agent-analytics-solution](https://www.prnewswire.com/news-releases/galileo-introduces-rag--agent-analytics-solution-for-better-faster-ai-development-302054363.html)[for-better-faster-ai-development-302054363.html\)](https://www.prnewswire.com/news-releases/galileo-introduces-rag--agent-analytics-solution-for-better-faster-ai-development-302054363.html)*

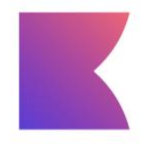

**KHROMA** 

*Slika 5. Logo Khroma-e (izvor : [https://aifor.marketing/khroma/\)](https://aifor.marketing/khroma/)*

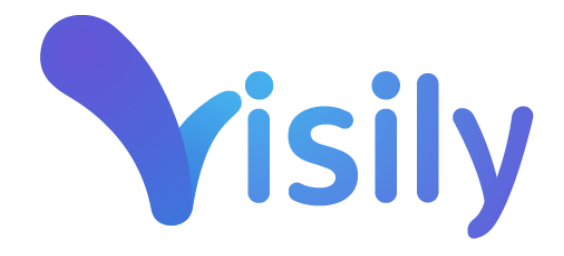

*Slika 6. Logo Visily-ja (izvor : [https://www.cloudfindr.co/software/visily/\)](https://www.cloudfindr.co/software/visily/)*

# <span id="page-22-0"></span>**3. Figma – softver za izradu UI/UX dizajna**

#### <span id="page-22-1"></span>**3.1. Osnove i prednosti Figme**

2011. godine nastala je ideja izrade alata za dizajn korisničkog sučelja u web preglednicima. Osnivači te ideje su Dylan Field i Evan Wallace koji su vidjeli potencijal u tome da omoguće pristup alatu ljudima diljem svijeta omogućavajući suradnju na projektima iz bilo kojeg dijela svijeta. Projekt je zaživio 2015. godine, s prvim javnim izdanjem 2016. godine. Ideja je bila stvoriti budućnost dizajniranja koja je suradnička, konzistentna, vođena zajednicom i otvorenog koda, a istovremeno dinamična i stimulativna.

Alati za dizajn korisničkog sučelja poput Figme, igrali su ključnu ulogu u poslovima poznatih firma poput Microsofta, Ubera, Zooma, Deliverooa, Twittera i mnogih drugih. Ovi alati unaprijedili su kvalitetu i učinkovitost dizajna, nudeći širok spektar mogućnosti, uključujući izradu prototipa, dijelova programa te generiranje CSS koda - sve u jednom alatu. [9]

Rad u Figmi također omogućuje i timski rad, to jest, suradnju ekipe u stvarnom vremenu bez ikakvih odgođenja. Za razliku od nekih alata koji nude samo statične slike Figma omogućuje generiranje poveznica za dijeljenje projekta s klijentima i suradnicima, a s time dolazi do poboljšavanja komunikacije i ubrzavanja samog razvoj proizvoda bila to web stranica ili aplikacija.

Svi projekti koji su rađeni u Figmi pohranjeni su na serverima, a time je osiguravana njihova stalna dostupnost i automatsko spremanje promjena. Mogućnost instaliranja plug-in-a dodatno proširuje funkcionalnosti Figme. Pomoću njih korisnici mogu prilagoditi alat prema svojim potrebama i željama te uvesti neke zanimljive nove tehnike izrade. Stvaranje komponenti u Figmi omogućuje dosljednost u dizajnu projekta, čime se osigurava dosljednost korisničkog iskustva i pruža ušteda vremena u procesu dizajniranja korisničkog sučelja. Osim toga, Figma pruža mogućnost primanja povratnih informacija putem komentara direktno na dizajn ili prototip, olakšavajući iterativni proces dizajna. [9]

Najvažnije prednosti korištenja Figme su : besplatno korištenje za manje projekte dok se za veće projekte i dodatne značajke cijene kreću od 12 do 45 američkih dolara po uredniku mjesečno. Besplatna verzija omogućuje rad na 3 Figma datoteke istovremeno, što je dovoljno za manji dizajnerski projekt. Također jedna od glavnih prednosti jest mogućnosti prototipiranja koje je izvrsno zahvaljujući overlajevima, animacijama, klikovima i raznim hover efektima. Nadalje,

još jedna od velikih prednosti Figme je bolja suradnja s timom koja, kao što je već navedeno, omogućuje rad na projektu u stvarnom vremenu. Suradnja s dionicima također je olakšana jer Figma pruža jednostavne opcije za pregled i komentiranje prototipova, za razliku od aplikacija poput Invisiona. Sve se nalazi u Cloud-u pa je pristup i dijeljenje datoteka jednostavno putem URL-ova. Figma također koristi i okvire umjesto umjetničkih ploča kao Sketch i Adobe XD što olakšava organizaciju dizajna. Značajka Auto Layout rješava problem prilagodbe margina i razmaka u dizajnu, omogućujući automatsko prilagođavanje okvira ili elemenata s promjenama u sadržaju. [10]

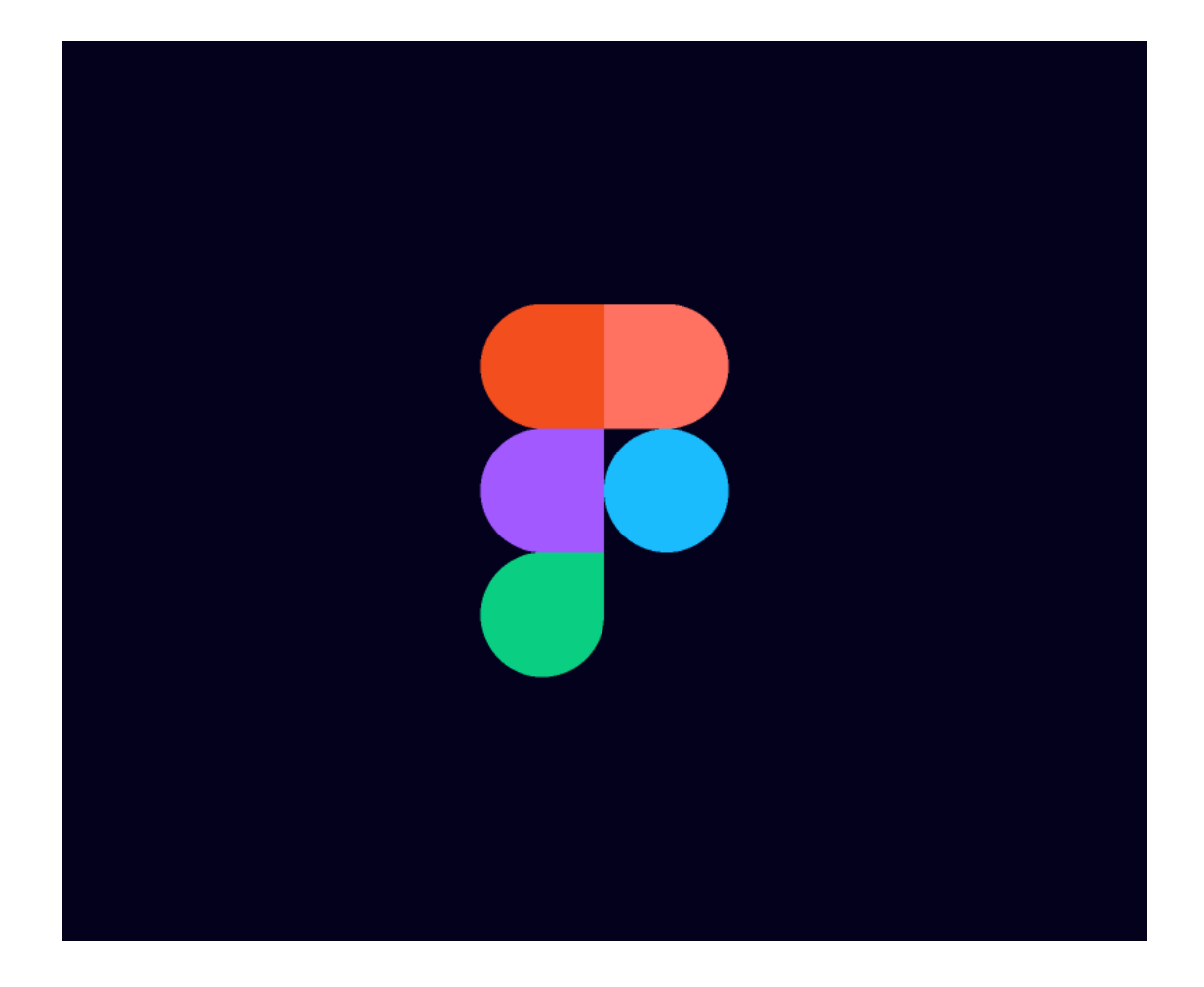

*Slika 7. Logo Figme (izvor : https://www.figma.com/community/file/1024970016472906665/figma-logo)*

# <span id="page-23-0"></span>**3.2. Važnost izrade prototipa**

Prototip je simulacija konačnog proizvoda koju timovi koriste za testiranje prije nego što ulože resurse u izgradnju stvarne verzije. Cilj prototipa je testirati i potvrditi ideje prije nego ih podijele s dionicima i konačno predaju završne dizajne inženjerskim timovima za razvoj. Prototipovi su ključni za prepoznavanje i rješavanje problema korisnika tijekom testiranja upotrebljivosti. Testiranje prototipova s krajnjim korisnicima omogućava UX timovima da vizualiziraju i optimiziraju korisničko iskustvo tijekom dizajnerskog procesa. [11]

Prototipovi imaju četiri glavne karakteristike : reprezentacija, preciznost, interaktivnost i evolucija. Reprezentacija odnosi se na sam bilo kakve prototipe. Može to biti papirnati, HTML, mobilni ili desktop prototip. Preciznost se odnosi na vjernost prototipa, odnosno na njegovu razinu niskih i visokih detalja. Interaktivnost se odnosi na funkcionalnost dostupnu korisniku tijekom faze testiranja. Primjeri mogu biti potpuno funkcionalan, djelomično funkcionalan ili prototip samo za pregled. Evolucija opisuje životni ciklus prototipa. Neki se brzo izrade, testiraju, odbacuju i zamjenjuju poboljšanom verzijom, a taj proces naziva se brzo prototipiranje. Drugi se pak mogu kontinuirano poboljšavati i na kraju razvijati u konačni proizvod.

Prototipiranje jedan je od najključnijih koraka u dizajnerskom procesu izrade UI/UX dizajna. Prototip nije niz skica niti funkcionalna replika konačnog proizvoda. On je prikaz krajnjeg proizvoda koji služi za provjeru jesu li razvojni timovi na pravom putu u izgradnji rješenja za svoje korisnike i jesu li dizajn i funkcije na istoj razini kao što je prvobitno zamišljeno. Postoji nekoliko vrsta prototipova : papirnati prototip koji je zapravo skica proizvoda, digitalni wireframe, funkcionalni prototip i mnogi drugi. Prototipovi se razlikuju po svojoj vjernosti prema konačnom proizvodu. Niska vjernost znači da prototip ne uključuje mnogo detalja te da nije toliko razrađen i kvalitetno formiran. Visoko vjerni prototip se naspram onog niske vjernosti može potpuno ponašati kao pravi proizvod i biti funkcionalan. [11]

# <span id="page-25-0"></span>**4. Glavne karakteristike aplikacije Dogfit**

#### <span id="page-25-1"></span>**4.1. Glavne funkcije aplikacije**

Kao što je već spomenuto, ideja iza aplikacije Dogfit je da je ona mobilna aplikacija namijenjena vlasnicima pasa kako bi pratili i poboljšali fizičku aktivnost svojih kućnih ljubimaca. Budući da je mobilna, korisnici mogu lako koristiti aplikaciju dok šetaju svoje pse bez potrebe za nošenjem dodatne opreme.

Tehničke specifikacije ove aplikacije obuhvaćaju kompatibilnost s operativnim sustavima Android i iOS, osiguravajući široku dostupnost i pristupačnost korisnicima bilo kakvih mobilnih uređaja. Kod pokretanja aplikaciju dolazi do komunikacije s operativnim sustavom određenog mobilnog uređaja te ta komunikacija omogućuje pristup kameri, internetu, kontaktima, lokaciji i drugim funkcijama. Ovi podaci se koriste za personaliziranje funkcija i usluga, pružajući korisnicima jedinstveno i prilagođeno iskustvo.

Osim praćenja fizičke aktivnosti pasa, DogFit aplikacija nudi i druge korisne značajke. To uključuje praćenje zdravlja pasa putem statistika o aktivnosti, praćenje pređene udaljenosti, praćenje vremena provedenog u aktivnostima poput trčanja ili šetnje te omogućuje korisnicima postavljanje ciljeva za poboljšanje kondicije njihovih ljubimaca. Također aplikacija pruža forum na kojemu korisnici aplikacije mogu objavljivati savjete za njegu psa, kao što su na primjer najkvalitetniji frizerski salon za pse u gradu, najbolja pseća hrana za brzu probavu, najljepši pseći parkovi i svakakve druge činjenice koje doprinose najvišoj njezi ljubimca. Posljednje, ali ne najmanje važno, aplikacija ima sektor koji nudi ljubimcima da prespavaju kod nekih drugih vlasnika dok njihovi vlasnici nisu prisutni pomoći i brinuti se za svoje ljubimce.

Uz sve navedeno, DogFit aplikacija pruža korisnicima mogućnost dijeljenja aktivnosti svojih pasa s drugim vlasnicima pasa ili veterinarima putem već ugrađenih društvenih mreža koje se nalaze u aplikaciji, foruma ili izravne komunikacije preko poruka. To sve omogućuje razmjenu iskustava i savjeta među zajednicom ljubitelja pasa.

## <span id="page-26-0"></span>**4.2. Grafičke karakteristike aplikacije**

#### <span id="page-26-1"></span>**4.2.1. Logo/Ikona**

Vizualni identitet bilo kakve firme, brenda ili u ovom slučaju aplikacije kreće s izrado logoa. Logo svake aplikacije jest zaštitni znak po kojemu je ona prepoznatljiva. Današnji logo-i ili logotipi ikona aplikacija najčešće imaju moderni ili *sleek* dizajn koji je minimalistički i ima što manje boja. Ključna karakteristika koju logo mora imati jest da bude pamtljiv, uočljiv te na neki način povezan s aplikacijom. Jedan od najboljih primjera jest aplikacija "Instagram" čiji logo je uvijek bio fotoaparat jer je najkorištenija akcija fotografiranje i objavljivanje fotografija.

Logo Ikone aplikacije DogFit sadrži psa na uzici koji odmah indicira da je aplikacija napravljena za šetnju i brigu psa. Boje koja su korištene u logou su nijanse zelene boje koje se mogu povezati s prirodom i šetnjom u prirodi.

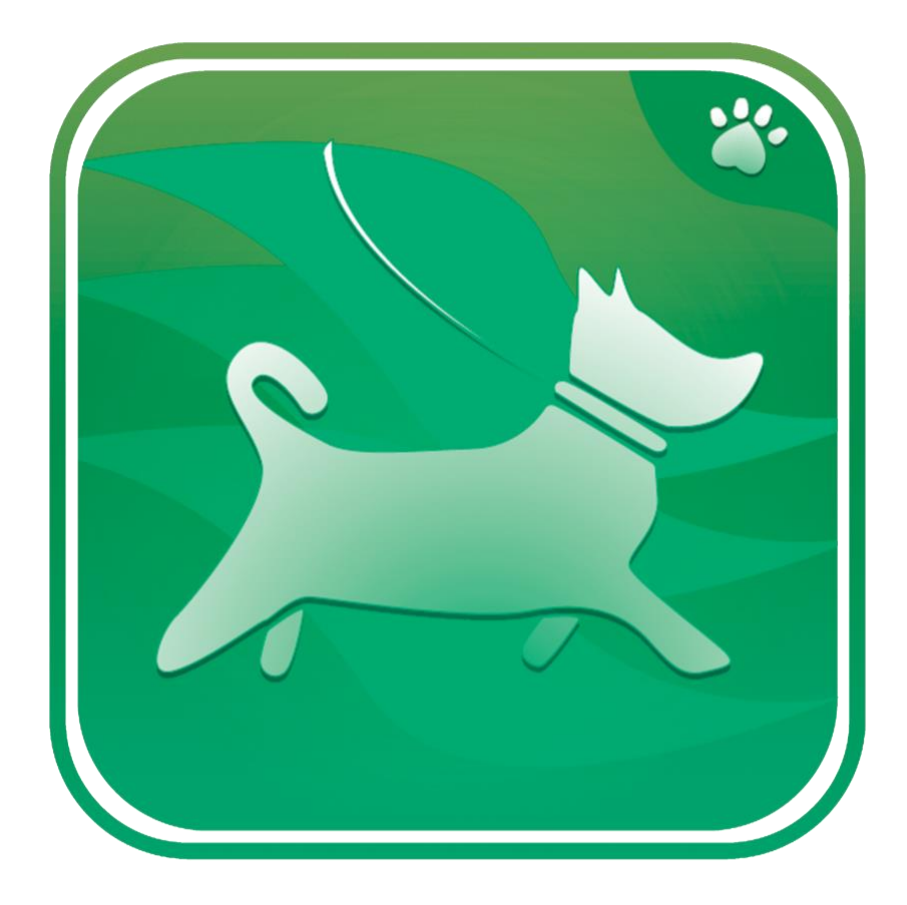

*Slika 8. Ikona aplikacije "DogFit"*

#### <span id="page-27-0"></span>**4.2.2. Paleta boja za aplikaciju**

Boja i paleta boja jedne su od ključnih karakteristika kod izrade logoa, web stranice, dizajna ili u ovom slučaju korisničkog sučelja. Shvaćanje boja i njihovih kontrasta vrlo je važno kod izrade sučelja jer može doći do estetski neugodnih kombinacija boja koje odmah odbijaju korisnike. Dizajneri tokom dizajniranja moraju testirati razne kombinacije boja kako bi došli do najbolje kombinacije. Također oni moraju shvatiti psihologiju boja i za koju je ciljanu skupinu aplikacija. Primjer može biti vrlo šarene aplikacije koje su napravljene za igru ili moderne i minimalističke aplikacije ili stranice za starije osobe. [12]

Kao što je već navedeno, aplikacija bi se sastojala od tri sektora koji su forum, sektor za pseći fitness i *sleepover* pasa. Svaki sektor imao bi određenu boju kako bi se mogli lakše raspodijeliti. Boje bi bile žuta za forum, zelena za fitness te plava za dog sleepover. Boje za sektor foruma su dee47e i f0cd7f. Boje korištene u fitness sektoru aplikacije su 049450 i 00a767, a za sektor *sleepover-a* su 2684b4 te 344da1. Navedene boje zajedno u kombinaciji prikazuju prirodu, žuta simbolizira pijesak i zemlju, zelena travu i lišće, a plava vodu. Također će se u aplikaciji koristiti akromatske boje : bijela(FFFFFF), crna(000000) i nijanse sivih (868585, CCCCCC, D9D9D9).

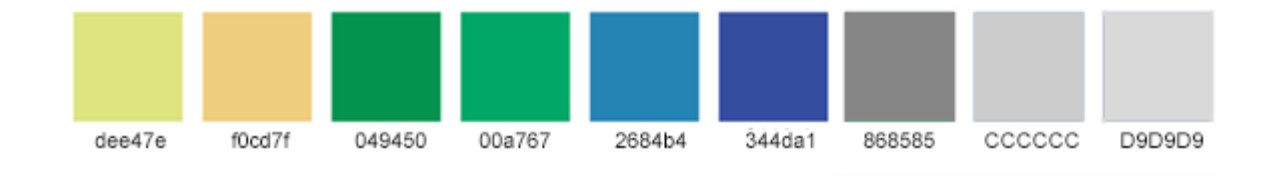

*Slika 9. Paleta boja aplikacije "DogFit"*

# <span id="page-28-0"></span>**5. Praktični dio – izrada prototipa aplikacije**

Praktični dio ovog završnog najviše će se temeljiti na dizajniranju sučelja te izradi interaktivnih komponenti i elemenata.

### <span id="page-28-1"></span>**5.1. Izrada UI i UX-a**

#### <span id="page-28-2"></span>**5.1.1. Dizajn korisničkog sučelja**

Figma nudi razne dimenzije okvira za dizajn korisničkog sučelja koje se odnose na razne uređaje kao što su računala, pametne mobitele, tablete, pametne satove i razne druge. Svaka izrada sučelja sastoji se od mnogo okvira ili takozvanih "frame-ova" koji se dijele na dijelove stranice ili aplikacije. Svaki je sam za sebe te ima svoj naziv, a oni se mogu međusobno povezati kako bi došlo do kvalitetne i radeće aplikacije. Početak izrade korisničkog sučelja kreće s odabirom dimenzija, a izabrana je dimenzija 430px × 932px koja se odnosi na Iphone iPhone 14 i iPhone 15 Pro Max verziju najnovijeg Apple-ovog mobitela.

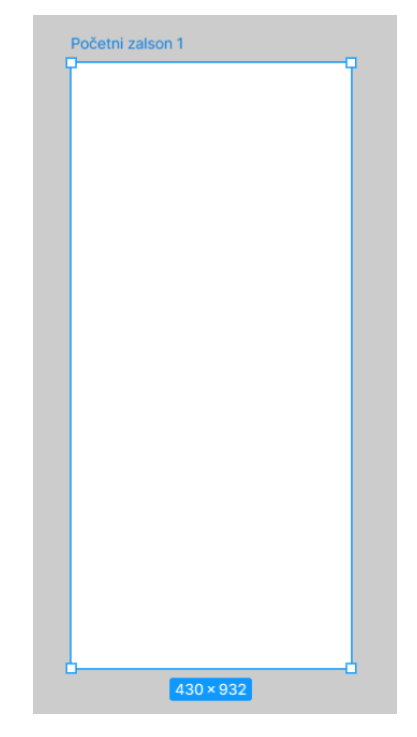

*Slika 10. Prazni okvir početnog zaslona (izvor : slika zaslona)* 

#### • **Početni zaslon**

Svaka aplikacije na početku ima početni zaslon koji se tretira kao "zaslon dobrodošlice" koji se najčešće sadrži od logoa aplikacije i pozdrava korisnicima. Razlog zašto se koristi početni zaslon jest da poboljša korisničko iskustvo aplikacije te da daje dojam profesionalnosti. Početni zaslon aplikacije DogFit sastoji se od dva okvira. Prvi korisniku "ne sadrži" logo jer je smanjen u pozadini te je njegova transparentnost povećana da se ne vide, a nakon kratkog odgađanja će se pomaknuti i povećati ka sredini. Također elementi koji se nalaze u pozadini se nalaze na rubovima. Drugi se sastoji od logoa u sredini, a elementi su također više pomaknuti prema sredini sučelja. Drugi će se nakon kratkog odgađanja promijeniti u sljedeće zaslone koji se će poslije povezati kod izrade UX-a. Logo ima efekt *drop shadow*, dok elementi u pozadini imaju *Layer blur* efekt, a zamućenje efekta stavljeno je na 100. Pozadina početnog zaslona je zelene boje (00A767), elementi su žute (DEE47E) i plave (2684B4) boje. Kod izrade interaktivnih komponenti će biti više objašnjeno kako i zašto su oni povezani.

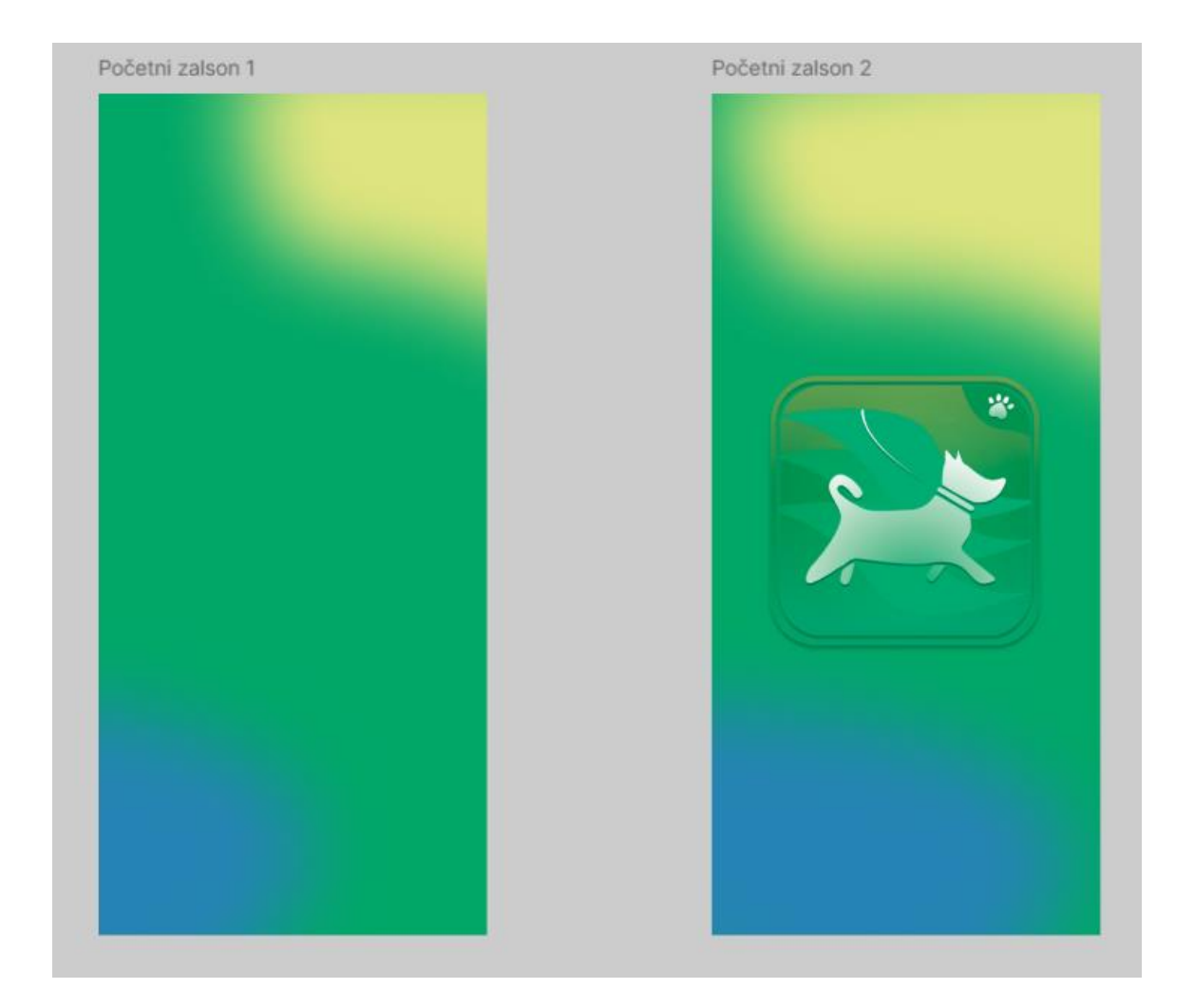

*Slika 11. Dizajn početnog zaslona (izvor : slika zaslona)* 

#### • **Zaslon prijave i registracije**

Nakon početnog zaslona aplikacije, slijede zasloni za prijavu i registraciju. Zaslon za prijavu sastoji se od polja za email ili nadimak, lozinke i opcije "Prijavi se". Također, postoji opcija "Prijavi se s Apple-om" za korisnike koji preferiraju korištenje svog Apple ID-a. Ako korisnik još nema profil, može se registrirati klikom na opciju "Registriraj se". Logo aplikacije nalazi se iznad naslova "Prijavi se", a tekst na zaslonu je uglavnom bijele boje, dok je tekst opcije "Prijavi se" zelene boje kako bi bila lako uočljiva. Boja pozadine je siva (D5D3D3), a elementi žuti i plavi.

Na zaslonu za registraciju nalaze se polja za nadimak, email i lozinku, te opcija za "Registriranje". U lijevom gornjem kutu zaslona nalazi se opcija za povratak na zaslon prijave, čime se korisnicima omogućuje lako navigiranje po aplikaciji i osigurava se da korisnik neće ostati zauvijek na zaslonu registracije. Logo i tekst na ovom zaslonu identični su onima na zaslonu za prijavu, što osigurava dosljednost u dizajnu i korisničkom iskustvu. Boje koje se nalaze u pozadini i boje elemenata su također iste kao kod zaslona za prijavu.

Nakon uspješne registracije ili prijave otvorit će se zaslon na kojemu će doći tekst "Uspješno!" kako bi korisnik znao da je uspješno registriran ili prijavljen.

Ovakva struktura zaslona za prijavu i registraciju osigurava jednostavnost i intuitivnost, omogućujući korisnicima brz i lak pristup aplikaciji bez ikakvih dužih procesa prijave i registracije koji se sastoje od raznih i mnogih polja koja se moraju ispuniti.

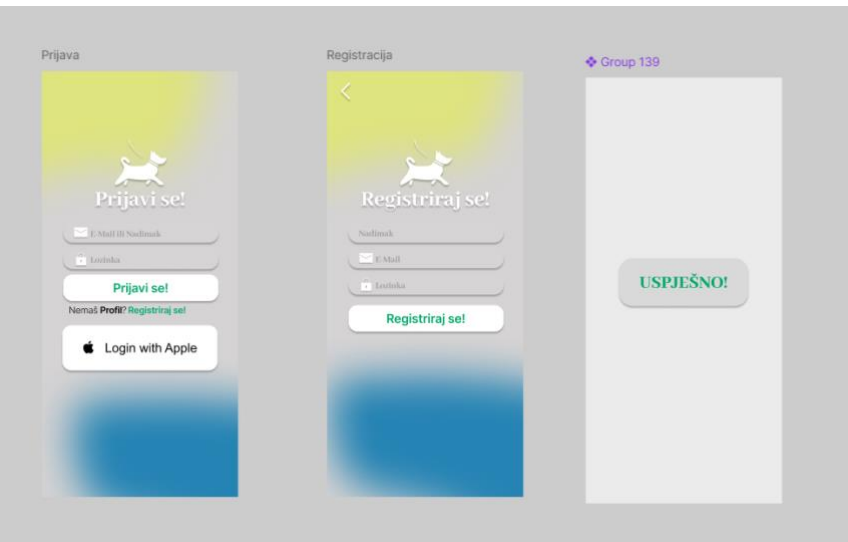

*Slika 12. Dizajn zaslona prijave i registracije (izvor : slika zaslona)* 

#### • **Glavni izbornik**

Glavni izbornik aplikacije dizajniran je tako da omogućuje korisnicima jednostavan i brz pristup ključnim informacijama podijeljenim po sektorima. Na vrhu izbornika nalazi se sekcija *Dog Fitness* gdje su prikazani trenutni koraci, potrošene kalorije i prijeđena kilometraža. Sljedeća sekcija je *Dog Care Forum* koja donosi novosti vezane za poboljšanje brige o psima, pružajući korisnicima najnovije savjete i informacije o zdravlju i njezi njihovih ljubimaca. Zadnja, ali ne manje važna sekcija je *Dog Sleepover* koja sadrži obavijesti o potrebama za privremenim udomljenjem pasa, kao i broj prihvaćenih zahtjeva za udomljenje korisnika.

Na dnu glavnog izbornika nalazi se navigacijski meni modernog dizajna s ikonama koje označavaju trenutno aktivni sektor, olakšavajući korisnicima navigaciju kroz aplikaciju. Njegov dizajn će se koristiti kroz cijelu aplikaciju te će se kasnije pomoću izbornika *Prototype* povezati i postati funkcionalan.

U desnom gornjem kutu smještena je ikona s tri točke koja kada će se kliknuti prikazat će ikone za profil korisnika, pseći profil, poruke i postavke. Ikone su dodane pomoću plug-ina za Figmu pod nazivom Iconduck što je omogućilo brzu i jednostavnu implementaciju vizualnih elemenata. Boja glavnog izbornika je neutralna te se sastoji od nijansi sive, a elementi u pozadini su zelene, plave i žute boje.

Ovakav dizajn glavnog izbornika omogućava korisnicima da jednim klikom pristupe željenom sektoru, dok moderni navigacijski meni i ostale ikone osiguravaju jednostavnost korištenja i preglednost.

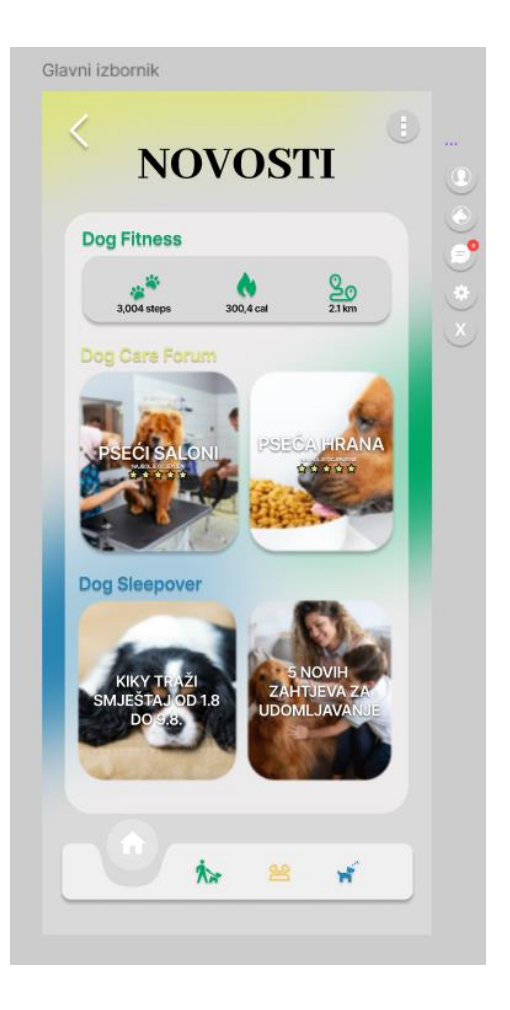

*Slika 13. Glavni izbornik (izvor : slika zaslona) (izvori korištenih fotografija/slika : [1], [2], [3], [4])*

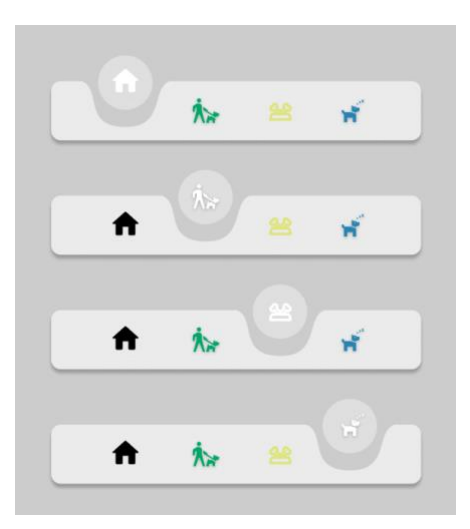

*Slika 14. Meni za navigaciju (izvor : slika zaslona)*

#### • **Dog Fitness**

Za sektor *Dog Fitness* u aplikaciji dodani su trenutni koraci, potrošene kalorije i prijeđena kilometraža. Prikazuju se i dnevni ciljevi, postavljeni na 6000 koraka, 600 kalorija i 4.2 km. Uključeni su i podsjetnici koje korisnici mogu postaviti kako ne bi zaboravili na šetnju svog psa. Na kraju se nalazi karta koja prikazuje put koji je prijeđen tijekom šetnje, omogućujući korisniku da vidi koliko je prošao i koliko je vremena potrošeno.

Osim osnovnih funkcija, aplikacija također nudi detaljne statistike i analize aktivnosti psa, omogućujući vlasnicima da prate napredak svojih ljubimaca. Interaktivna karta pruža detaljan pregled ruta šetnji, a korisnici mogu vidjeti povijest prethodnih šetnji i usporediti različite dane ili tjedne. Također integrirana je opcija dijeljenja postignuća na Instagramu omogućujući vlasnicima pasa da pokažu napredak svojih ljubimaca prijateljima i obitelji. Aplikacija podržava prilagodljive podsjetnike koji se mogu postaviti prema korisnikovim preferencijama, osiguravajući da nijedna šetnja ne bude zaboravljena.

Na vrhu ekrana nalazi se ikona za pretraživanje, koja korisnicima omogućava lakše pronalaženje željenih informacija. Boje elemenata u pozadini su zelene, dok su pozadina i ostali elementi crne ili nijanse sive, stvarajući kontrastan i moderan izgled.

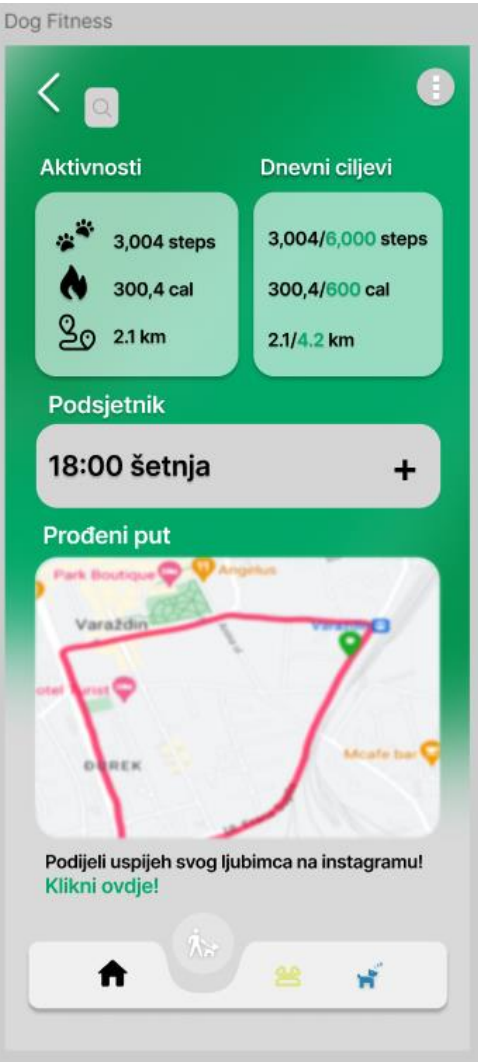

*Slika 15. Sektor Dog Fitness (izvor : slika zaslona)¸ (izvori korištenih fotografija/slika : [5])*

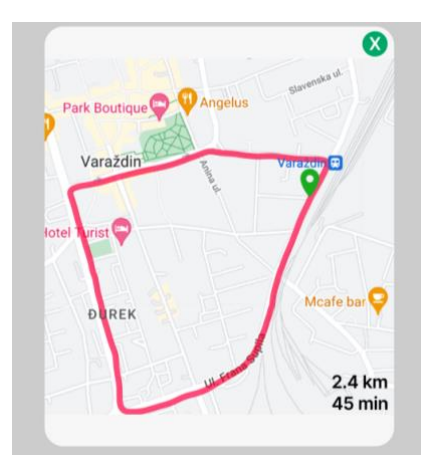

*Slika 16. Prikaz karte koja prikazuje prođen put na šetnji (izvor : slika zaslona) (izvori korištenih fotografija/slika : [5])*

#### • **Dog Care Forum**

Na sektoru *Dog Care Forum* dodana je opcija za objavljivanje statusa ili postavljanje pitanja. Statusi i pitanja se kasnije prikazuju kao *overlay* na sučelje foruma. To će omogućavati korisnicima da brzo i jednostavno pregledaju nove informacije. Kod statusa, korisnici mogu dodati video, sliku ili lokaciju čime se omogućuje dijeljenje bogatijih i informativnijih sadržaja.

Forum također sadrži objave koje korisnici redovito objavljuju. Ove objave prikazane su kao skraćene verzije bez slika, ali pomoću tipke sa strelicom moguće je prikazati cijeli sadržaj objave. Ovo olakšava pregledavanje i čini forum preglednijim, dok istovremeno omogućuje korisnicima da pristupe detaljnijim informacijama kada to žele.

Važnost komunikacije među korisnicima ističe se kroz mogućnost ostavljanja komentara na postavljena pitanja. Na taj način korisnici mogu dijeliti svoja iskustva i savjete, što može biti izuzetno korisno za nove vlasnike pasa ili za one koji traže specifične informacije ili pomoć. Ova interakcija ne samo da obogaćuje sadržaj foruma već i stvara osjećaj zajedništva među korisnicima, potičući ih da budu aktivni sudionici u zajednici.

Boje na forumu su akromatske, s nijansama sive, bijele i crne, dok su elementi u pozadini žute boje.
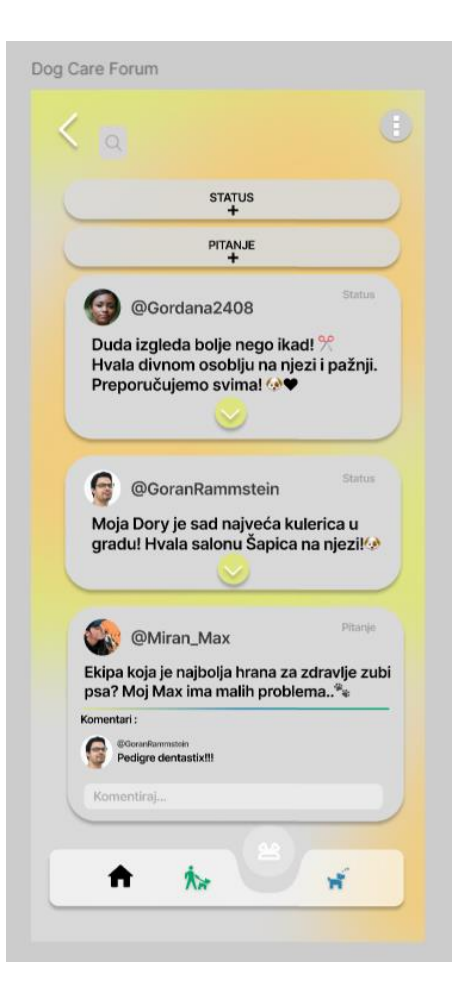

*Slika 17. Sektor Dog Care Forum (izvor : slika zaslona) (izvori korištenih fotografija/slika : [6], [7])*

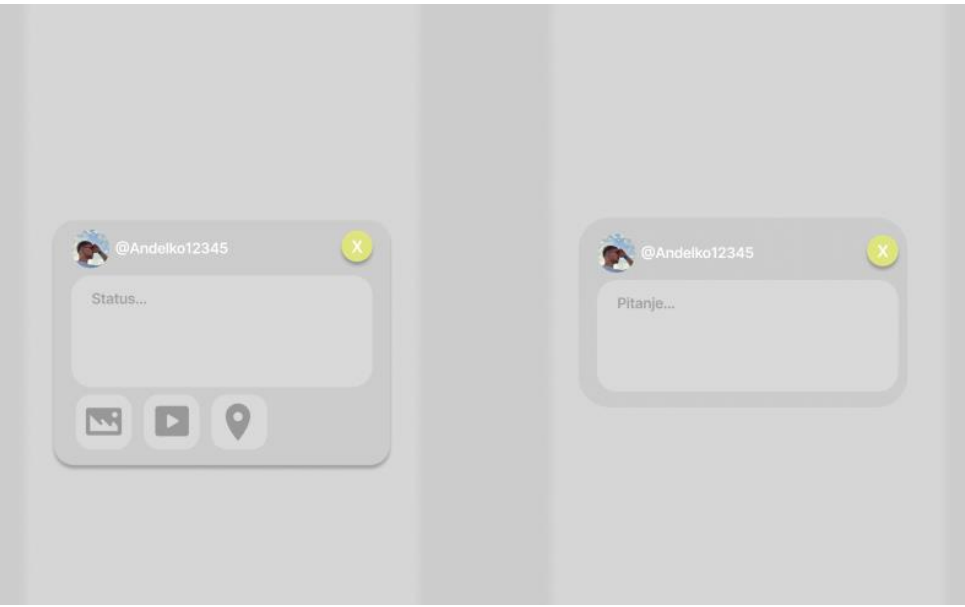

*Slika 18. Prikaz procesa objave statusa i pitanja (izvor : slika zaslona)*

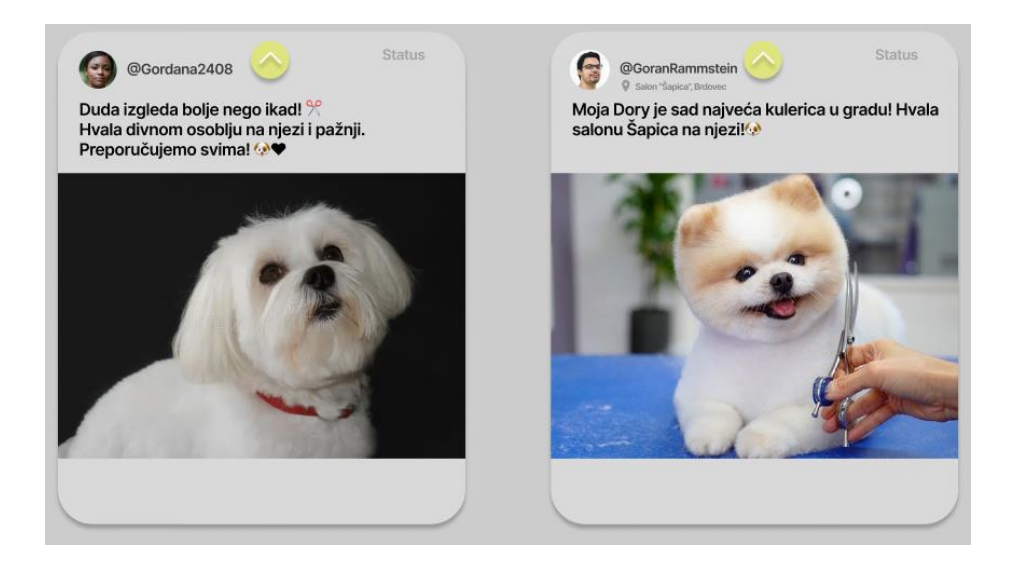

*Slika 19. Povećana verzija objava (izvor : slika zaslona) (izvori korištenih fotografija/slika : [6], [7], [8], [9])*

#### • **Dog Sleepover**

Na sektoru *Dog Sleepover* dodane su dvije ključne opcije. Prva opcija prikazuje broj zahtjeva koje korisnik ima za udomljavanje svog ljubimca. Ova opcija će kod izrade UX-a korisnika odvesti do poruka gdje će moći pregledati, prihvatiti ili odbiti zahtjeve. Ovo omogućuje korisnicima da jednostavno upravljaju zahtjevima za privremeno udomljavanje njihovih ljubimaca, pružajući im jasnu i organiziranu komunikaciju s potencijalnim udomiteljima.

Druga opcija je karta koja prikazuje lokacije ljudi čiji ljubimci trebaju privremeno udomljavanje. Ikone lokacija na karti dolaze u dvije boje : zeleno i crveno. Zelena ikona označava da osoba treba udomljavanje za više od tri tjedna, dok crvena ikona označava da osoba treba udomljavanje u roku od tri tjedna ili manje. Klikom na ikonu na mapi korisnik može pregledati detalje i poslati zahtjev osobi ako im odgovara period za udomljavanje ljubimca.

Boje elemenata u pozadini su plave, dok su ostali elementi u nijansama sive. Plava boja je odabrana jer simbolizira mir i povjerenje koje je važno u kontekstu privremenog udomljavanja ljubimaca. Ostale boje su nijanse sive kao i na prijašnjim zaslonima.

Ovaj dizajn osigurava da korisnici mogu brzo i efikasno pronaći potrebne informacije i donijeti odluke, bilo da se radi o prihvaćanju zahtjeva za udomljavanje ili traženju privremenog doma za svog ljubimca. Korištenje boja i jasan prikaz informacija pomažu u stvaranju intuitivnog korisničkog iskustva, što je ključno za uspjeh aplikacije.

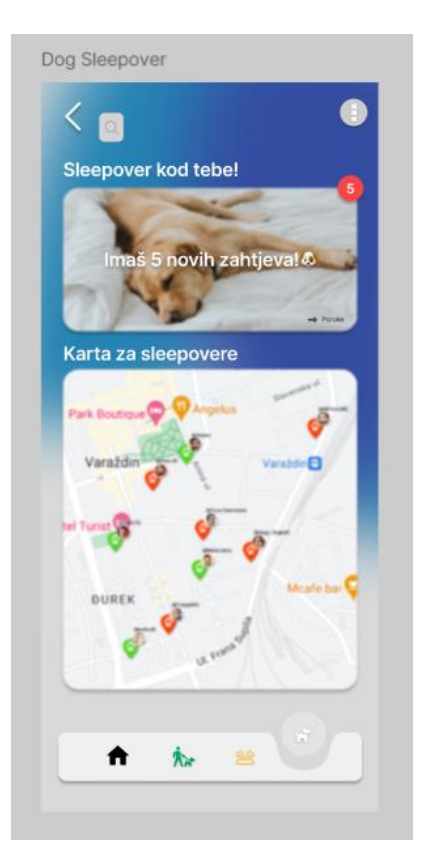

*Slika 20. Dog Sleepover (izvor : slika zaslona) (izvori korištenih fotografija/slika : [5], [10])*

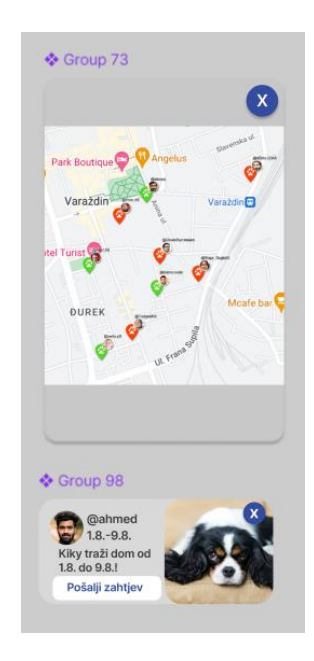

*Slika 21. Karta za udomljavanje i pošiljka zahtjeva (izvor : slika zaslona) (izvori korištenih fotografija/slika : [3], [5], [11])*

#### • **Poruke**

Dizajn za poruke u aplikaciji sastoji se od dva glavna dijela : *inbox-a* i zahtjeva. Oba dizajna su vrlo slična pri čemu se na vrhu prikazuju nepročitane poruke ili zahtjevi, dok su ispod njih pročitani razgovori. Na dnu zaslona nalazi se opcija više ili kod zahtjeva, plus, koja korisniku omogućava da vidi starije razgovore s drugim korisnicima.

Kada se otvore poruke u *inbox-u*, prikazuje se zaslon za poruke koji ima moderan dizajn, sličan popularnim aplikacijama kao što su Instagram, WhatsApp ili Viber. Ovdje korisnik može razmjenjivati poruke, fotografije i videozapise s drugim korisnicima. Sučelje za zahtjeve izgleda slično kao i kod *inbox-a*, no prvo korisnik mora prihvatiti ili odbiti zahtjev. Ako korisnik odbije zahtjev, može napisati razlog odbijanja kako bi se izbjegle negativne emocije. Kada korisnik klikne na plus kod zahtjeva, vodi ga na posebni zaslon gdje se nalaze korisnici koji još korisniku nisu poslali zahtjev ili s kojima nije još komunicirao. Klikom nekog od ponuđenih korisnika, dolazi se na zaslon sličan *inbox-u* gdje korisnik može poslati *emoji* te poslati prvu poruku u kojoj može upitati što god želi. Kasnije nakon što ga korisnik prihvati, može doći do danjeg dopisivanja.

Nakon što korisnik prihvati zahtjev drugi korisnici prelaze iz zahtjeva u poruke, omogućujući im daljnju komunikaciju o ljubimcu, spavanju, njezi ili bilo kojoj drugoj temi. Ovaj dizajn omogućava jednostavnu i intuitivnu navigaciju kroz poruke i zahtjeve, osiguravajući korisnicima ugodno i efikasno korisničko iskustvo.

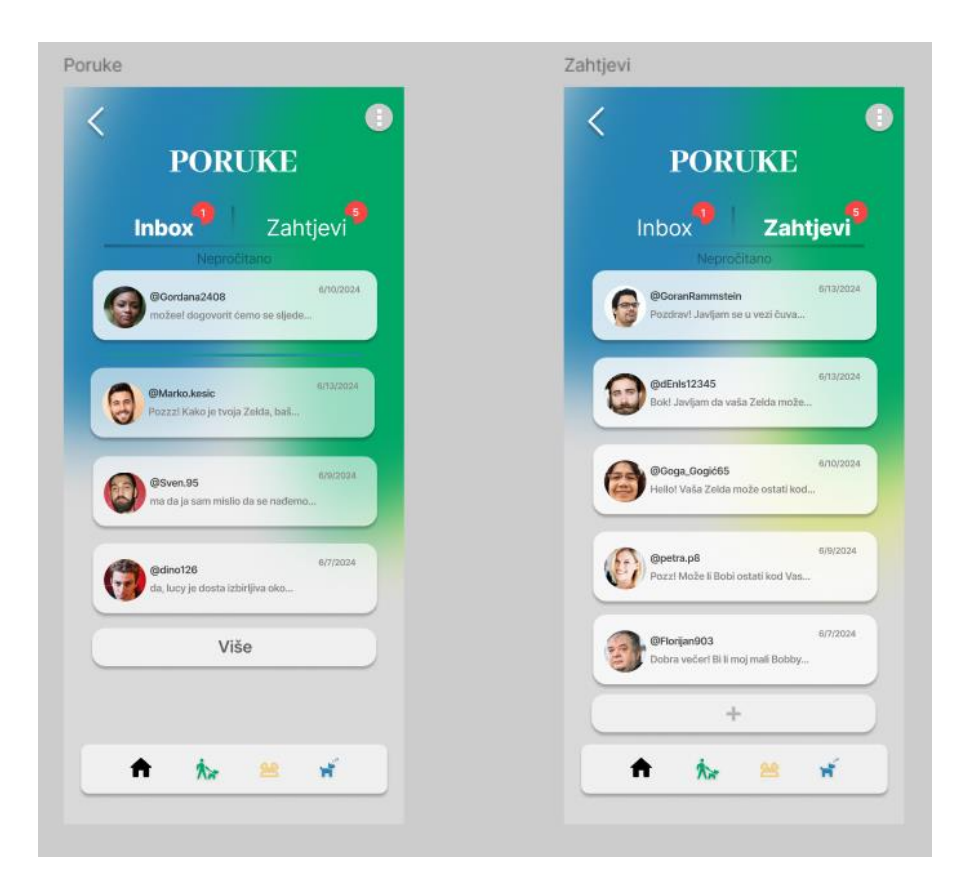

*Slika 22. Inbox i zahtjevi (izvor : slika zaslona)*

*(izvori korištenih fotografija/slika : [6], [7], [12], [13], [14], [15], [16], [17])* 

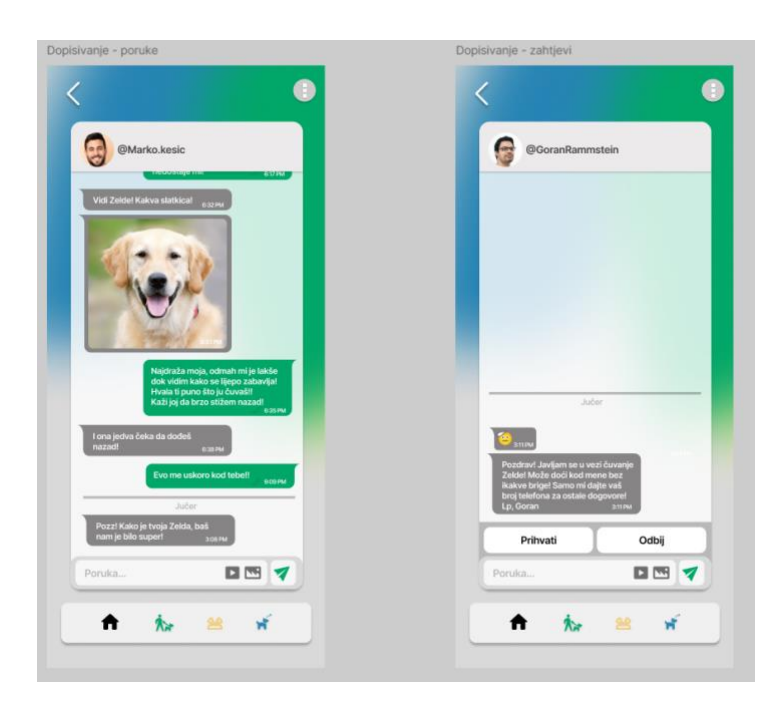

*Slika 23. Zaslon dopisivanja za inbox i zahtjeve (izvor : slika zaslona) (izvor korištenih fotografija/slika : [7], [12], [18])*

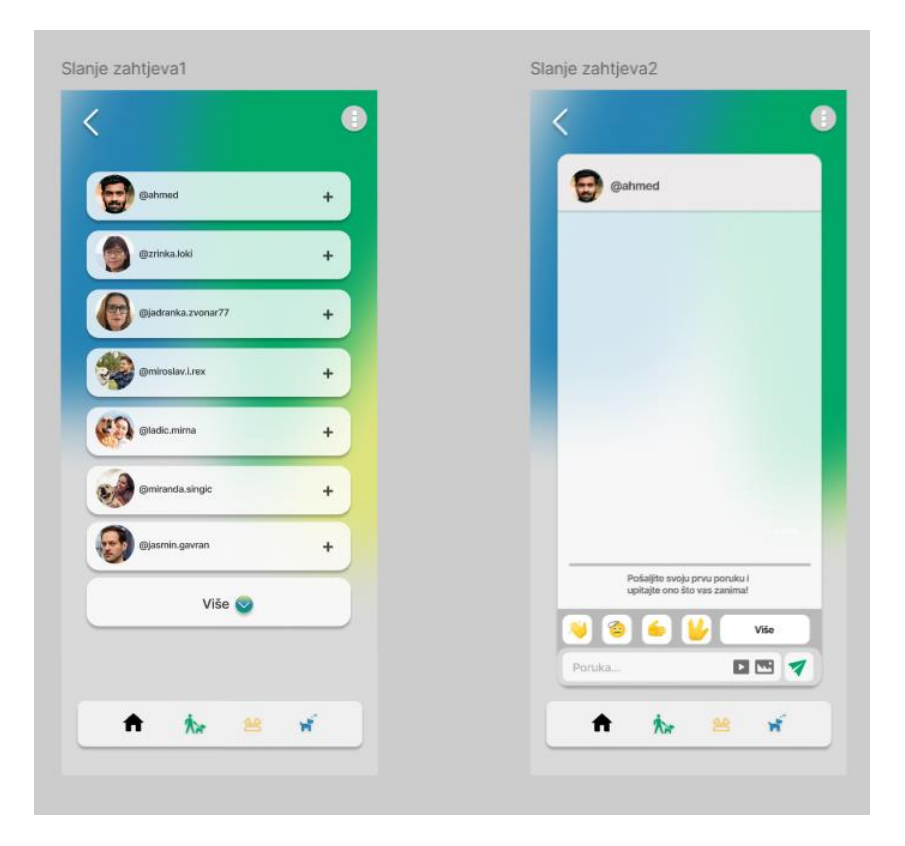

*Slika 24. Proces slanja zahtjeva (izvor : slika zaslona) (izvori korištenih fotografija/slika : [11], [19], [20], [21], [22], [23], [24])*

## • **Vlastiti profil**

Na korisnički profil dodane su neke opće informacije kao što su nadimak, email, Instagram profil i ime psa. Također, profil sadrži prozor za više informacija koje se kasnije mogu jednim gumbom otvoriti, a drugim zatvoriti. U profilu se nalazi i kratki opis o korisniku, naglasci sa fotografijama te galerija fotografija kroz koje se kasnije može pregledavati. Postoji i link na pseći profil te opcija "Dodaj priču +" koja vodi na zasebni zaslon za odabir priče.

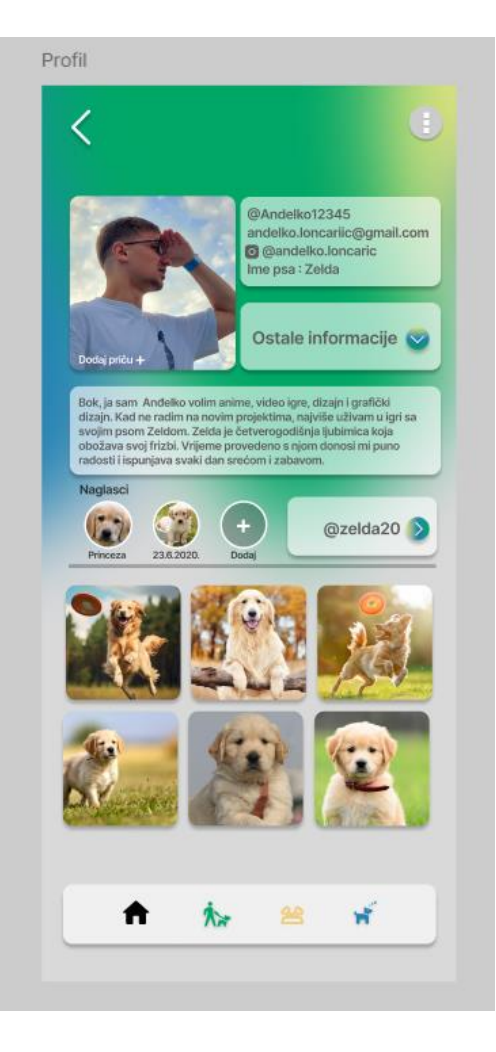

*Slika 25. Profil korisnika (izvor : slika zaslona) (izvori korištenih fotografija/slika : [25], [26], [27], [28], [29], [30])*

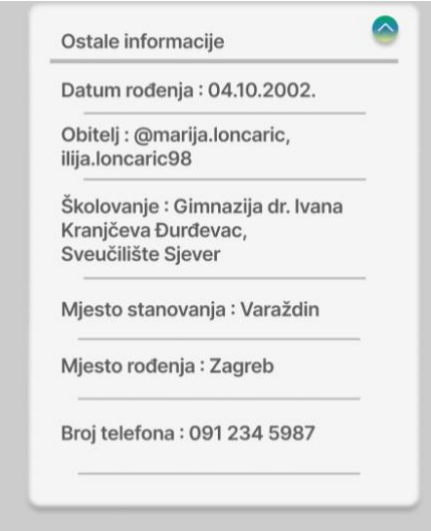

*Slika 26. Ostale informacije o korisniku (izvor : slika zaslona)*

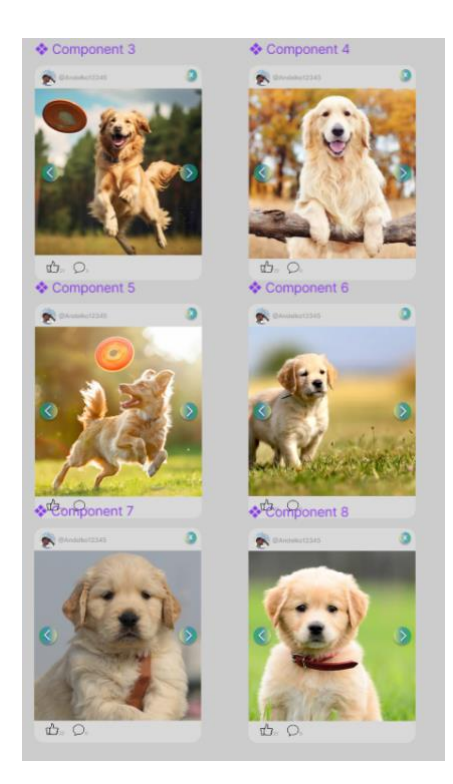

*Slika 27. Povećane fotografije na profilu (izvor : slika zaslona) (izvori korištenih fotografija/slika : [25], [26], [27], [28], [29], [30])*

## • **Opcija za dodavanje priče**

Objava "priča" ili *story* je vrsta objave koja se obično sastoji od fotografija ili videa i traje 24 sata. Opcija "Dodaj priču" prvo prikazuje zaslon koji sadrži samo pravokutnik i tekst "Dodaj +". Poslije će se animirati tako da će se zamračiti i prikazati slike koje se mogu dodati na priču. Na taj način korisnici mogu brzo i jednostavno dijeliti trenutke sa svojim ljubimcima kroz privremene objave.

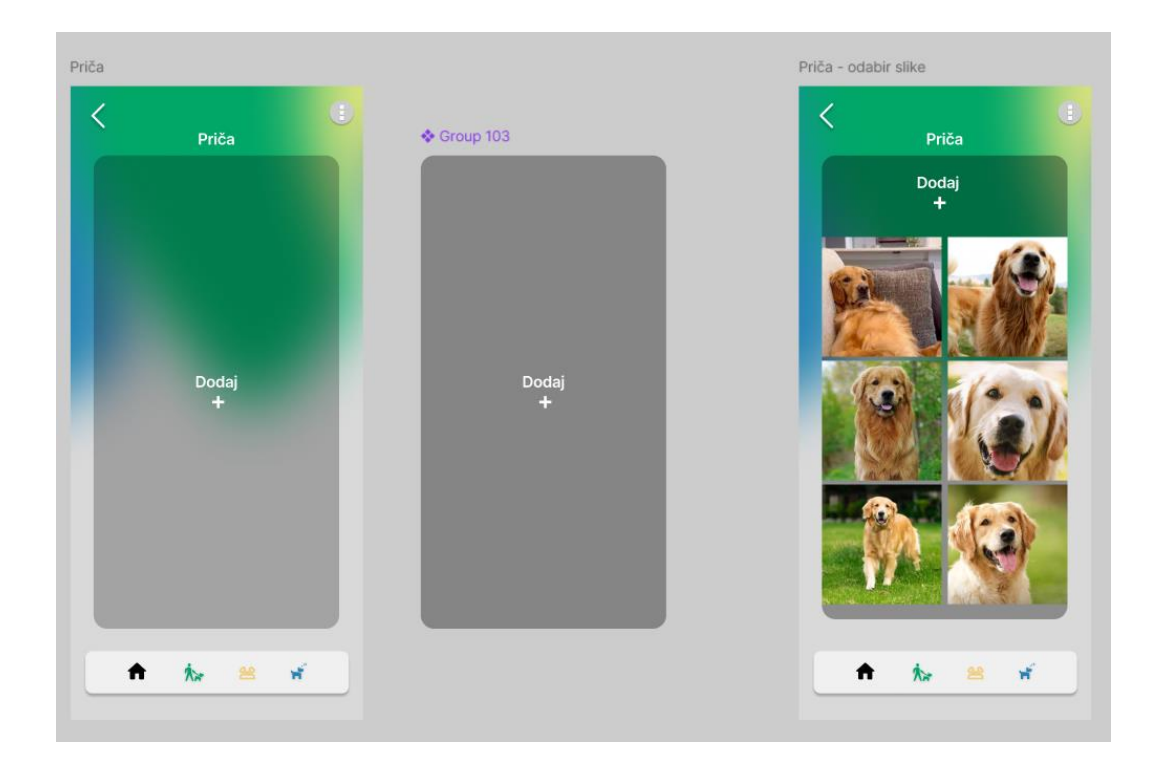

*Slika 28. Zaslon za dodavanje priče (izvor : slika zaslona) (izvori korištenih fotografija/slika : [32], [33], [34], [35], [36], [37])*

## • **Pseći profil**

Pseći profil je strukturalno sličan profilu korisnika i sadrži ime i nadimak psa, kao i njegov Instagram profil, ako postoji. Ispod toga nalazi se link koji vodi na glavni profil korisnika. Tu je i kratki opis o psu, a fotografije s glavnog profila također su prikazane. Ove fotografije će se kasnije animirati kako bi se prikazale ili maknule pomoću gumba, omogućujući korisnicima da jednostavno pregledaju ili sakriju slike. Na ovaj način, pseći profil nudi sve bitne informacije o psu na pregledan i interaktivan način, povezujući se s glavnim profilom vlasnika radi lakšeg pristupa.

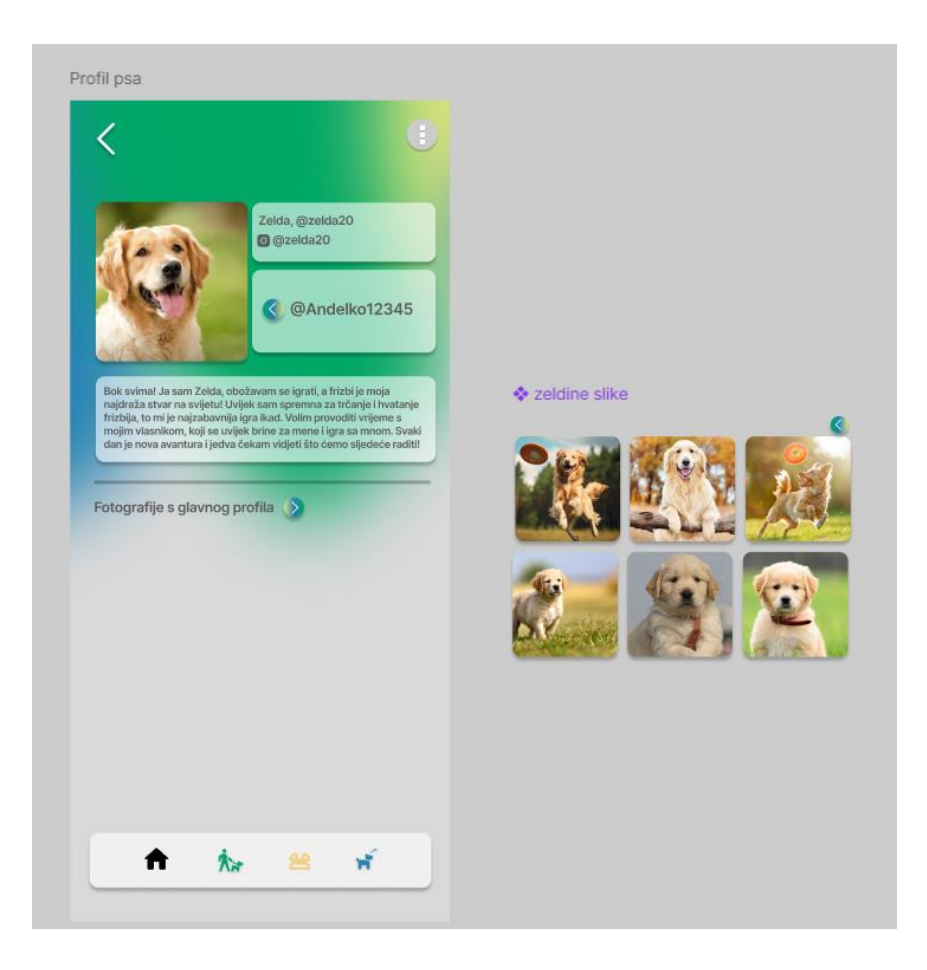

*Slika 29. Pseći profil (izvor : slika zaslona) (izvori korištenih fotografija/slika : [25], [26], [27], [28], [29], [30], [31])*

## • **Postavke**

Zaslon postavki u aplikaciji napravljen je na način da je vizualno i strukturalno sličan ostalim zaslonima. Na zaslonu se nalaze sljedeće opcije : Dodaj novi račun, Arhiva priča, Obavijesti, Postavke privatnosti, Blokiraj korisnike i Korisnička podrška. Svaka opcija ima strelicu koja će korisnika kasnije odvesti na odgovarajuću postavku.

Dizajn zaslona koristi zelene, plave i žute boje za elemente u pozadini, dok su ostali elementi u nijansama sive. Ovakav dizajn osigurava vizualnu konzistenciju s ostatkom aplikacije, dok istovremeno nudi jasnu navigaciju kroz različite opcije. Ove postavke omogućuju korisnicima jednostavan pristup i upravljanje različitim funkcijama aplikacije, od dodavanja novog računa do blokiranja korisnika ili kontaktiranja korisničke podrške.

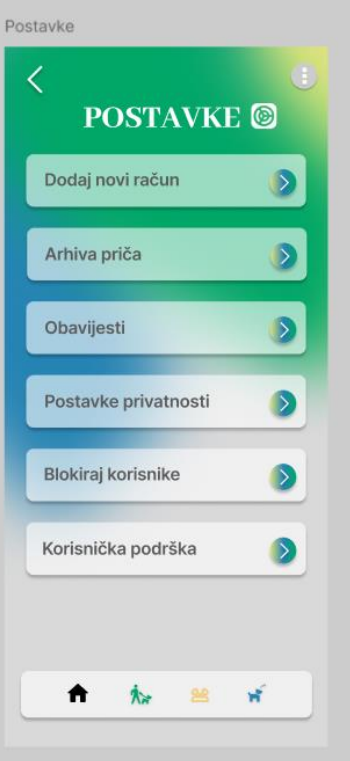

*Slika 30. Postavke (izvor : slika zaslona)*

## • **Dodaj novi račun**

Zaslon za dodavanje novog računa u aplikaciji sastoji se od dva okvira. Prvi okvir je sličan zaslonu za prijavu ili registraciju jer sadrži polja za nadimak i lozinku. Nakon uspješnog dodavanja računa, pojavit će se prozor s tekstom "Uspješno" i gumbom za uređivanje profila, gdje će korisnik moći urediti svoj novi profil.

Drugi okvir za profil izgleda kao zaslon profila, no nema nikakve fotografije ili naglaske. Boje i dizajn su vrlo slični kao i na zaslonu postavki, koristeći zelene, plave i žute boje za elemente u pozadini, dok su ostali elementi u nijansama sive.

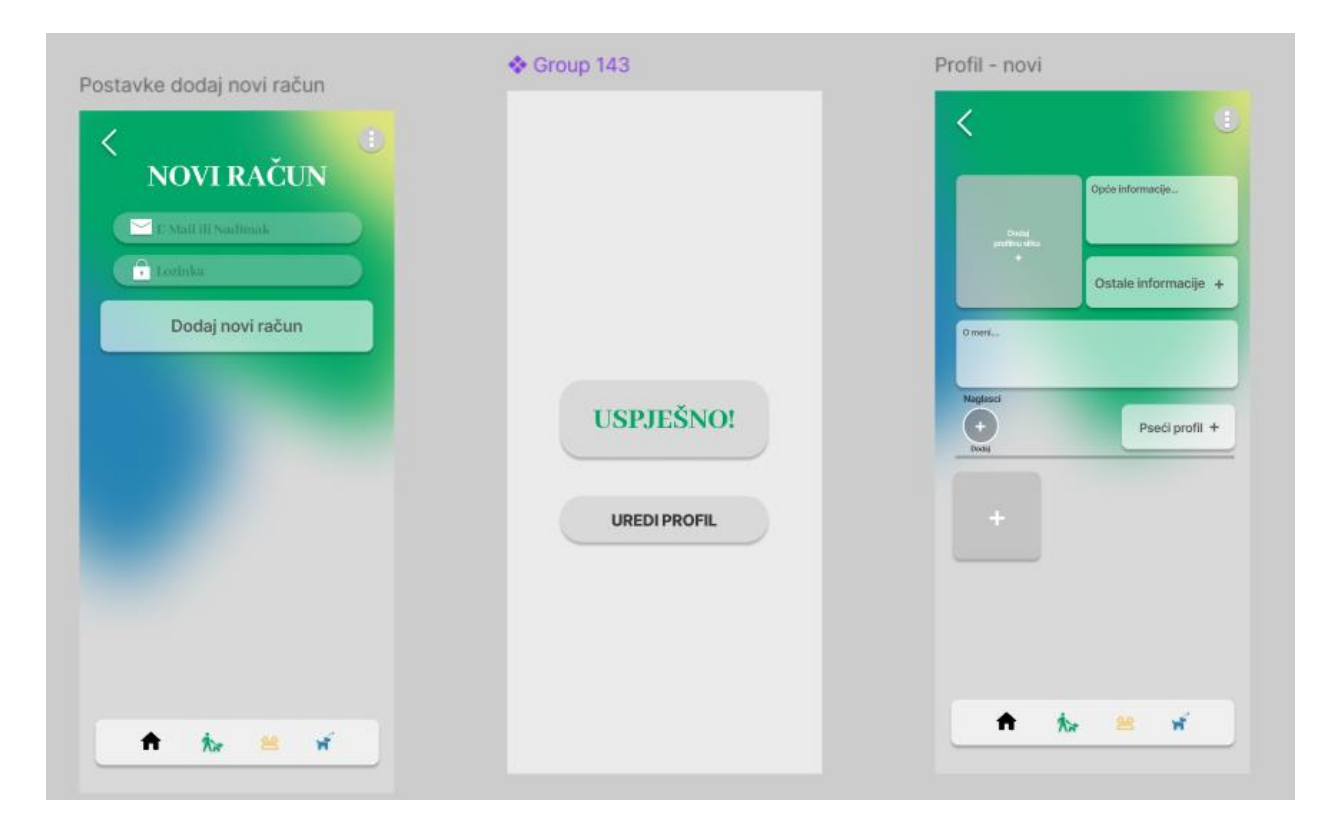

*Slika 31. Dodaj novi račun (izvor : slika zaslona)*

## • **Arhiva priča**

Arhiva priča u aplikaciji DogFit izgledom sliči na arhive priča na Instagramu, ali zadržava klasični dizajn DogFit aplikacije. Sadrži sve priče koje je korisnik objavio, poredane kronološki, s prikazom fotografije i datuma objave. Ovo omogućava korisniku da lako pregleda koje je priče objavio, bez obzira na to kada su objavljene, sve na jednom mjestu za lakše pronalaženje. Vizualni elementi su prilagođeni prepoznatljivom stilu DogFit aplikacije, osiguravajući dosljedno i ugodno korisničko iskustvo.

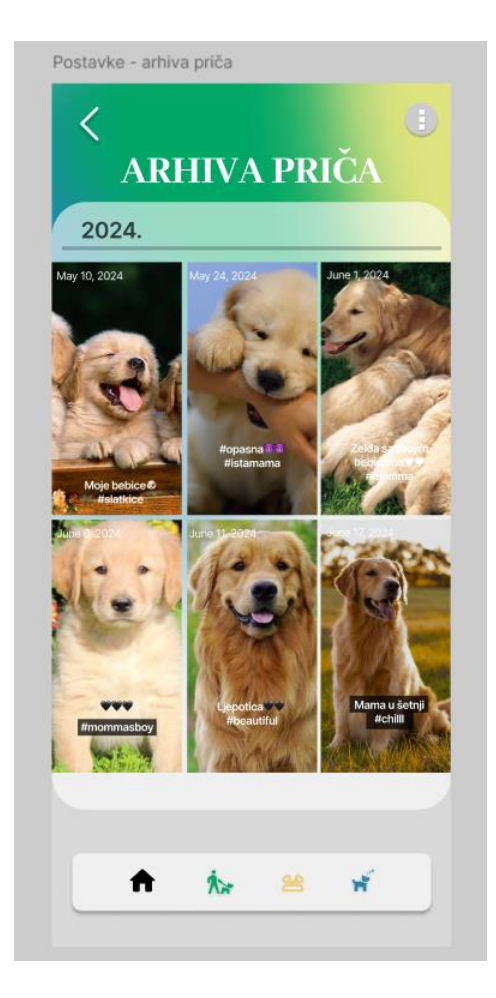

*Slika 32. Arhiva priča (izvor : slika zaslona) (izvori korištenih fotografija/slika : [38], [39], [40], [41], [42], [43])*

### • **Obavijesti**

Zaslon za obavijesti u aplikaciji DogFit sadrži različite opcije za prilagodbu obavijesti prema potrebama korisnika. Na ovom zaslonu korisnici mogu aktivirati ili deaktivirati obavijesti za različite aktivnosti, kao što su na primjer nove objave na forumu, obavijesti o prijeđenoj kilometraži u sektoru *Dog Fitness* ili poruke i druge obavijesti povezane s *Dog Sleepover* sektorom.

Također, tu je opcija za uključivanje tihog načina obavijesti, koji smanjuje učestalost obavijesti, idealno za korisnike koji ne žele biti često ometani. Postoji i mogućnost upravljanja notifikacijama za interakcije, uključujući oznake "sviđa mi se" na objavama i komentare, gdje korisnici mogu odlučiti hoće li primati te obavijesti ili ne. Sve ove opcije omogućavaju korisnicima da personaliziraju iskustvo korištenja aplikacije, osiguravajući da primaju samo one obavijesti koje su im važne. Dizajn je sličan kao i u prijašnjim sektorima postavki.

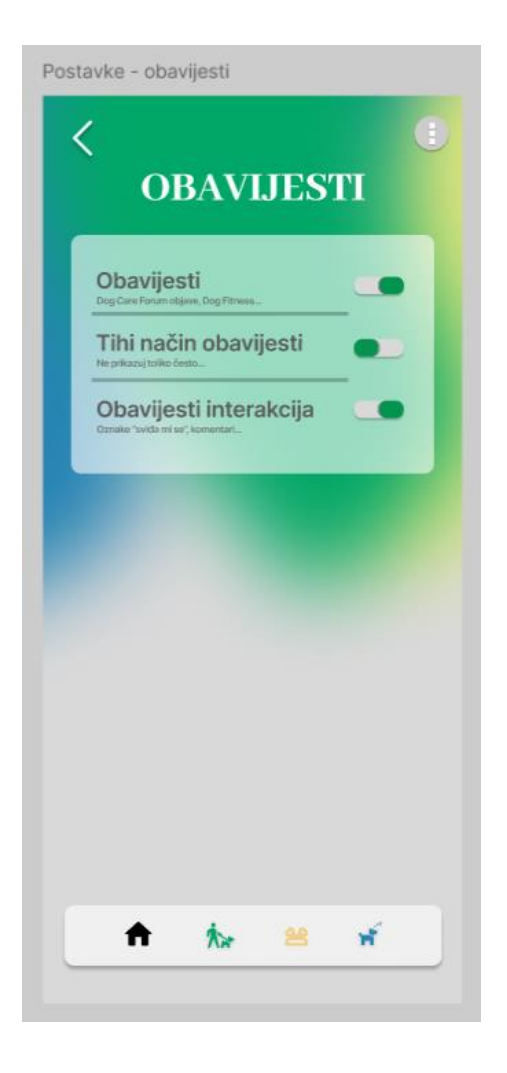

*Slika 33. Obavijesti (izvor : slika zaslona)*

## • **Postavke privatnosti**

Postavke privatnosti u aplikaciji DogFit nude korisnicima različite opcije za prilagodbu profila. Korisnici mogu postaviti profil kao privatni, što znači da nove osobe neće moći odmah slati poruke, već će njihove poruke dolaziti kao zahtjevi. Privatni profil onemogućava pregledavanje fotografija novim korisnicima, čime se povećava sigurnost i privatnost.

Ako je profil javan, bilo tko može slati poruke i pregledavati fotografije bez ograničenja, omogućujući lakšu interakciju. Također postoji opcija za povećanje profilne slike, gdje korisnik može odlučiti hoće li bilo tko moći povećati njihovu sliku. Ove postavke omogućuju korisnicima prilagodbu razine privatnosti prema vlastitim potrebama.

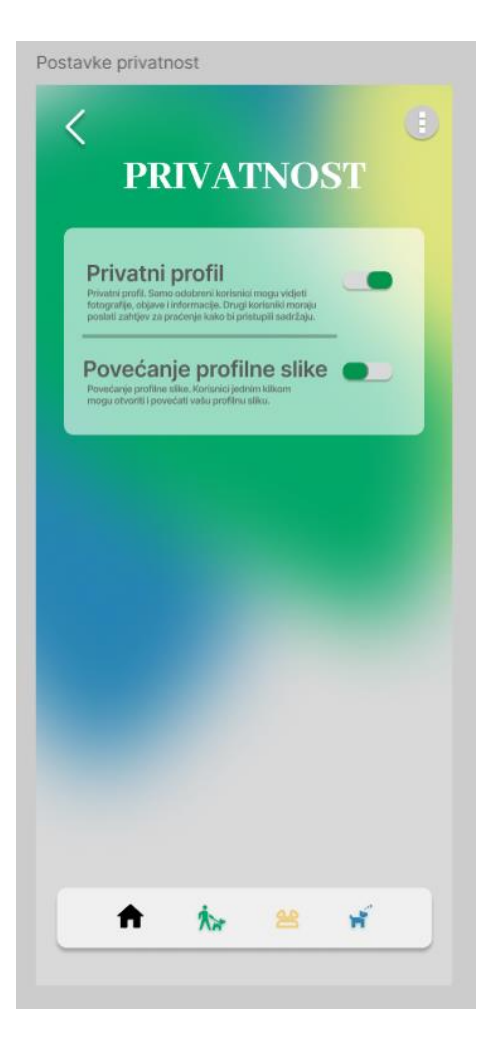

*Slika 34. Postavke privatnosti (izvor : slika zaslona)*

## • **Blokiranje korisnika**

Blokiranje korisnika na aplikaciji DogFit jednostavno je i intuitivno. Prvi korak je klik na gumb za blokiranje koji se nakon klika zatamni radi potvrde. Korisnik zatim prelazi na zaslon gdje su prikazani svi njegovi prijatelji s kojima je komunicirao. Klikom na "Blokiraj" otvara se treći zaslon koji traži konačnu potvrdu za blokiranje, s objašnjenjem što blokiranje znači za odnos s korisnikom.

Nakon što korisnik potvrdi blokiranje, pojavit će se obavijest o uspješnom blokiranju. Nakon kratkog vremenskog odgađanja, zaslon s prijateljima će se ažurirati, a korisnik koji je blokiran bit će prikazan ispod ostalih prijatelja, označen crvenom bojom. Gumb pored blokiranog korisnika promijenit će se u "Deblokiraj" omogućujući korisniku jednostavno upravljanje blokiranjem i deblokiranjem korisnika prema njihovim potrebama. Ovo će se sve kasnije povezati i napraviti funkcionalnim.

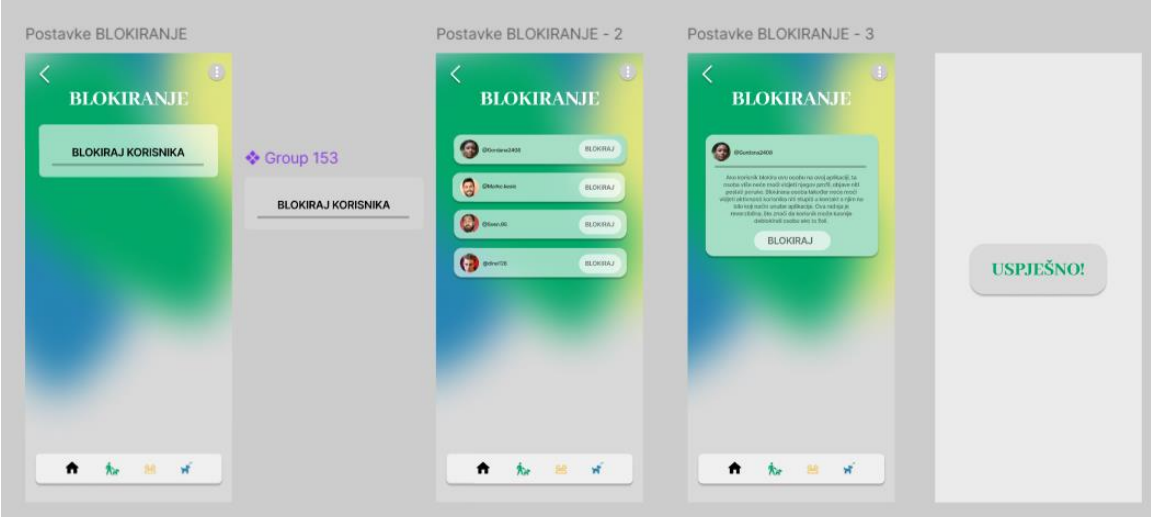

*Slika 35. Blokiranje korisnika (izvor : slika zaslona) (izvori korištenih fotografija/slika : [6], [12], [13])*

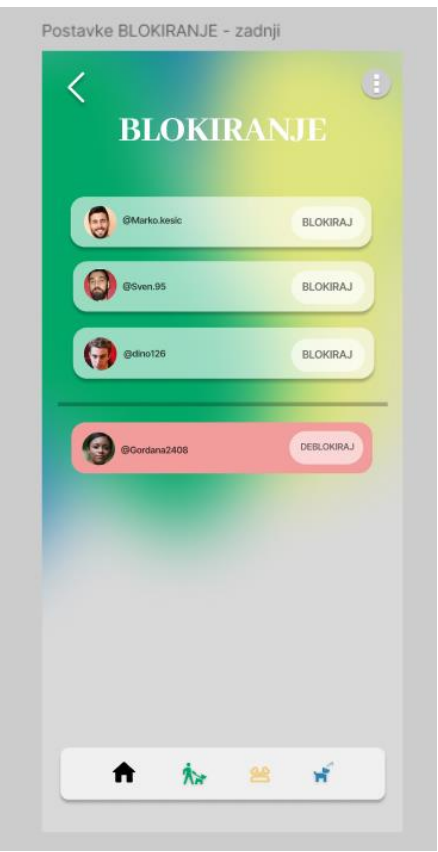

*Slika 36. Prikaz zaslona nakon blokiranja korisnika (izvor : slika zaslona) (izvori korištenih fotografija/slika : [6], [12], [13])*

## • **Korisnička podrška**

Na korisničkoj podršci aplikacije DogFit, korisnik može izabrati između dvije opcije za pitanja : "Opcije aplikacije ne rade kako treba. Molim vas za pomoć." ili "Ne mogu se prijaviti na svoj račun. Možete li mi pomoći riješiti problem?"

Kada korisnik odabere jednu od opcija, korisnička podrška šalje poruku s linkom na kojem su detaljne upute za rješavanje problema. Nakon što korisnik pročita upute, ima opciju odgovoriti s "Hvala vam mnogo!" ako je problem riješen. Ako problem nije riješen, korisnik može odgovoriti s "Nažalost nije radilo, možete li mi pomoći na drugi način?" Korisnička služba tada odgovara s dodatnim savjetom i linkom za daljnju pomoć.

Ovaj proces sadrži ukupno 9 okvira, povezanih lančano, koji omogućuju korisnicima jednostavno i efikasno rješavanje problema putem korisničke podrške.

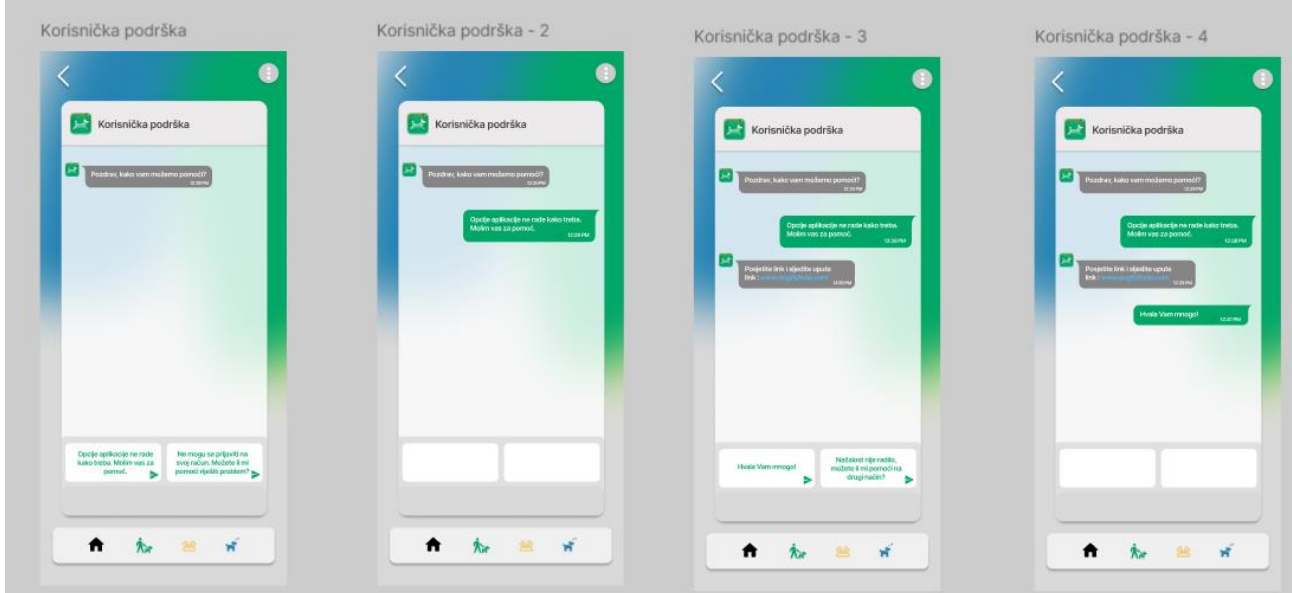

*Slika 37. Korisnička podrška (prva opcija) (izvor : slika zaslona)*

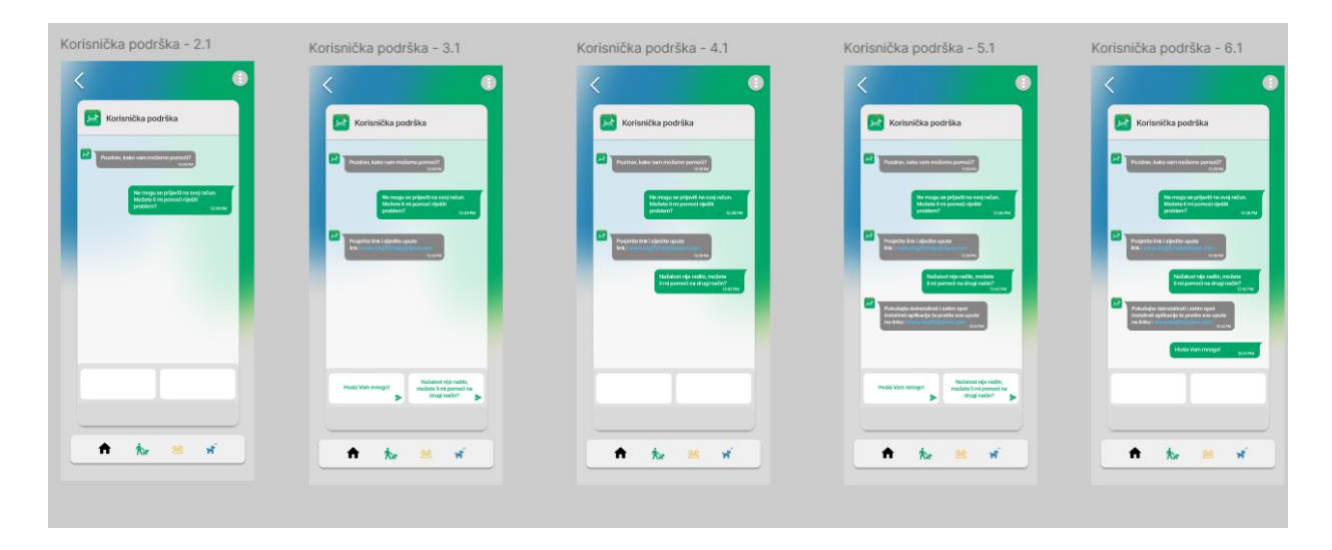

*Slika 38. Korisnička podrška (druga opcija) (izvor : slika zaslona)*

## **5.1.2. Izrada interaktivnih komponenti**

Nakon dizajna aplikacije, važno je izraditi interaktivne komponente kako bi se postiglo funkcionalno sučelje. Sve kreće s početnim zaslonom, a u Figmi je ključno povezati sve okvire tehnikom povuci i spusti ili na engleskom *drag and drop*. U ovom procesu biraju se brzina interakcije i vrsta animacije.

U aplikaciji DogFit najčešće se koristi opcija *smart animate*, koja omogućuje glatke i blaže tranzicije između okvira. *Smart animate* mijenja elemente na temelju njihovih slojeva na zaslonu. Na primjer, ako se element nalazi skroz lijevo u jednom okviru, a u sljedećem okviru skroz desno, *smart animate* će omogućiti glatko pomicanje tog elementa tijekom tranzicije.

Za druge elemente kao što su zasloni ili prozori koji se preklapaju, koristi se animacija *dissolve* koja ne odmah već nakon malog odgađana zamuti zaslon i prikaže ga čistim. Ova animacija omogućava suptilno i elegantno prelijevanje jednog elementa u drugi. *Smart animate* opcija omogućuje promjene prostora na temelju slojeva, što znači da će se elementi na zaslonu pomaknuti na način koji stvara vizualno privlačne i logične prijelaze. Korištenjem ovih tehnika, DogFit osigurava intuitivno i estetski ugodno korisničko iskustvo.

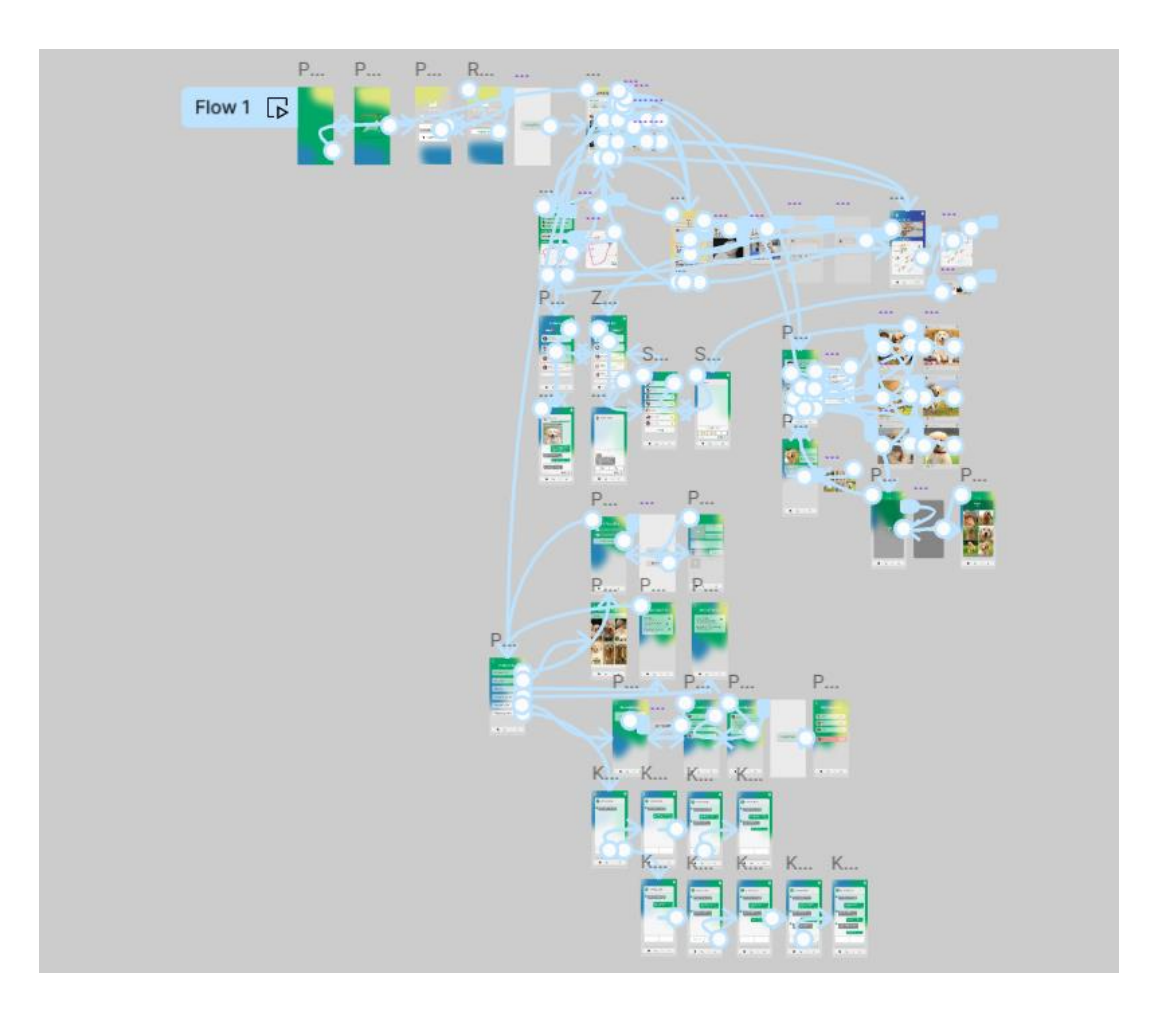

*Slika 39. Prikaz sveukupnog broja animacija i interakcija aplikacije "DogFit" (izvor : slika zaslona)*

#### • **Početni zaslon**

Kao što je već prije navedeno, početni zaslon aplikacije DogFit sastoji se od dva okvira. Za njihovu povezanost koristi se interakcija *after delay* u trajanju od 800 milisekundi (ms), s vrstom animacije *smart animate* i tehnikom *ease out* u trajanju od 500 ms. *Smart animate* je korišten kako bi manji logo, koji ima 0% transparentnosti i nalazi se na prvom okviru, postao veći i vidljiviji na drugom okviru. Istovremeno, elementi pozadine se pomiču kako bi se stvorilo bolje korisničko iskustvo. Tako dolazi do glatke, interesantne i manje dosadne interakcije korisnika koji ne uđe odmah u aplikaciju, već ima kratki prikaz logoa i animacije. Nakon odgode, drugi okvir se pretvara u okvir za prijavu, koristeći istu *after delay* interakciju, čime se osigurava glatka i intuitivna tranzicija kroz početne faze aplikacije.

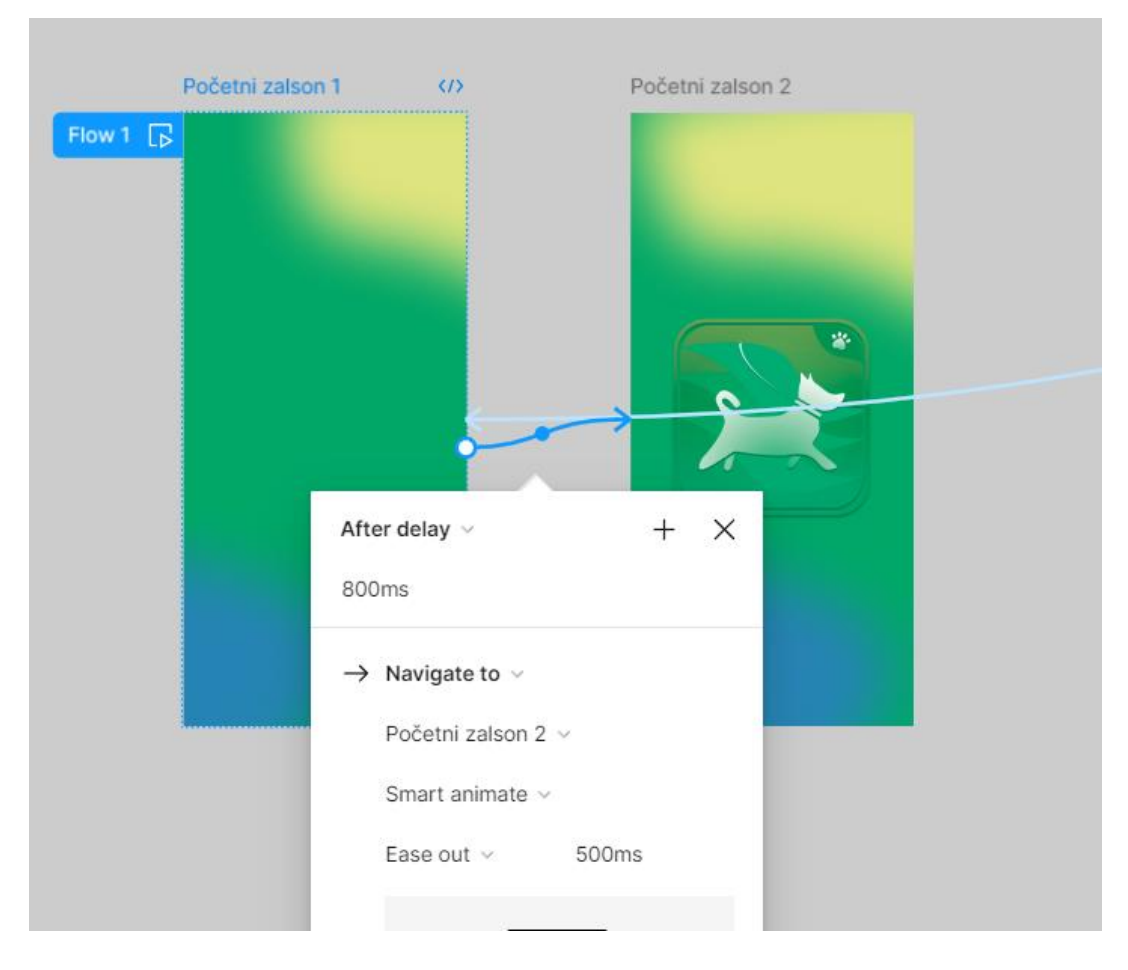

*Slika 40. Interackije početnog zaslona (izvor : slika zaslona)*

## • **Prijava i registracija**

Kod prijave je dodana opcija za registraciju, koja se može kliknuti da odvede korisnika na okvir za registraciju. Ako korisnik uspješno klikne na gumb "Prijavi se!" ili "Registriraj se", otvara se zaslon na kojemu piše "Uspješno!" kako bi korisnik znao da se uspješno prijavio ili registrirao. Gumb za odlazak na registraciju koristi interakciju "Navigate to", animaciju *smart animate*, tehniku *ease out* u trajanju od 500 milisekundi (ms) i povezan je s okvirom za registraciju. Gumb za natrag kod okvira za registraciju ima jednake karakteristike, ali se vraća na okvir za prijavu.

Kao što je navedeno, ako korisnik klikne na gumbe za registraciju ili prijavu, pomoću *open overlay* interakcije i *dissolve* animacije u trajanju od 500 ms otvara se zaslon s porukom "Uspješno!". Nakon kratke odgode pomoću opcije *After Delay*, istih karakteristika kao i kod početnog zaslona, korisnik se preusmjerava na glavni izbornik.

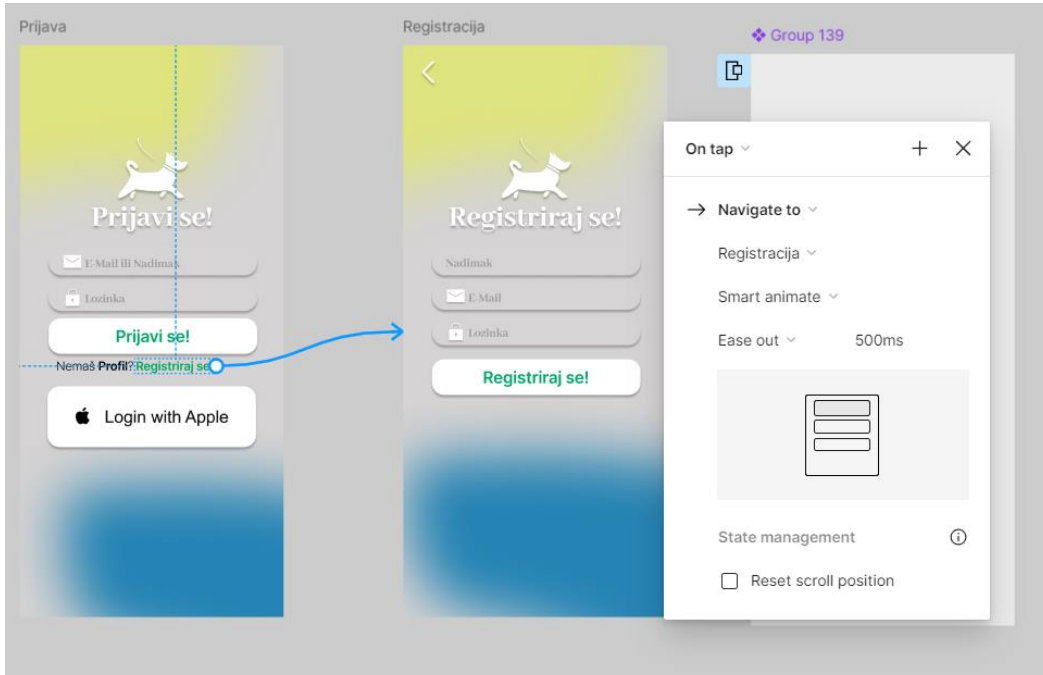

*Slika 41. Interakcije prelaska s prijave na registraciju (izvor : slika zaslona)*

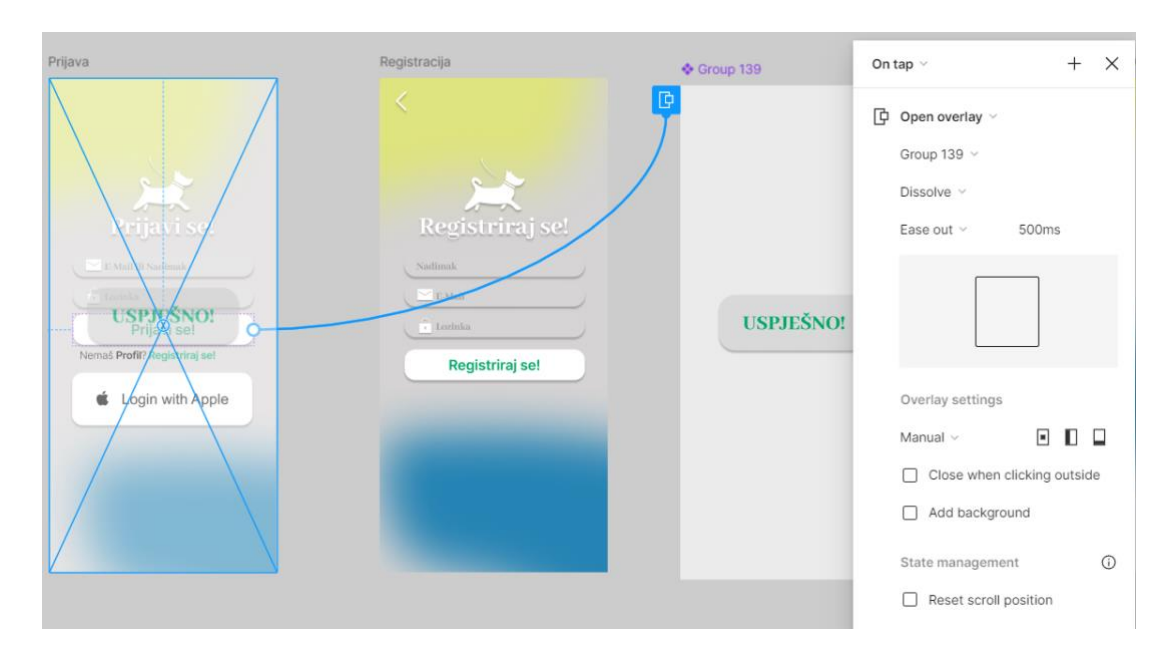

*Slika 42. Odgoda zaslona za uspješnu prijavu ili registraciju na okvir glavnog izbornika (izvor : slika zaslona)*

#### • **Glavni izbornik**

Glavni izbornik logično ima najviše interakcija jer se povezuje na sve ostale sektore. Gumb za nazad kod glavnog izbornika vraća korisnika na početak aplikacije pomoću *navigate to* i *smart animate* interakcija s istim karakteristikama kao i u svakoj *navigate to* interakciji u ovom projektu. Ikona s tri točkice otvara pomoću *open overlay* interakcije, koja sada ima vrstu animacije *move in* s lijeve strane, kako bi došlo do varijacije.

Nakon klika na određenu ikonu (profil, pseći profil, poruke ili postavke) pomoću *navigate to* interakcije i *smart animate* animacije korisnik se preusmjerava na odgovarajući okvir koji je izabran. Na samom sučelju glavnog izbornika nalaze se slike ili ikone koje prikazuju najvažnije informacije vezane za određeni sektor. Kada korisnik klikne na određenu sliku ili ikonu, pomoću opcije *open overlay* i animacije *dissolve*, slika se prikazuje čišće i bez efekta *layer blur*. Nakon kratke odgode ili *delaya* (istih karakteristika kao i druge *after delay* interakcije), korisnik se preusmjerava na odgovarajući sektor iz kojeg je kliknuta slika ili ikona.

Skroz dolje nalazi se glavni izbornik navigacije, koji ima moderni dizajn te prikazuje ikonu sektora na kojem se nalazi korisnik kako ne bi došlo do neznanja trenutne situacije i mjesta korištenja. Ikone na njemu povezane su s određenim sektorima pomoću opcije *navigate to* i *smart animate* interakcije. Zelena ikona odnosi se na *Dog Fitness* sektor, žuta na *Dog Care Forum*, a plava na *Dog Sleepover* sektor. Ova struktura omogućava korisnicima vrlo jednostavno kretanje kroz aplikaciju.

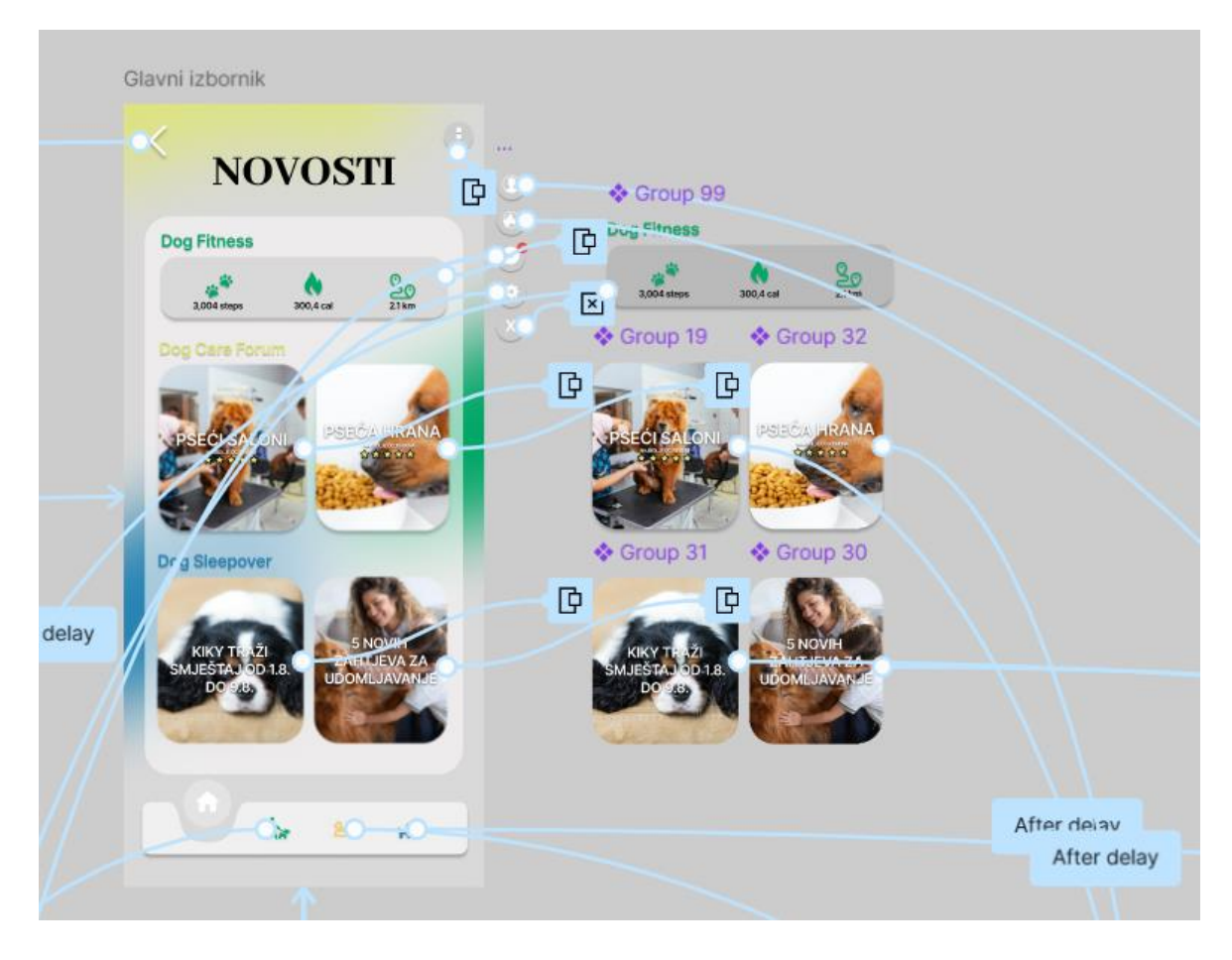

*Slika 43. Prikaz interakcije na glavnom izborniku (izvor : slika zaslona) (izvori korištenih fotografija/slika : [1], [2], [3], [4])*

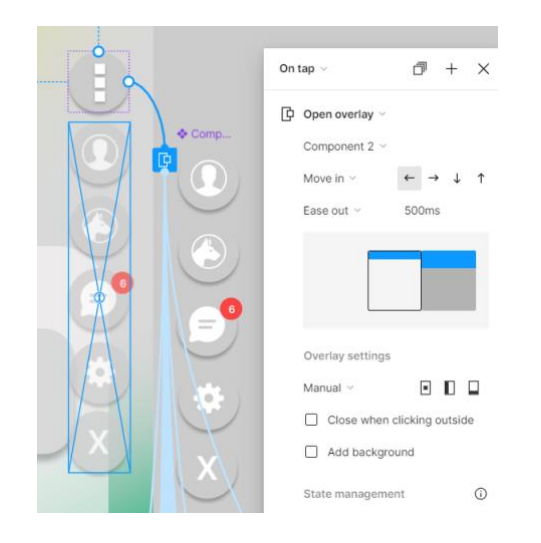

*Slika 44. Prikaz interakcija dodatnih ikona za navigaciju (izvor : slika zaslona)*

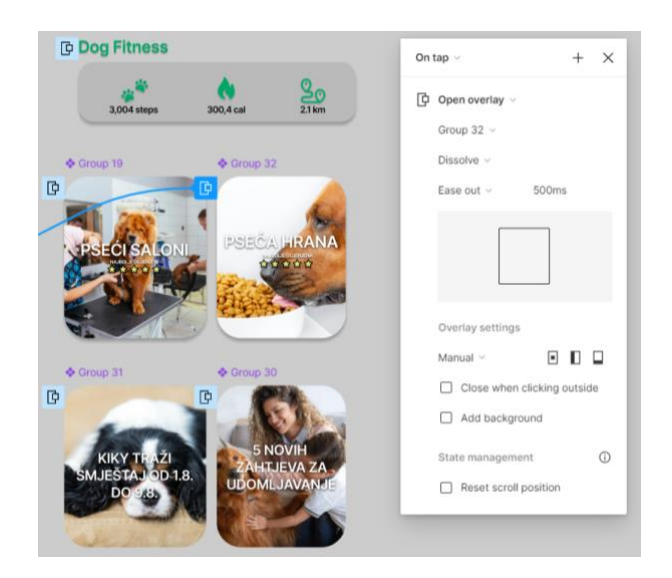

*Slika 45. Interkacije za otvaranje čistih slika (izvor : slika zaslona) (izvori korištenih fotografija/slika : [1], [2], [3], [4])*

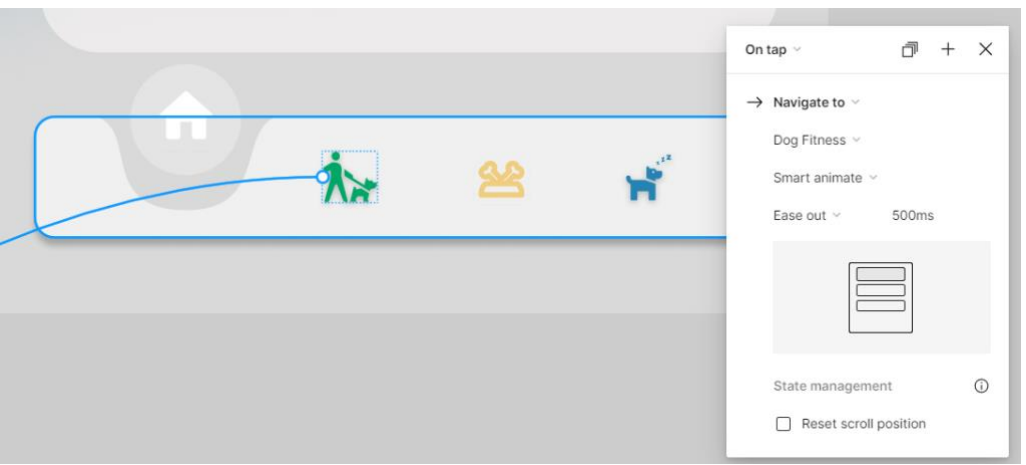

*Slika 46. Interakcije i animacije za glavni izbornik navigiranja (izvor : slika zaslona)*

## • **Dog Fitness**

*Dog Fitness* sektor, kao i ostala dva sektora (*Dog Care Forum i Dog Sleepover*), imaju opciju pretraživanja. Pomoću klika na ikonu povećala, zaslon se preklapa pomoću *open overlay* interakcije s istim karakteristikama kao svaki koji ima *dissolve* vrstu animacije u ovom projektu. Klikom na "x" ikonu, pomoću opcije *close overlay*, korisnik se vraća nazad na zaslon *Dog Fitness* sektora. Opcije za dodatnu navigaciju su iste kao i kod glavnog izbornika, a gumb za povratak na svakom sektoru će vraćati na glavni izbornik.

Također, klikom na kartu prođenog puta, otvara se prozor karte bez efekta zamućenja s *open overlay* interakcijom istih karakteristika kao i kod otvaranja slika ili ikona na glavnom izborniku. Ikona "x" također zatvara prozor karte i vraća se nazad na prijašnji zaslon. Kao što se može primijetiti, glavni izbornik za navigaciju se promijenio, te se na prelasku s jednog sektora na drugi vidi glatka animacija pomoću opcije *smart animate*.

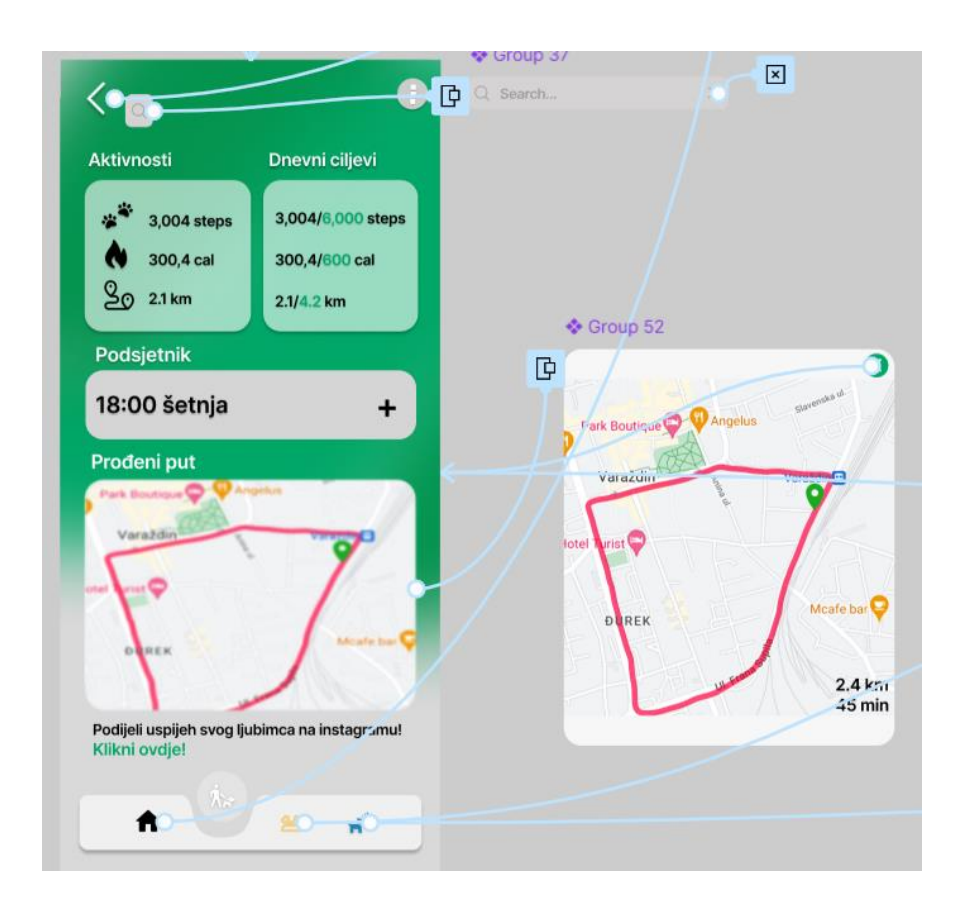

*Slika 47. Prikaz interakcija na sektoru Dog Fitness (izvor : slika zaslona) (izvori korištenih fotografija/slika : [5])*

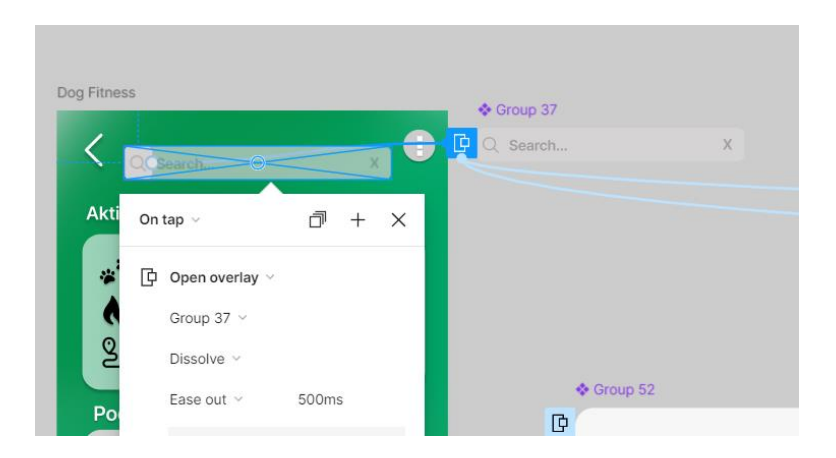

*Slika 48. Otvaranje prozora za pretraživanje (izvor : slika zaslona)*

## • **Dog Care Forum**

Dog Care Forum ima opcije dodavanja statusa ili pitanja koje pomoću *open overlay* interakcije s istim karakteristikama kao prije otvaraju prozor preko cijelog zaslona za dodavanje statusa ili pitanja. Opcija ikone "x" se koristi kao zatvarač prozora. Na forumu se nalaze razne objave korisnika koje se mogu otvoriti klikom na strelicu prema dolje, koja također kao i gumb za status i pitanje otvara prozor koji prikazuje detaljniji prikaz objave. Za razliku od prijašnjih prozora, sada strelica prema gore služi za zatvaranje prozora. Izbornik za navigaciju je ponovno promijenjen, tako da je sada ikona foruma iznad svih.

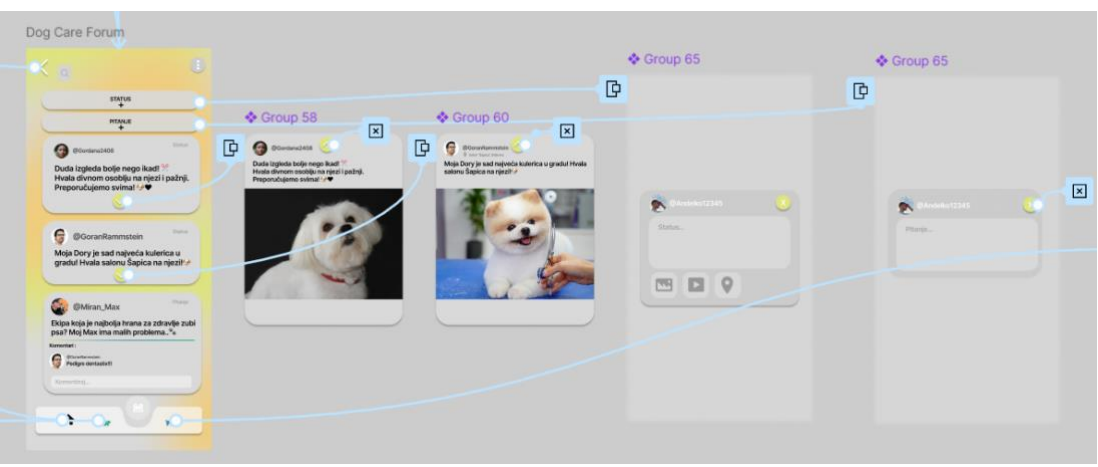

*Slika 49. Prikaz svih interakcija za Dog Care Forum (izvor : slika zaslona) (izvori korištenih fotografija/slika : [6], [7], [8], [9])*

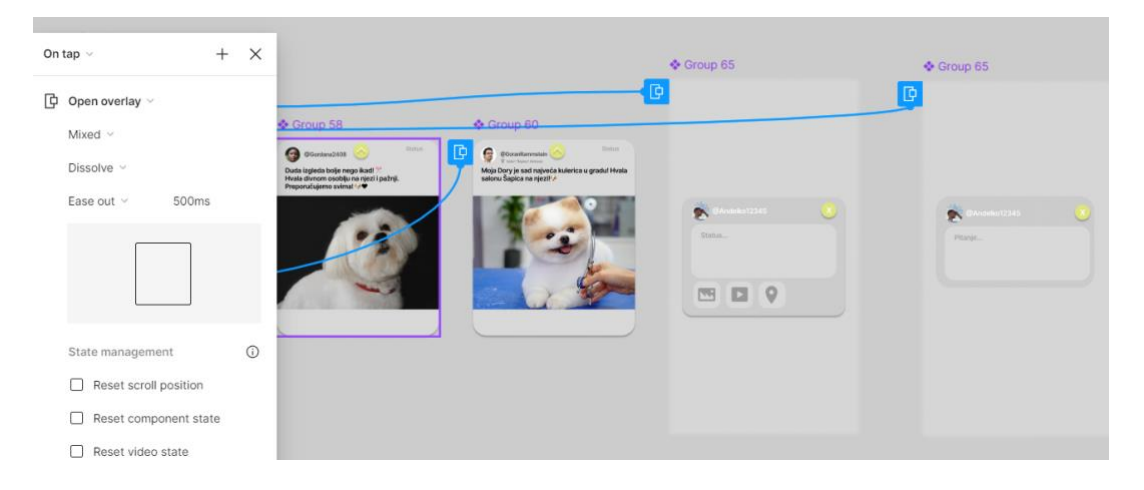

*Slika 50. Animacije za otvaranje prozora statusa/pitanja ili objava (izvor : slika zaslona) (izvori korištenih fotografija/slika : [6], [7], [8], [9])*

#### • **Dog Sleepover**

Za *Dog Sleepover* sektor, sve ostale animacije, kao što su opcija pretraživanja ili odabir dodatnih navigacija, jednake su kao i prije. Gumb za povratak vodi natrag do glavnog izbornika. *Dog Sleepover* sastoji se od dvije slike. Prva prikazuje koliko korisnik ima zahtjeva za privremeno udomljavanje psa, a klikom na sliku korisnik je pomoću *navigate to* interakcije i *smart animate* animacije istih karakteristika odveden na zaslon poruka, točnije na zaslon zahtjeva koji se nalazi unutar zaslona poruka.

Također se nalazi i slika mape koja je zamućena, a na kojoj se nalaze ikone ljudi kojima je potrebno udomljavanje njihovih ljubimaca. Klikom na nju otvara se prozor čiste slike mape pomoću *open overlay* i *dissolve* animacije istih karakteristika. Nakon otvaranja, korisnik može kliknuti neku od ikona te će se otvoriti novi prozor gdje pišu bitne informacije o tome od kada do kada određena osoba treba udomljavanje. Na zaslonu se nalazi ikona "x" koja zatvara prozor.

Ako korisnik klikne na gumb "Pošalji", odlazi pomoću *navigate to* interakcije istih karakteristika na zaslon gdje može poslati poruku, to jest prvobitno zahtjev određenom korisniku. Izbornik za navigaciju sada prikazuje ikonu *Dog Sleepover* sektora iznad svih.

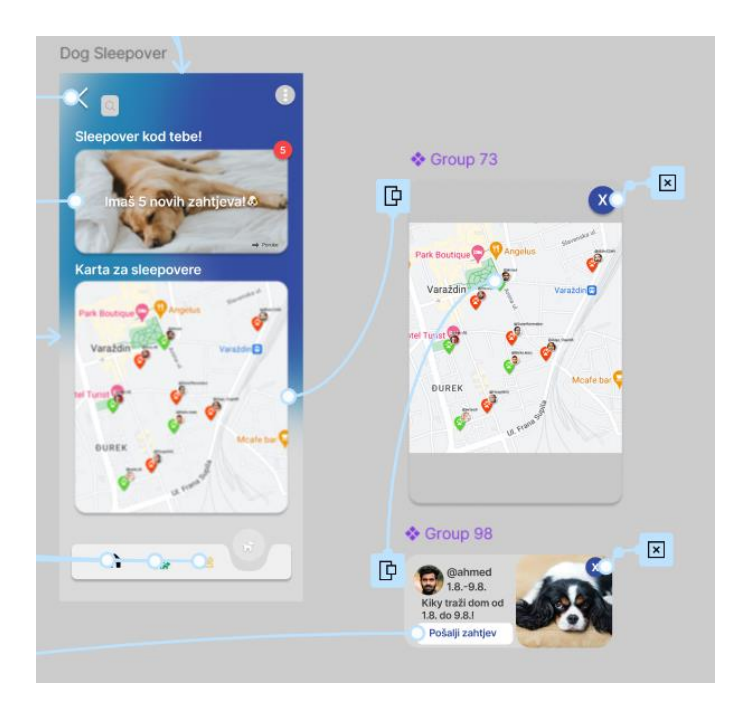

*Slika 51. Prikaz interakcija na sektoru Dog Sleepover (izvor : slika zaslona) (izvori korištenih fotografija/slika : [3], [5], [10], [11])*

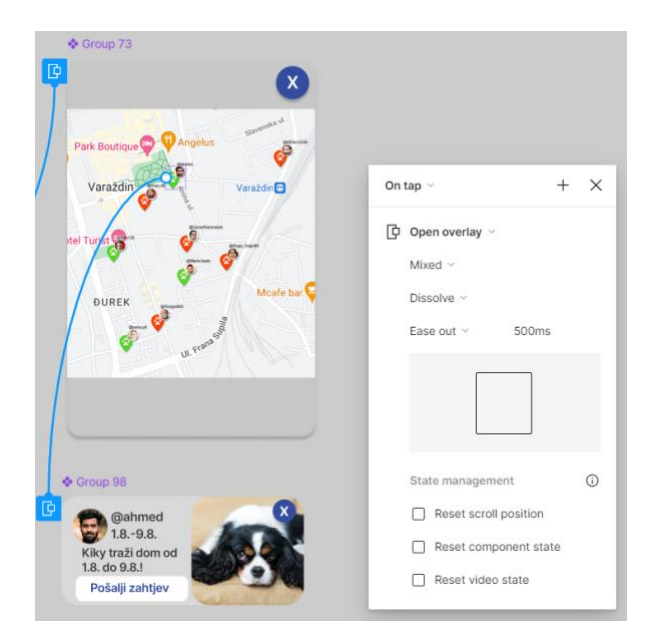

*Slika 52. Interakcije za otvaranje prozora (izvor : slika zaslona) (izvori korištenih fotografija/slika : [3], [5], [11])*

#### • **Poruke**

Kao što je već navedeno, poruke se dijele na *inbox* i zahtjeve. Klikom na tekst "zahtjevi", pomoću *navigate to* interakcije (istih karakteristika kao i svaka do sada), odvodi se na zaslon zahtjeva. Klikom na neku od poruka (u ovom slučaju korisnika @Marka.kesic) prikazuje se zaslon za poruke, a klikom na neki od zahtjeva (u ovom slučaju korisnika @GoranRammstein) odvodi se na zaslon poslanog zahtjeva prema korisniku.

Klikom na gumb s plusom na zaslonu zahtjeva, vodi se na prikaz korisnika s kojima još nije izvršena komunikacija te im se može poslati zahtjev. Klikom na nekog od drugih nepoznatih korisnika (u ovom slučaju korisnika @ahmed) vodi se na zaslon sličan prihvaćanju zahtjeva ili slanju poruka, gdje se može poslati poruka. Sve ove povezanosti napravljene su pomoću interakcije *navigate to* istih karakteristika kao i prijašnje.

Glavni izbornik navigacije sada ne prikazuje nijednu ikonu sektora uzvišenu jer se ne nalazi na nijednom od glavnih sektora, a dolazak na poruke se vrši klikom na ikonu s oblačićem kod dodatnih ikona navigacije.

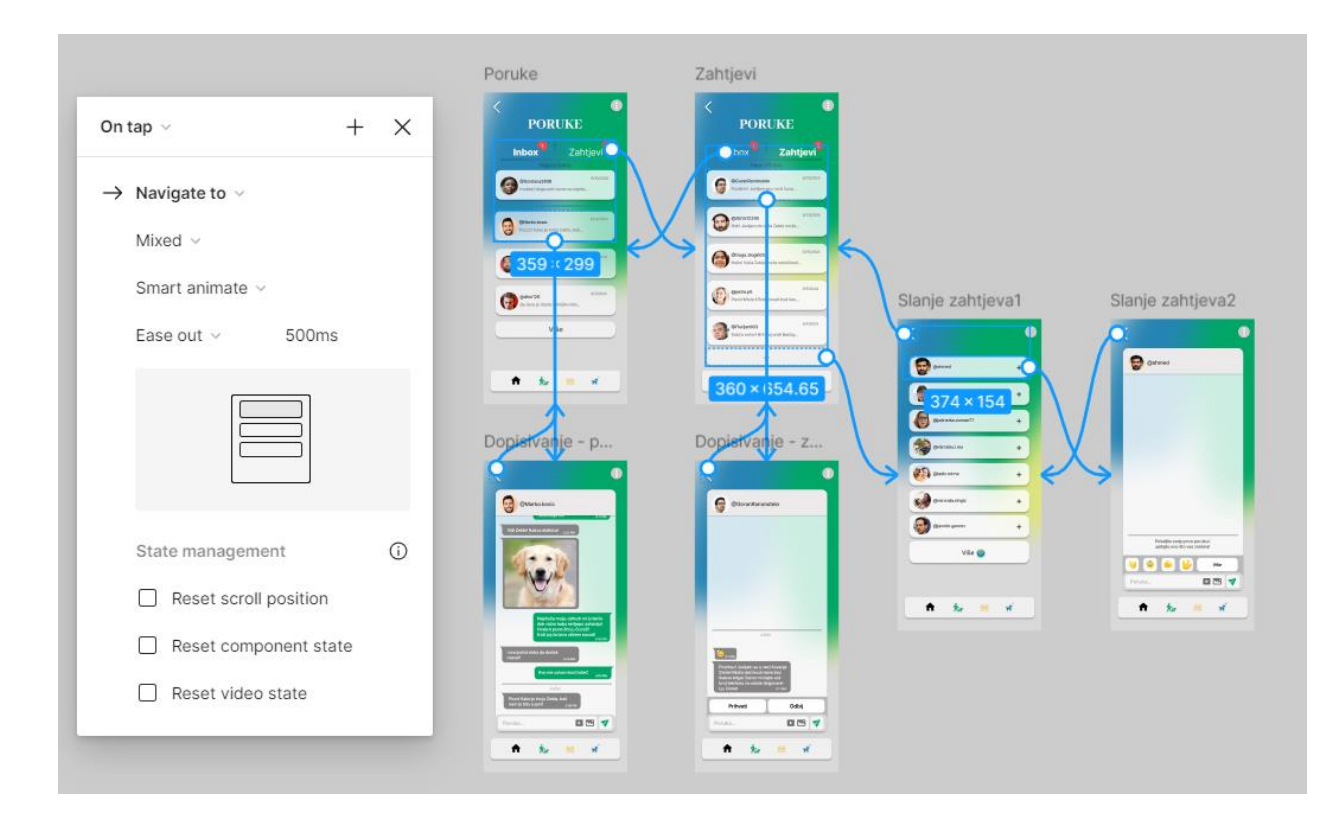

*Slika 53. Prikaz povezanosti sučelja za poruke (izvor : slika zaslona) (izvori korištenih fotografija/slika : [6], [7], [11], [12], [13], [14], [15], [16], [17], [18], [19], [20], [21], [22], [23], [24])* 

## • **Vlastiti profil**

Vlastiti profil sastoji se od dva dijela: vlastitog profila i okvira za dodavanje priče. Klikom na strelicu pokraj "Opće informacije" otvara se prozor s ostalim informacijama pomoću *open overlay* interakcije s istim karakteristikama kao i prošle. Također, pomoću *open overlay* interakcije prikazuju se prozori objava koje su isto povezane identičnom interakcijom, a ikona "x" opet služi kao zatvarač prozora.

Opcije "dodaj priču +" ili "dodaj +" kod naglaska vode na okvir dodavanja priče pomoću *navigate to* interakcije istih karakteristika kao i prije. Nakon klika na veliki pravokutnik s tekstom "dodaj +", pomoću *open overlay* interakcije on se zamrači, to jest, otvori se tamniji pravokutnik na njegovo mjesto. Nakon odgode pomoću *after delay* interakcije istih karakteristika kao i prijašnje istoimene interakcije, dolazi se do okvira na kojem se nalaze slike iz galerije koje korisnik može staviti kao objavu priče. Na ovom okviru, gumb za natrag vodi na prvi okvir dodavanja priče, a gumb na tom vraća nazad na profil.

Na profilu se nalazi i gumb s imenom korisnikovog ljubimca koji jednim klikom vodi na okvir za profil psa pomoću *navigate to* interakcije.

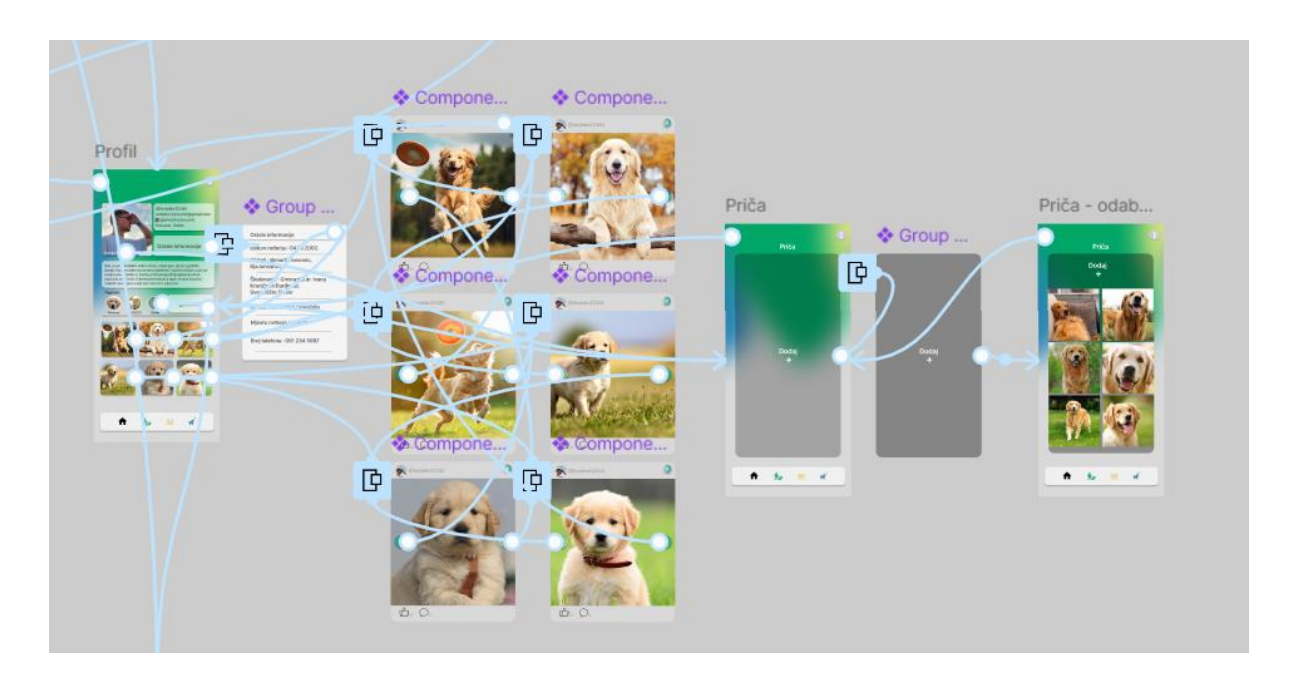

*Slika 54. Sve interakcijske komponente vlastitog profila (izvor : slika zaslona) (izvori korištenih fotografija/slika : [25], [26], [27], [28], [29], [30, [32], [33], [34], [35], [36], [37])*

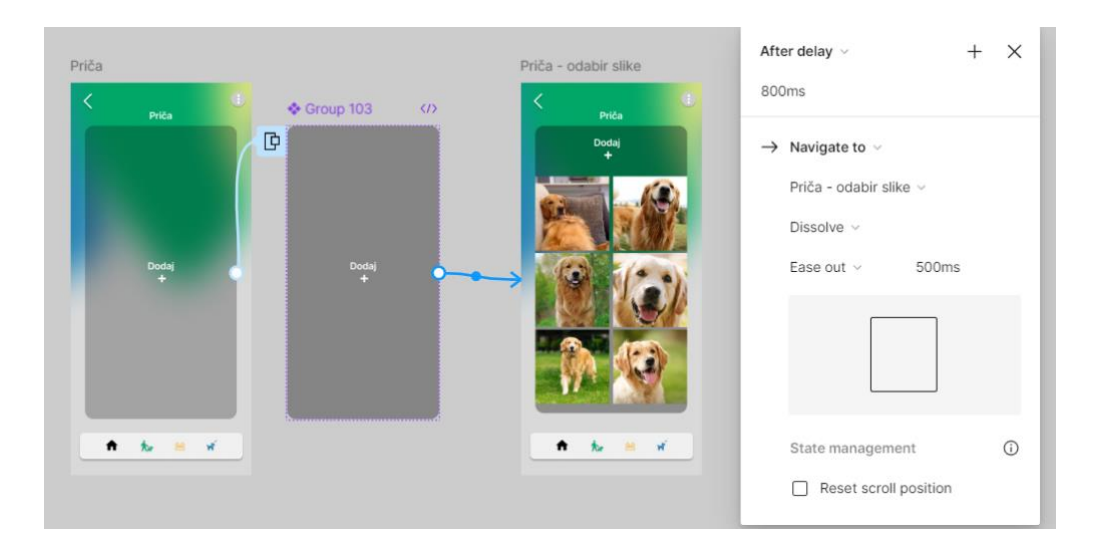

*Slika 55. Prikaz povezanosti okvira za dodavanje priča (izvor : slika zaslona) (izvori korištenih fotografija/slika : [32], [33], [34], [35], [36], [37])*

## • **Pseći profil**

Pseći profil sadrži gumb s imenom vlasnika gdje klikom vodi na vlastiti profil korisnika pomoću *navigate to* interakcije. Klikom na strelicu pokraj teksta "Fotografije s glavnog profila" otvara se prozor pomoću *open overlay* interakcije, ali ima vrstu animacije *move in* s desne strane.

Unutar tog prozora, strelica koja omogućuje povratak koristi *navigate to* interakciju i animaciju *move in* prema lijevoj strani. Ova animacija omogućuje glatki prijelaz i logičan smjer, jer dolazi s desne strane i vraća se tamo gdje je prozor otvoren.

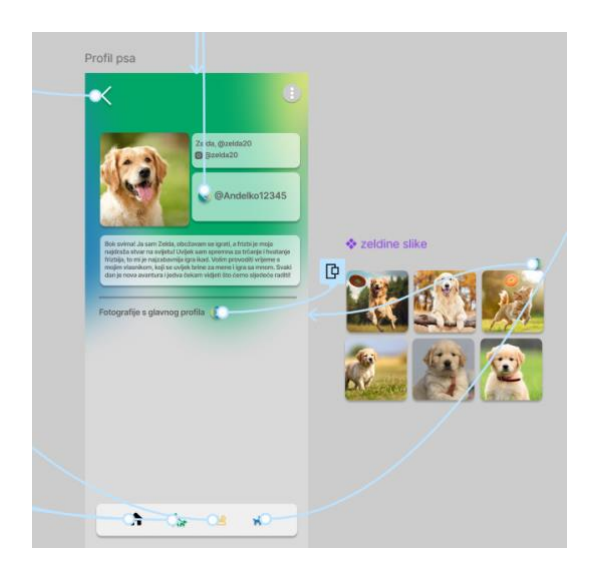

*Slika 56. Prikaz svih interakcija na psećem profilu (izvor : slika zaslona) (izvori korištenih fotografija/slika : [25], [26], [27], [28], [29], [30], [31])*

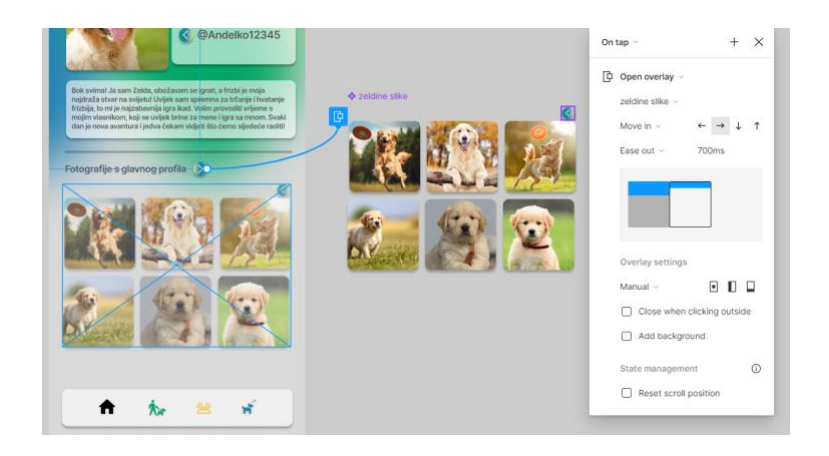

*Slika 57. Open overlay interakcija slika (izvor : slika zaslona) (izvori korištenih fotografija/slika : [25], [26], [27], [28], [29], [30], [31])*

#### **Postavke**

Zaslon postavki u aplikaciji uključuje sljedeće opcije: Dodaj novi račun, Arhiva priča, Obavijesti, Postavke privatnosti, Blokiraj korisnike i Korisnička podrška. Svi ovi elementi su povezani interakcijom *navigate to* istih karakteristika, koja korisnika vodi na odgovarajući okvir za svaku opciju.

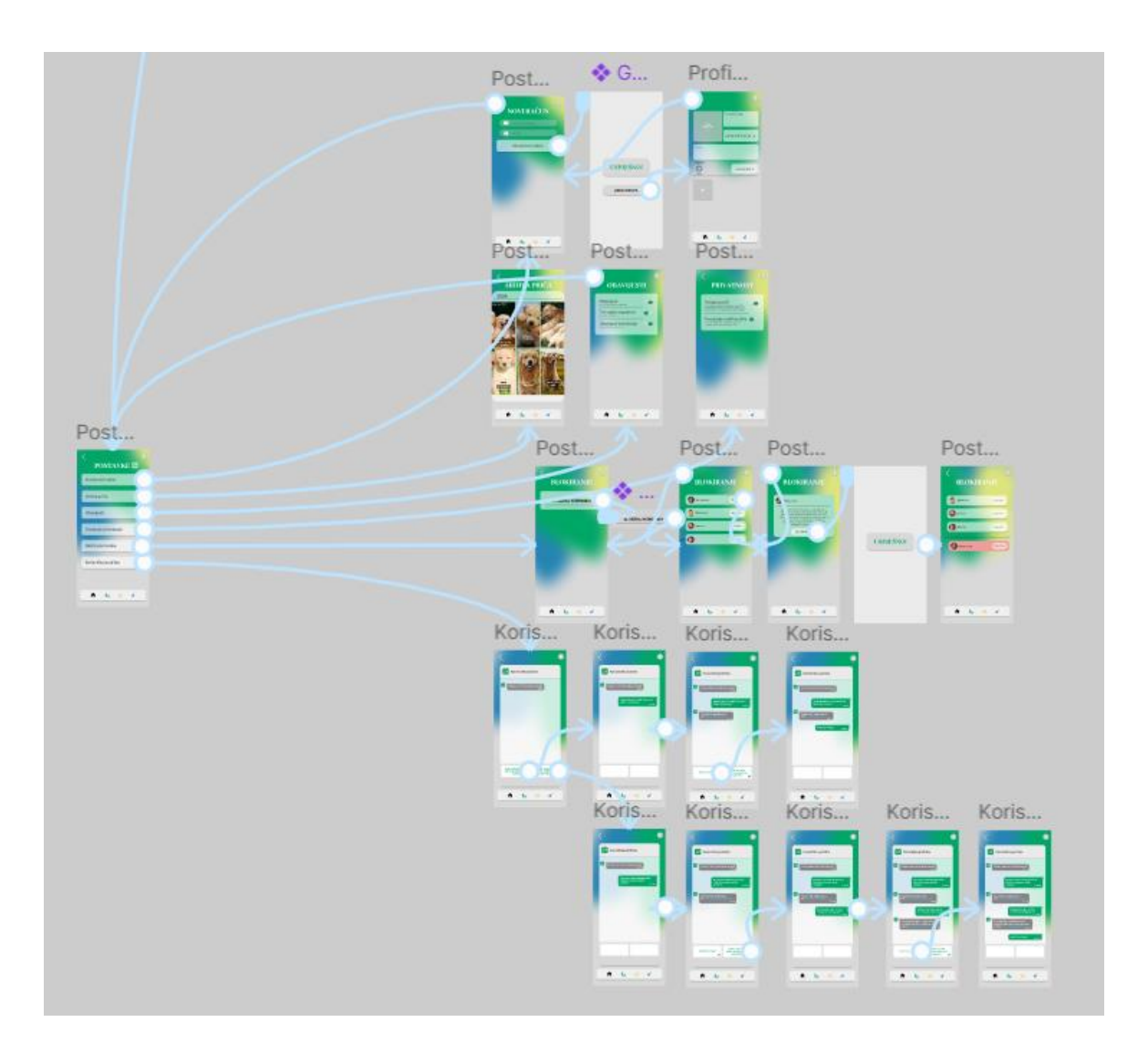

*Slika 58. Povezanost svih okvira postavka (izvor : slika zaslona) (izvori korištenih fotografija/slika : [6], [12], [13], [38], [39], [40], [41], [42] [43])*

#### • **Dodaj novi račun**

Nakon klika na gumb "Dodaj novi račun" na zaslonu postavki, prikazuje se novi zaslon pomoću *open overlay* interakcije i *dissolve* animacije istih karakteristika kao i prethodne. Na tom zaslonu prikazuje se tekst "Uspješno" i gumb "Uredi profil", koji klikom vodi korisnika na prazan

vlastiti profil bez objava ili slika. Gumb za povratak na tom zaslonu vodi korisnika natrag, dok na prethodnom zaslonu vodi korisnika natrag na postavke.

| Postavke dodaj novi račun                                                                                                    | ♦ Group 143<br>$\begin{array}{c} \square \end{array}$ | Profil - novi                                                                                                    |                                                                                                    |
|----------------------------------------------------------------------------------------------------|-------------------------------------------------------|----------------------------------------------------------------------------------------------------|----------------------------------------------------------------------------------------------------|
| $\begin{tabular}{c} \toprule \end{tabular} \begin{tabular}{c} \toprule \end{tabular} \end{tabular} \begin{tabular}{c} \toprule \end{tabular} \end{tabular} \begin{tabular}{c} \toprule \end{tabular} \end{tabular} \begin{tabular}{c} \toprule \end{tabular} \end{tabular} \begin{tabular}{c} \toprule \end{tabular} \end{tabular} \begin{tabular}{c} \toprule \end{tabular} \end{tabular} \begin{tabular}{c} \toprule \end{tabular} \end{tabular} \begin{tabular}{c} \toprule \end{tabular} \end{tabular} \begin{tabular}{c} \toprule \end{tabular} \end$<br><b>NOVI RAČUN</b><br>L Mail ill Nadimak<br>$\qquad \qquad \bullet$ tozinka<br>Dodaj novi račun | <b>USPJEŠNO!</b><br><b>UREDI PROFIL</b>               | Opće informacije<br>$\begin{array}{l} \text{Dobj} \\ \text{problem} \\ + \end{array}$<br>Ostale informacije +<br>Omen<br>Naglasci<br>$\bigodot$<br>Pseči profil +<br><b>Doda</b><br>$\frac{1}{2}$ | $^{+}$<br>$\times$<br>On tap $\vee$<br>$\rightarrow$ Navigate to $\sim$<br>Profil - novi v<br>Smart animate v<br>Ease in $\vee$<br>500ms |
| $\bullet$<br>$\frac{1}{2}$<br>大<br>兽                                                                                                    |                                                       | $\hat{m}$ $\hat{n}$ $\hat{m}$ $\hat{m}$                                                                                                    | $\odot$<br>State management<br>Reset scroll position<br>- 1                                                                              |

*Slika 59. Prelazak u uređivanje novog profila (izvor : slika zaslona)*

## • **Arhiva priča/Obavijesti/Postavke privatnosti**

Arhiva priča, obavijesti i postavke privatnosti nemaju nikakve posebne interakcije, osim gumba za povratak koji korisnika vraća na zaslon postavki.

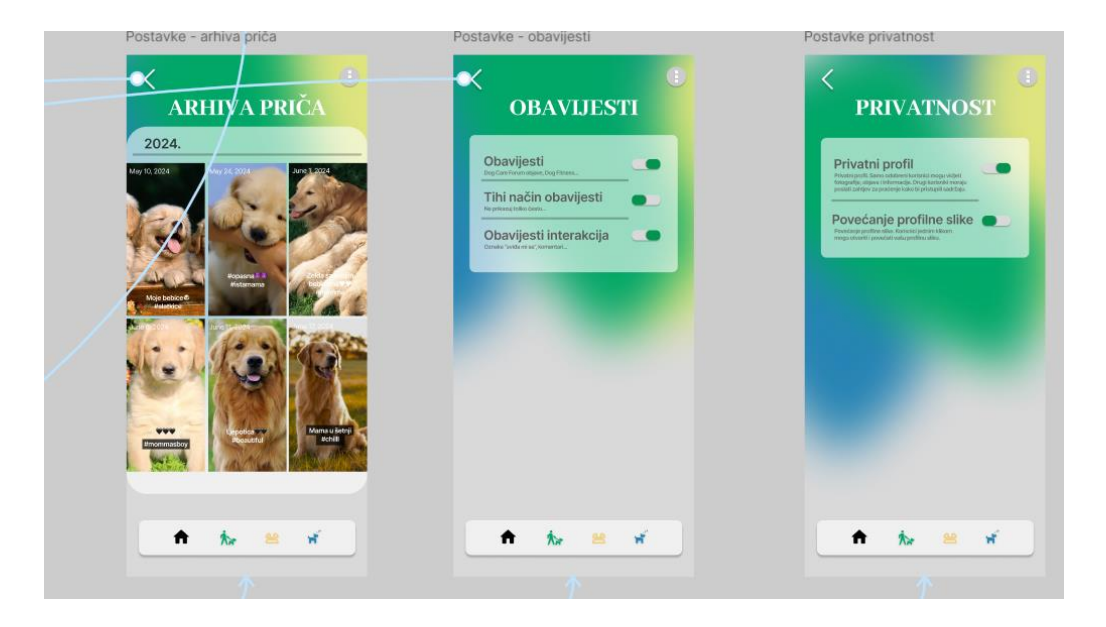

*Slika 60. Interakcije za arhivu priča, obavijesti i postavke privatnosti (izvor : slika zaslona) (izvori korištenih fotografija/slika : [38], [39], [40], [41], [42], [43])*

## • **Blokiranje korisnika**

Okvir za blokiranje korisnika sadrži gumb "blokiraj korisnika". Klikom na ovaj gumb, prozor se zatamnjuje pomoću open overlay interakcije i dissolve animacije, a nakon kratke odgode mijenja se u sljedeći okvir.

Na tom okviru, klikom na gumb "blokiraj" pokraj korisnika (npr. @Gordana2408), korisnik se preusmjerava pomoću navigate to interakcije i smart animate animacije na novi okvir. Ovdje se nudi opcija za blokiranje ispod teksta koji objašnjava značenje blokiranja. Klikom na gumb "blokiraj" otvara se novi prozor istih karakteristika. Nakon kratke odgode, otvara se ažurirani okvir koji prikazuje da je korisnik blokiran. Gumb za povratak vodi korisnika natrag do prvog okvira za blokiranje.

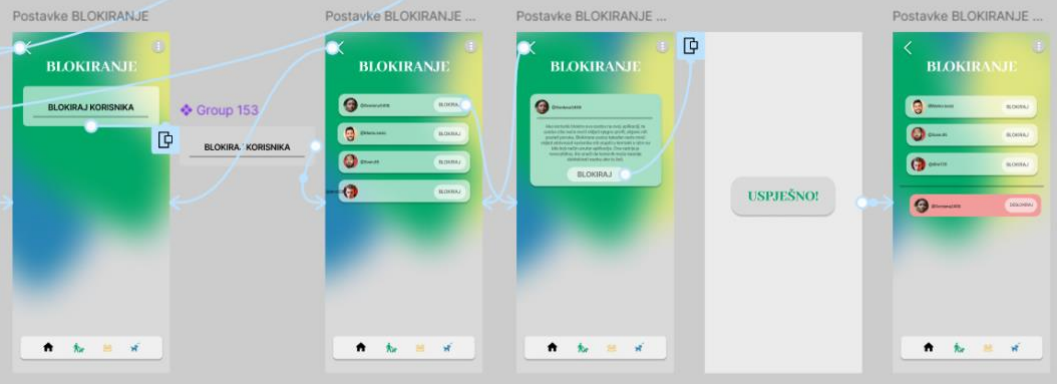

*Slika 61. Prikaz svih interakcija kod okvira za blokiranje korisnika (izvor : slika zaslona) (izvori korištenih fotografija/slika : [6], [12], [13])*

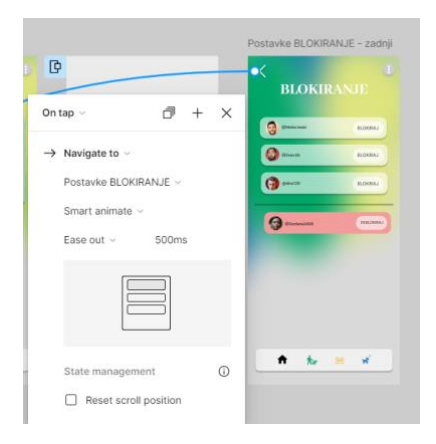

*Slika 62. Interakcija za povratak na prvi okvir blokiranja (izvor : slika zaslona) (izvori korištenih fotografija/slika : [6], [12], [13])*

## • **Korisnička podrška**

Kod korisničke podrške sve ovisi o odabiru četiri opcije. Klikom na opciju *pomoću navigate to* interakcije korisnik odlazi na drugi okvir. Nakon toga, interakcijom *after delay*, ovaj puta u trajanju od 1000 ms, dolazi do trećeg zaslona koji prikazuje poruku od službe. Ako korisnik klikne na drugi par interakcija, vodi se na četvrti zaslon. Postoji i verzija u kojoj se kliknu druge opcije, gdje su sve ostale interakcije iste, ali dolazi još jedna poruka, pa je proces dopisivanja dulji nego u prvoj verziji.

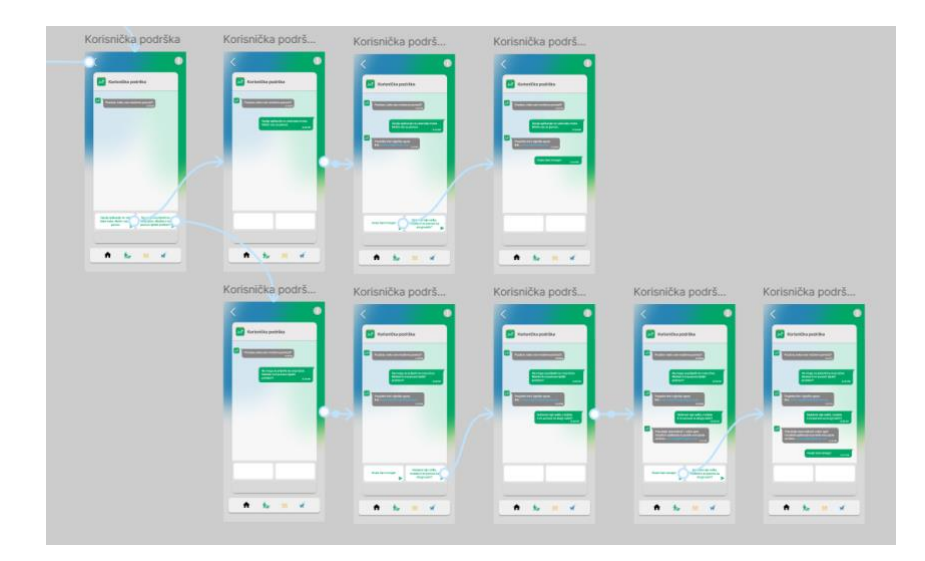

*Slika 63. Sve interaktivne komponente korisničke podrške (izvor : slika zaslona)*

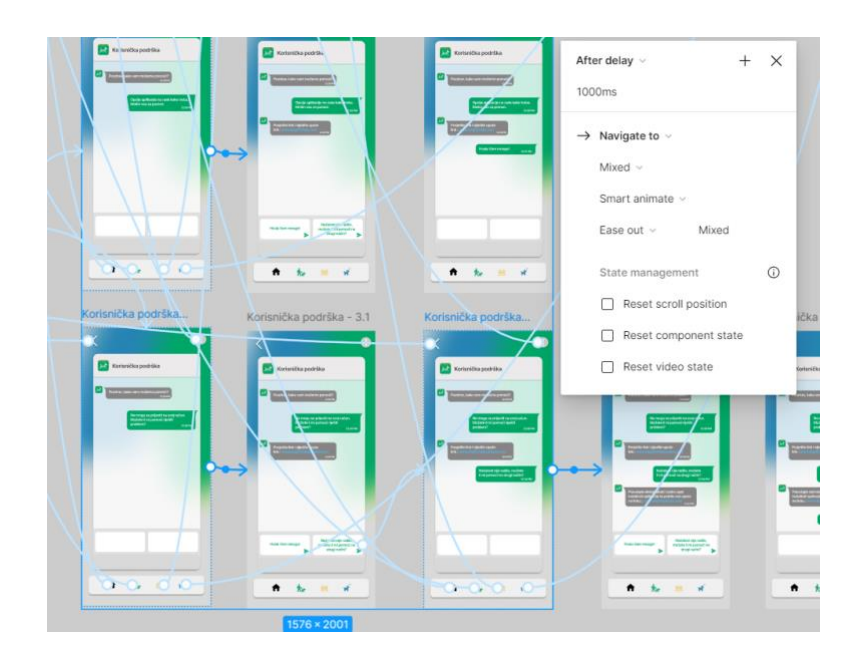

*Slika 64. "After delay" interakcija između okvira (izvor : slika zaslona)*

# **6. Zaključak**

Proces prototipiranja i dizajna korisničkog sučelja ima ključnu ulogu u razvoju aplikacije DogFit. Izrada prototipa omogućuje detaljno definiranje funkcionalnosti i korisničkog iskustva prije početka razvoja, što osigurava da konačni proizvod odgovara visokim standardima postavljenim od strane tima za dizajn i razvoj. Korištenje alata kao što je Figma omogućuje izradu interaktivnih prototipova s naprednim animacijama poput *smart animate* za glatke prijelaze između zaslona te *dissolve* animacija za transparentne i estetski prihvatljive promjene, što dodatno unapređuje korisničko iskustvo i vizualni dojam aplikacije.

Proces prototipiranja u DogFit aplikaciji omogućuje rano identificiranje potencijalnih problema i njihovo rješavanje prije nego što utječu na konačan proizvod. Povratne informacije od korisnika ključne su za iterativno poboljšanje prototipa, prilagodbu sučelja prema stvarnim potrebama korisnika te osiguravanje da aplikacija pruži optimalno korisničko iskustvo. Nakon uspješnog testiranja i validacije prototipa, razvoj prave i stvarne aplikacije može započeti s implementacijom koristeći tehnologije kao što su HTML, CSS i JavaScript. Ovi jezici omogućuju transformaciju dizajnerskih koncepata u funkcionalne elemente aplikacije koji zadovoljavaju zahtjeve korisnika i tržišta.

U konačnici, kvalitetan proces prototipiranja u Figmi za aplikaciju DogFit ključan je za postizanje visoke korisničke vrijednosti i konkurentnosti na tržištu. To osigurava da aplikacija pruža intuitivno i efikasno iskustvo korisnicima koji žele pratiti zdravlje i dobrobit svojih pasa, istovremeno potvrđujući važnost dizajna korisničkog sučelja u modernom razvoju aplikacija.
### **7. Literatura**

- [1] Što je Web Dizajn ? Viral Studio (dostupno 24.5..2024.) [https://viralstudio.hr/sto-je](https://viralstudio.hr/sto-je-web-dizajn/)[web-dizajn/](https://viralstudio.hr/sto-je-web-dizajn/)
- [2] The Importance of UI/UX Design (dostupno 26.5.2024.) <https://www.igexsolutions.com/blog/the-importance-of-ui-ux-design/>
- [3] What Is a User Interface (UI)? | Definition from TechTarget (dostupno 26.5.2024.) <https://www.techtarget.com/searchapparchitecture/definition/user-interface-UI>
- [4] What is UI Design? | Figma (dostupno 26.5.2024.) [https://www.figma.com/resource](https://www.figma.com/resource-library/what-is-ui-design/)[library/what-is-ui-design/](https://www.figma.com/resource-library/what-is-ui-design/)
- [5] Shneidermanovih 8 zlatnih pravila dizajna interfejsa Dizajn korisničke interakcije (dostupno 27.5.2024.) [https://user-interaction-design.com/shneidermanovih-8-zlatnih](https://user-interaction-design.com/shneidermanovih-8-zlatnih-pravila-dizajna-interfejsa/)[pravila-dizajna-interfejsa/](https://user-interaction-design.com/shneidermanovih-8-zlatnih-pravila-dizajna-interfejsa/)
- [6] The Evolution of UI/UX Design: A Look Back and a Look Ahead | by Adam Hassini | Bootcamp (dostupno 27.5.2024.) [https://bootcamp.uxdesign.cc/the-evolution-of-ui-ux](https://bootcamp.uxdesign.cc/the-evolution-of-ui-ux-design-a-look-back-and-a-look-ahead-56b5abced825)[design-a-look-back-and-a-look-ahead-56b5abced825](https://bootcamp.uxdesign.cc/the-evolution-of-ui-ux-design-a-look-back-and-a-look-ahead-56b5abced825)
- [7] Will AI replace UX designers? (dostupno 28.5.2024.) <https://www.uxdesigninstitute.com/blog/will-ai-replace-ux-designers/>
- [8] Powerful 8 AI UX tools Every UX Designer Should Know (dostupno 28.5.2024.) <https://www.thealien.design/insights/top-ai-ux-tools-for-ux-designer>
- [9] Klara Sesar : Dizajn korisničkog sučelja i korisničkog iskustva pri izradi mobilnih aplikacija, Sveučilište u Splitu, 2021.
- [10] Benefits of using Figma for UI/UX Design GeeksforGeeks (dostupno 1.6.2024.) <https://www.geeksforgeeks.org/benefits-of-using-figma-for-ui-ux-design/>
- [11] Sabina Pintarić : Razvoj interaktivnog prototipa korisničkog sučelja mobilne aplikacije online cvjećarnice, Sveučilište Sjever u Varaždinu, 2023.
- [12] Antonio Bajer : Važnost boja u dizajnu korisničkog sučelja i korisničkog iskustva na primjeru Spotium aplikacije, Sveučilište Sjever Varaždin, 2023.

# Popis slika

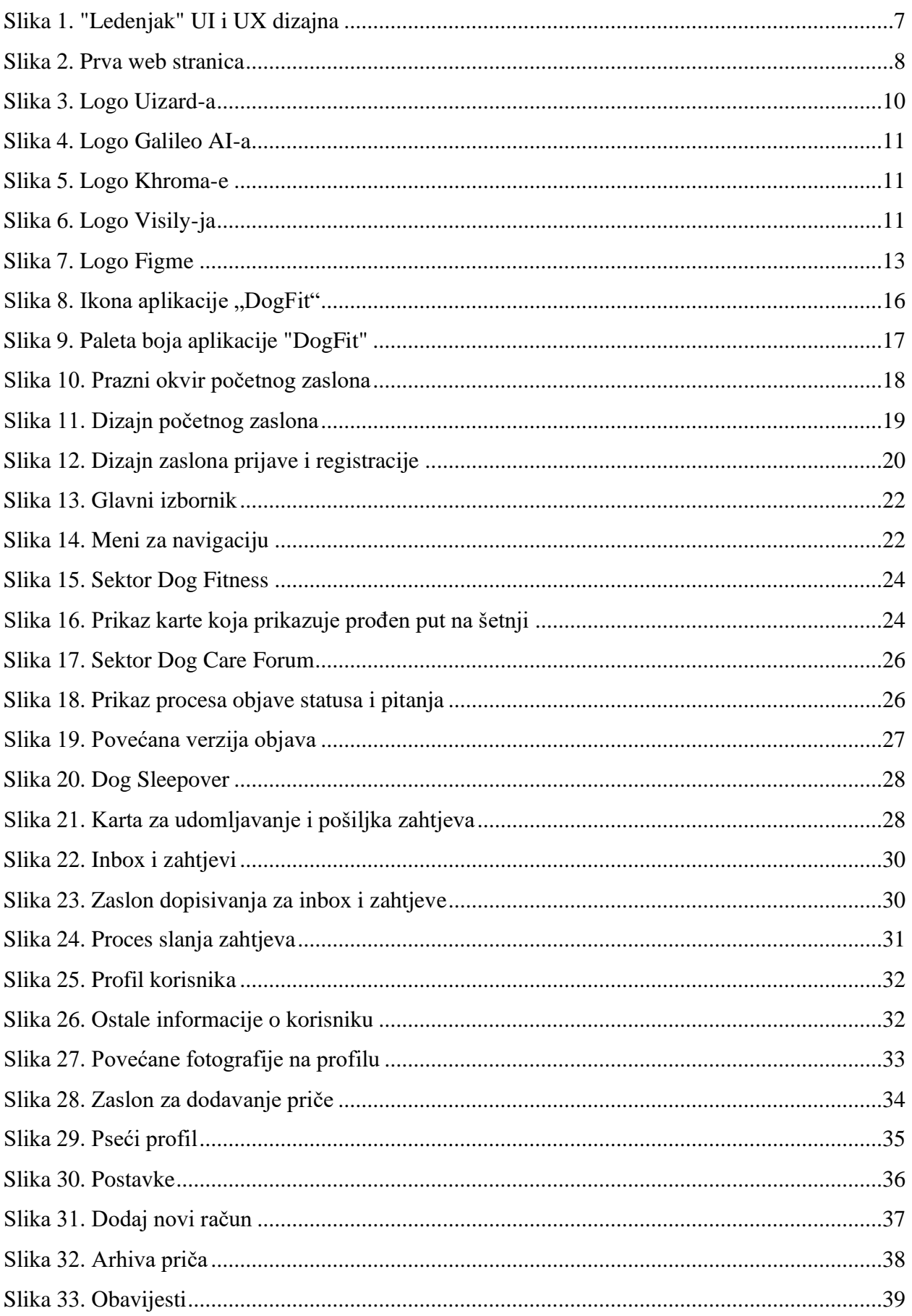

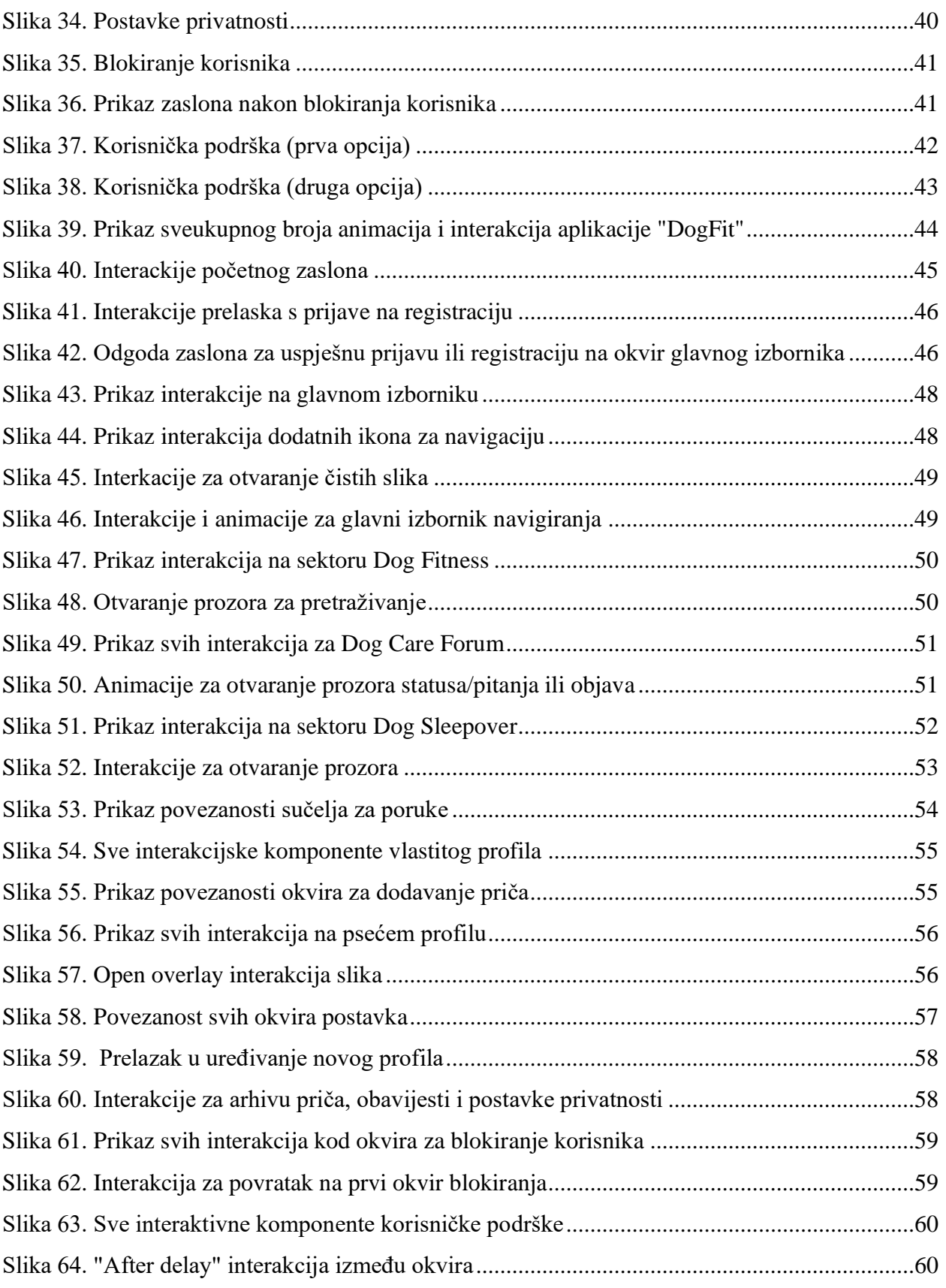

## **Izvori korištenih fotografija/slika unutar aplikacije**

- [1] <https://www.ppups.com/index.html>
- [2] [https://wellbeingfordogs.com.au/blogs/wellbeing/5-of-the-biggest-problems-with-dog](https://wellbeingfordogs.com.au/blogs/wellbeing/5-of-the-biggest-problems-with-dog-food-and-what-to-do-about-it)[food-and-what-to-do-about-it](https://wellbeingfordogs.com.au/blogs/wellbeing/5-of-the-biggest-problems-with-dog-food-and-what-to-do-about-it)
- [3] <https://www.akc.org/expert-advice/vets-corner/anal-gland-disease-in-dogs/>
- [4] <https://www.foxnews.com/lifestyle/survery-pets-preferred-children>
- [5] <https://www.google.hr/maps/@45.840196,15.9643316,11z?hl=hr>
- [6] [https://www.betterhelp.com/advice/body-language/18-examples-of-female-body](https://www.betterhelp.com/advice/body-language/18-examples-of-female-body-language/)[language/](https://www.betterhelp.com/advice/body-language/18-examples-of-female-body-language/)
- [7] <https://sigcfc.com.br/>
- [8] [https://www.abc.net.au/news/2018-10-01/men-and-dogs-why-mans-best-friend-can-be](https://www.abc.net.au/news/2018-10-01/men-and-dogs-why-mans-best-friend-can-be-support-network/10302152)[support-network/10302152](https://www.abc.net.au/news/2018-10-01/men-and-dogs-why-mans-best-friend-can-be-support-network/10302152)
- [9] <https://www.youtube.com/watch?app=desktop&v=yEFbVOp-SXY>
- [10] <https://yumove.co.uk/blogs/health-guides/10-facts-about-sleeping-dogs>
- [11] <https://en.wikipedia.org/wiki/Man>
- [12] <https://stock.adobe.com/search?k=man>
- [13] [https://www.24sata.hr/video/dino-blunt-i-swana-skakali-na-kaucu-i-repali-boze-hvala](https://www.24sata.hr/video/dino-blunt-i-swana-skakali-na-kaucu-i-repali-boze-hvala-kaj-bio-si-s-nama-od-prvoga-dana-731712)[kaj-bio-si-s-nama-od-prvoga-dana-731712](https://www.24sata.hr/video/dino-blunt-i-swana-skakali-na-kaucu-i-repali-boze-hvala-kaj-bio-si-s-nama-od-prvoga-dana-731712)
- [14] <https://pixabay.com/images/search/man/>
- [15] [https://www.ohchr.org/en/stories/2022/11/woman-life-freedom-activist-continues-her](https://www.ohchr.org/en/stories/2022/11/woman-life-freedom-activist-continues-her-fight-womens-rights)[fight-womens-rights](https://www.ohchr.org/en/stories/2022/11/woman-life-freedom-activist-continues-her-fight-womens-rights)
- [16] <https://www.meer.com/en/23676-the-woman-you-are>
- [17] [https://www.jutarnji.hr/tag/Damir\\_Lon%C4%8Dar](https://www.jutarnji.hr/tag/Damir_Lon%C4%8Dar)
- [18] <https://www.dailypaws.com/living-with-pets/pet-compatibility/cutest-dog-breeds>
- [19] <https://en.wikipedia.org/wiki/Woman>
- [20] <https://www.fleyedocs.com/best-glasses-for-older-women/>
- [21] <https://www.freepik.com/photos/man-with-dog>
- [22] <https://stock.adobe.com/search/images?k=woman+dog>
- [23] <https://www.istockphoto.com/photo/young-woman-with-dog-gm942616500-257602230>
- [24] <https://companynewheroes.com/profielen/lucas-de-man/>
- [25] [https://www.freepik.com/premium-ai-image/playful-golden-retriever-catches-frisbee](https://www.freepik.com/premium-ai-image/playful-golden-retriever-catches-frisbee-generative-ai_65273222.htm)[generative-ai\\_65273222.htm](https://www.freepik.com/premium-ai-image/playful-golden-retriever-catches-frisbee-generative-ai_65273222.htm)
- [26] [https://www.freepik.com/premium-ai-image/playful-golden-retriever-catches-frisbee](https://www.freepik.com/premium-ai-image/playful-golden-retriever-catches-frisbee-generative-ai_65273222.htm)[generative-ai\\_65273222.htm](https://www.freepik.com/premium-ai-image/playful-golden-retriever-catches-frisbee-generative-ai_65273222.htm)
- [27] [https://www.freepik.com/premium-ai-image/golden-retriever-chasing-frisbee-sunlit](https://www.freepik.com/premium-ai-image/golden-retriever-chasing-frisbee-sunlit-field_163102975.htm)[field\\_163102975.htm](https://www.freepik.com/premium-ai-image/golden-retriever-chasing-frisbee-sunlit-field_163102975.htm)
- [28] <https://www.akc.org/expert-advice/dog-breeds/golden-retriever-puppy-training-timeline/>
- [29] [https://www.pdsa.org.uk/pet-help-and-advice/looking-after-your-pet/puppies-dogs/large](https://www.pdsa.org.uk/pet-help-and-advice/looking-after-your-pet/puppies-dogs/large-dogs/golden-retriever)[dogs/golden-retriever](https://www.pdsa.org.uk/pet-help-and-advice/looking-after-your-pet/puppies-dogs/large-dogs/golden-retriever)
- [30] <https://www.mygoldenretrieverpuppies.com/blog/golden-retriever-personality-and-traits>
- [31] [https://encrypted-tbn3.gstatic.com/licensed](https://encrypted-tbn3.gstatic.com/licensed-image?q=tbn:ANd9GcSxoptGUPKPhWkuBCMeBkRMLdjkCMYhxcjZzNe7FAFRqm6AkZmYqa_u3SI-E1N0Tq2VIW6Z_VIk9kwC_Y4)[image?q=tbn:ANd9GcSxoptGUPKPhWkuBCMeBkRMLdjkCMYhxcjZzNe7FAFRqm](https://encrypted-tbn3.gstatic.com/licensed-image?q=tbn:ANd9GcSxoptGUPKPhWkuBCMeBkRMLdjkCMYhxcjZzNe7FAFRqm6AkZmYqa_u3SI-E1N0Tq2VIW6Z_VIk9kwC_Y4) [6AkZmYqa\\_u3SI-E1N0Tq2VIW6Z\\_VIk9kwC\\_Y4](https://encrypted-tbn3.gstatic.com/licensed-image?q=tbn:ANd9GcSxoptGUPKPhWkuBCMeBkRMLdjkCMYhxcjZzNe7FAFRqm6AkZmYqa_u3SI-E1N0Tq2VIW6Z_VIk9kwC_Y4)
- [32] <https://www.indiantrailanimalhospital.com/services/dogs/breeds/golden-retriever>
- [33] <https://goldendogfarm.com/products/golden-retriever-experience-gift-package>
- [34] <https://dogtime.com/dog-breeds/golden-retriever>
- [35] <https://www.lucypetproducts.com/blog/common-golden-retriever-health-issues/>
- [36] <https://www.petmd.com/dog/breeds/golden-retriever>
- [37] <https://www.thesprucepets.com/dog-breed-profile-golden-retriever-1117969>
- [38] <https://www.wallpapermania.eu/wallpaper/three-sweet-brothers-funny-little-dogs>
- [39] <https://www.dogster.com/dog-breeds/why-do-golden-retrievers-bite>
- [40] <https://www.haberler.com/haberler/kopeklerde-dogum-ne-kadar-surer-10421776-haberi/>
- [41] <https://www.keystonepuppies.com/puppy-breeds/golden-retriever-puppies-for-sale>
- [42] <https://www.petmd.com/dog/breeds/golden-retriever>
- [43] <https://dogtime.com/dog-breeds/golden-retriever>

**SVEUČILIŠTE** 

#### Sveučilište Sjever

#### IZJAVA O AUTORSTVU

Završni/diplomski/specijalistički rad isključivo je autorsko djelo studenta koji je isti izradio. te student odgovara za istinitost, izvornost i ispravnost teksta rada. U radu se ne smiju koristiti dijelovi tuđih radova (knjiga, članaka, doktorskih disertacija, magistarskih radova, izvora s interneta, i drugih izvora) bez navođenja izvora i autora navedenih radova. Svi dijelovi tuđih radova moraju biti pravilno navedeni i citirani. Dijelovi tuđih radova koji nisu pravilno citirani, smatraju se plagijatom, odnosno nezakonitim prisvajanjem tuđeg znanstvenog ili stručnoga rada. Sukladno navedenom studenti su dužni potpisati izjavu o autorstvu rada.

Ja, <u>kvězcka (večatlechnu (ime i prezime</u>) pod punom moralnom, materijalnom i kaznenom odgovornošću, izjavljujem da sam isključivi autor/ica završnog/diplomskog/specijalističkog (obrisati nepotrebno) rada pod naslovom 12840APROTOTIPA APLIKAGO E ZA SETAVABRIGO PSA-DE PIT(upisati naslov) te da u navedenom radu nisu na nedozvoljeni način (bez pravilnog citiranja) korišteni dijelovi tuđih radova.

> Student/ica: (upisati ime i prezime)

Aut Laur

Sukladno članku 58., 59. i 61. Zakona o visokom obrazovanju i znanstvenoj djelatnosti završne/diplomske/specijalističke radove sveučilišta su dužna objaviti u roku od 30 dana od dana obrane na nacionalnom repozitoriju odnosno repozitoriju visokog učilišta.

Sukladno članku 111. Zakona o autorskom pravu i srodnim pravima student se ne može protiviti da se njegov završni rad stvoren na bilo kojem studiju na visokom učilištu učini dostupním javnosti na odgovarajućoj javnoj mrežnoj bazi sveučilišne knjižnice, knjižnice sastavnice sveučilišta, knjižnice veleučilišta ili visoke škole i/ili na javnoj mrežnoj bazi završníh radova Nacionalne i sveučilišne knjižnice, sukladno zakonu kojim se uređuje umjetnička djelatnost i visoko obrazovanje.